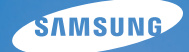

# **User Manual**

# WB550

Hartelijk dank voor het aanschaffen van een camera van Samsung. Deze handleiding biedt alle informatie die u nodig hebt om de camera te kunnen gebruiken, inclusief het maken van opnamen, het downloaden van afbeeldingen en het gebruiken van de toepassingssoftware. Lees deze handleiding goed door voordat u gaat werken met uw nieuwe camera.

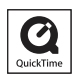

### **Instructies**

Gebruik deze camera in de volgende volgorde.

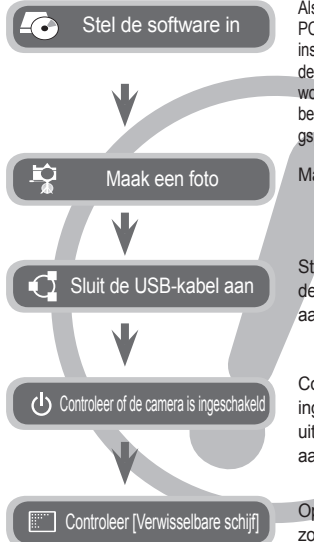

Als u deze camera wilt gebruiken met een PC, moet u eerst de toepassingssoftware installeren. Nadat u dat hebt gedaan, kunnen de opgeslagen afbeeldingen in de camera worden overgezet naar de pc en worden bewerkt door middel van een beeldbewerkin gsprogramma.(p.96~97)

Maak een opname. (p.20)

Steek de meegeleverde USB-kabel in de USB-poort van de PC en de USBaansluiting op de camera. (p.98)

Controleer of de camera is ingeschakeld. Als de camera is uitgeschakeld, zet u deze aan met de aan/uit-schakelaar.

Open VERKENNER van Windows en zoek naar [Verwisselbare schijf]. (p.99)

### **Uw camera leren kennen**

Hartelijk dank voor het aanschaffen van een digitale camera van Samsung.

- Lees, voordat u deze camera gaat gebruiken, eerst de gebruiksaanwiizing zorgvuldig door.
- Wanneer u service nodig heeft, neemt u de camera en de accessoires die verantwoordelijk zijn voor de storing aan de camera (zoals batterijen, geheugenkaart, enz.) mee naar het geautoriseerde servicecentrum.
- Controleer voordat u de camera wilt gaan gebruiken (bijvoorbeeld vóór een uitstapje of een belangrijke gebeurtenis) of deze correct werkt om teleurstellingen te voorkomen. Samsung camera accepteert geen enkele aansprakelijkheid voor enig verlies of voor enige schade die het gevolg is van storingen aan de camera.
- Bewaar de gebruiksaanwiizing op een veilige plek.
- $\bullet$  De inhoud en illustraties van deze gebruiksaanwijzing kunnen zonder voorafgaande mededeling worden gewijzigd voor het verbeteren van de camerafuncties.
- Als u een kaartlezer gebruikt om de opnamen op de geheugenkaart te kopiëren naar uw pc, kunnen de opnamen beschadigd raken. Als u de opnamen die u hebt gemaakt met de camera wilt overzetten op uw pc, gebruikt u altijd de meegeleverde USB-kabel om de camera aan te sluiten op uw pc. Let op dat de fabrikant geen verantwoordelijkheid accepteert voor verlies of schade van opnamen op de geheugenkaart als gevolg van het gebruik van een kaartlezer.
- ÚMicrosoft, Windows en het Windows logo zijn geregistreerde handelsmerken van Microsoft Corporation Incorporate in de Verenigde Staten en/of andere landen.
- ÚApple, Mac en Quick Time logo zijn geregistreerde handelsmerken van Apple computer.
- \* Adobe en Reader zijn hetzij handelsmerken of geregistreerde handelsmerken in de USA en/of andere landen.
- ÚAlle merk- en productnamen in deze gebruiksaanwijzing zijn gedeponeerde handelsmerken van hun respectievelijke eigenaren.

GEVAAR geeft een dreigend gevaar aan dat, als deze wordt genegeerd, kan leiden tot ernstig letsel of de dood.

- Probeer deze camera niet op enigerlei wijze aan te passen. Dit kan namelijk leiden tot brand, letsel, elektrische schokken of ernstige schade aan u of uw camera. Interne controle, onderhoud en reparaties dienen te worden uitgevoerd door uw leverancier of door het Samsung servicecentrum voor camera's.
- Gebruik dit product niet in de directe nabijheid van brandbare of explosieve gassen, aangezien hierdoor het risico van een explosie toeneemt.
- Gebruik de camera niet meer als er vloeistof of vreemde voorwerpen in zijn binnengedrongen. Schakel de camera uit en sluit vervolgens de stroomvoorziening af. U moet contact opnemen met uw leverancier of met het servicecentrum voor camera's van Samsung. Ga niet door met het gebruik van de camera omdat dit kan leiden tot brand of elektrische schokken.
- Stop geen metalen of brandbare voorwerpen in de camera via de toegangspunten, zoals de kaartsleuf of het batterijvak. Dit kan brand of elektrische schokken veroorzaken.
- zGebruik deze camera niet met natte handen. Dit kan leiden tot elektrische schokken.

## **GEVAAR WAARSCHUWING**

WAARSCHUWING geeft een mogelijk gevaar aan dat, als deze wordt genegeerd, kan leiden tot ernstig letsel of de dood.

- Maak geen gebruik van de flitser in de onmiddellijke nabijheid van mensen of dieren. Als de flitser te dicht bij de ogen van het onderwerp afgaat, kan dit leiden tot schade aan de ogen.
- Houd dit product en de bijbehorende accessoires om veiligheidsredenen buiten het bereik van kinderen of dieren om ongelukken te voorkomen zoals:
	- Het inslikken van batterijen of kleine camera-accessoires. Neem in het geval van een ongeluk onmiddellijk contact op met een arts.
	- Er bestaat een kans op letsel door de bewegende onderdelen van de camera.
- Batterijen en camera kunnen heet worden bij langdurig gebruik. Dit kan leiden tot storingen aan de camera. Als dit het geval is, laat de camera dan een paar minuten met rust zodat deze kan afkoelen.
- Laat deze camera niet achter op plekken waar de temperatuur extreem kan oplopen, zoals een afgesloten voertuig, direct zonlicht of andere plaatsen waar extreme temperatuurschommelingen optreden. Blootstelling aan extreme temperaturen kan een negatieve invloed hebben op de interne onderdelen van de camera en kan leiden tot brand.
- Wanneer u de camera gebruikt, dient u ervoor te zorgen dat u niet de camera of oplader bedekt. Dit kan een opeenhoping van hitte veroorzaken en de behuizing van de camera vervormen, of leiden tot brand. Gebruik de camera en de accessoires altijd in een goed geventileerde ruimte.

VOORZICHTIG duidt een mogelijk gevaarlijke situatie aan die, als deze niet wordt vermeden, zou kunnen leiden tot gering tot matig letsel.

- Lekkende, oververhitte of beschadigde batterijen kunnen leiden tot brand of letsel.
	- Gebruik batterijen die geschikt zijn voor deze camera.
	- Sluit batterijen niet kort, verhit ze niet en gooi ze niet in een open vuur.
	- Plaats de batterijen in de juiste richting.
- Verwijder de batterijen wanneer u de camera gedurende langere tijd niet wilt gebruiken. Batterijen kunnen gaan lekken en de onderdelen van de camera onherstelbaar beschadigen.
- Gebruik de flitser niet terwiil u deze vasthoudt met uw hand of aanraakt met een of ander voorwerp. Raak de flitser na gebruik niet aan. Dit kan leiden tot brandwonden.
- **•** Beweeg de camera niet als deze is ingeschakeld of als u de oplader gebruikt. Schakel de camera na gebruik altijd uit voordat u de adapter uit het stopcontact verwijdert. Controleer vervolgens of alle verbindingssnoeren of kabels naar andere apparaten zijn losgekoppeld voordat u de camera gaat vervoeren. Als u dit niet doet, kunnen de snoeren of kabels beschadigd raken en kunnen er brand of elektrische schokken optreden.
- $\bullet$  Let op dat u de lens of de lenskap niet aanraakt om te voorkomen dat u onheldere opnamen maakt of er misschien voor zorgt dat de camera niet goed werkt.
- Zorg dat de lens of de flitser niet worden geblokkeerd tijdens het nemen van een foto.
- $\bullet$  Als u deze camera bij lage temperaturen gebruikt, kunnen de volgende situaties zich voordoen. Dit betekent niet dat er een storing aan de camera is, en normaliter worden de situaties bij een normale temperatuur opgeheven.
	- Het kost meer tijd om het LSC-scherm aan te zetten, en de kleur kan anders zijn dan die van het onderwerp.
	- Als u de compositie wijzigt, kan er een na-beeld op het LSC-scherm verschijnen.
- $\bullet$  De magneetstrip van creditcards kan worden gewist als ze in de buurt van de behuizing komen. Voorkom dat magneetstrips in de buurt van de behuizing komen.
- Het is zeer waarschijnlijk dat zich computerproblemen voordoen als de 20-pins connector wordt aangesloten op de USB poort of een PC. Sluit de 20-pins connector nooit aan op een USB poort of een PC.

### **VOORZICHTIG Inhoudsopgave**

**GEREED**

**FOTO** 

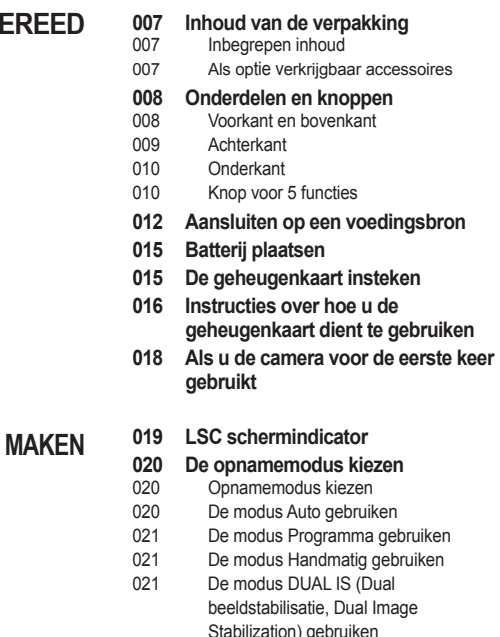

- 022 De modus schoonheidopname gebruiken
- 022 De modus Scène gebruiken
- 024 De modus Filmclip gebruiken
- 024 HD (hoge definitie) filmclips opnemen

### **Inhoudsopgave**

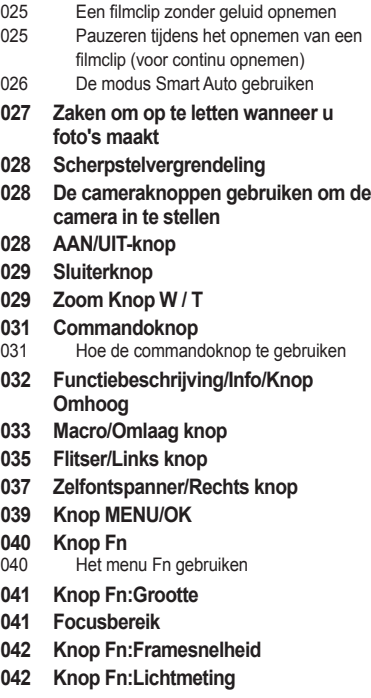

- **043 Knop Fn:Transportfuncti e**
- **044 Knop Fn:IS O**
- **044 Knop Fn:Witbalan s**
- **045 Knop Fn:Diafragmawaard e**
- **045 Knop Fn:Sluitersnelhei d**
- **046 Knop Fn:Gezichtsherk .**
- **048 Knop E (effecten )**
- **049 Knop E (effecten):Fotostyle r**
- **049 Knop E (effecten):Opname bewerke n**
- 049 Kleur
- 050 Scherpte
- 050 Contrast
- 050 Verzadig.
- **051 Het LSC-scherm gebruiken om de camera-instellingen te wijzigen**
- **052 Commandoknop**
- **052 Flitsintensiteit**
- **053 Kwaliteit**
- **053 ACB**
- **054 OIS (optische beeldstabilisatie )**
- **054 Geluidsopmemo**
- **055 Geluidsopname**
- 056 Een filmclip zonder geluid opnemen
- **056 Scène modu s**

# **Inhoudsopgave**

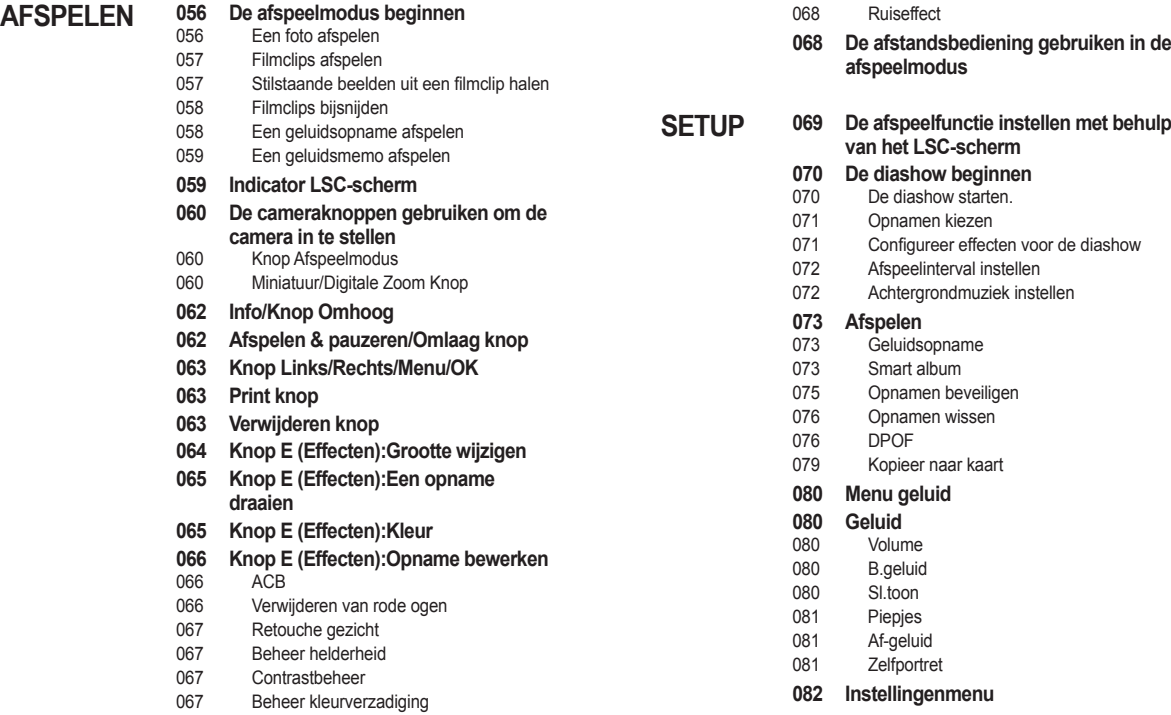

# **Inhoudsopgave**

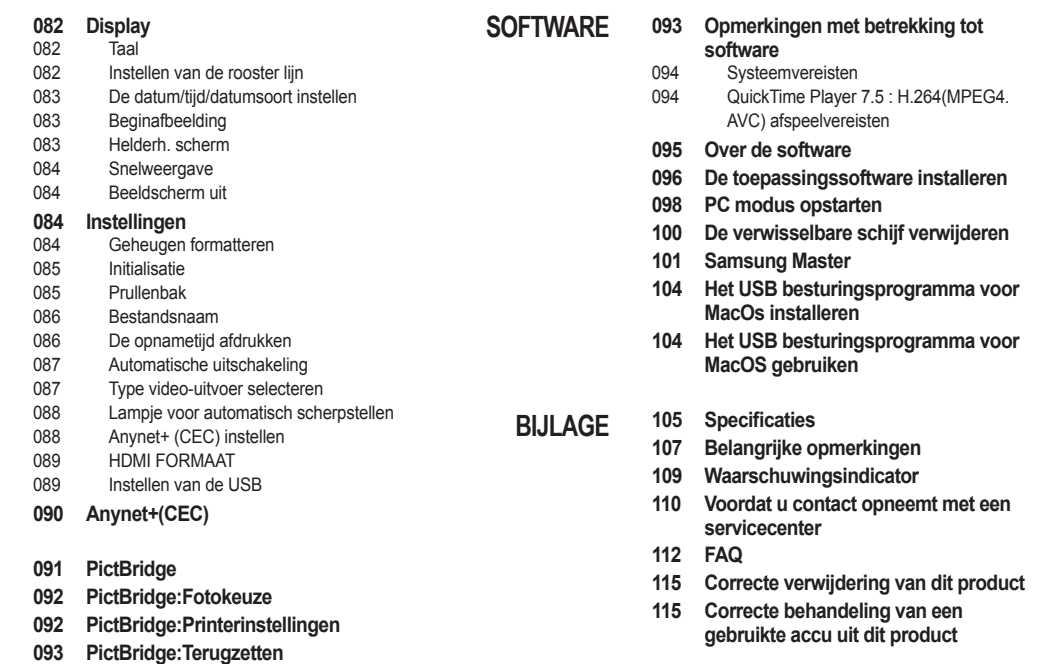

**PRINTEN**

# **Inhoud van de verpakking**

Controleer voordat u dit product gebruikt of u over alle onderdelen beschikt. De meegeleverde onderdelen kunnen variëren afhankelijk van de verkoopregio. Als u extra accessoires wilt aanschaffen, neemt u contact op met de dichtstbijzijnde Samsung-dealer of met het lokale Samsungservicecentrum. Onderdelen en hulpstukken hieronder geïllustreerd kunnen verschillen van de precieze verschijning.

#### **Inbegrepen inhoud**

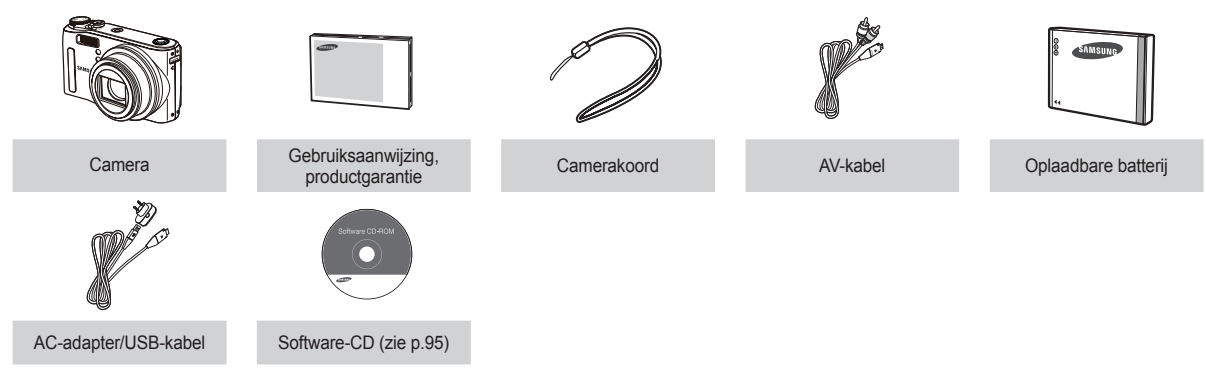

#### **Als optie verkrijgbaar accessoires**

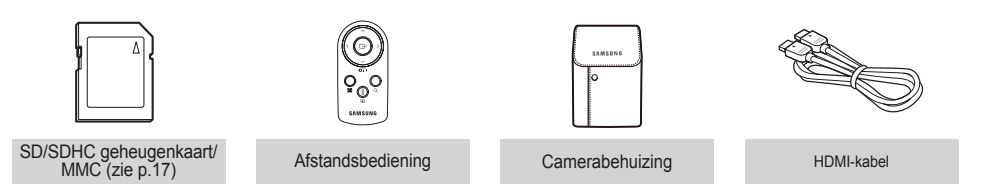

#### **Voorkant en bovenkant**

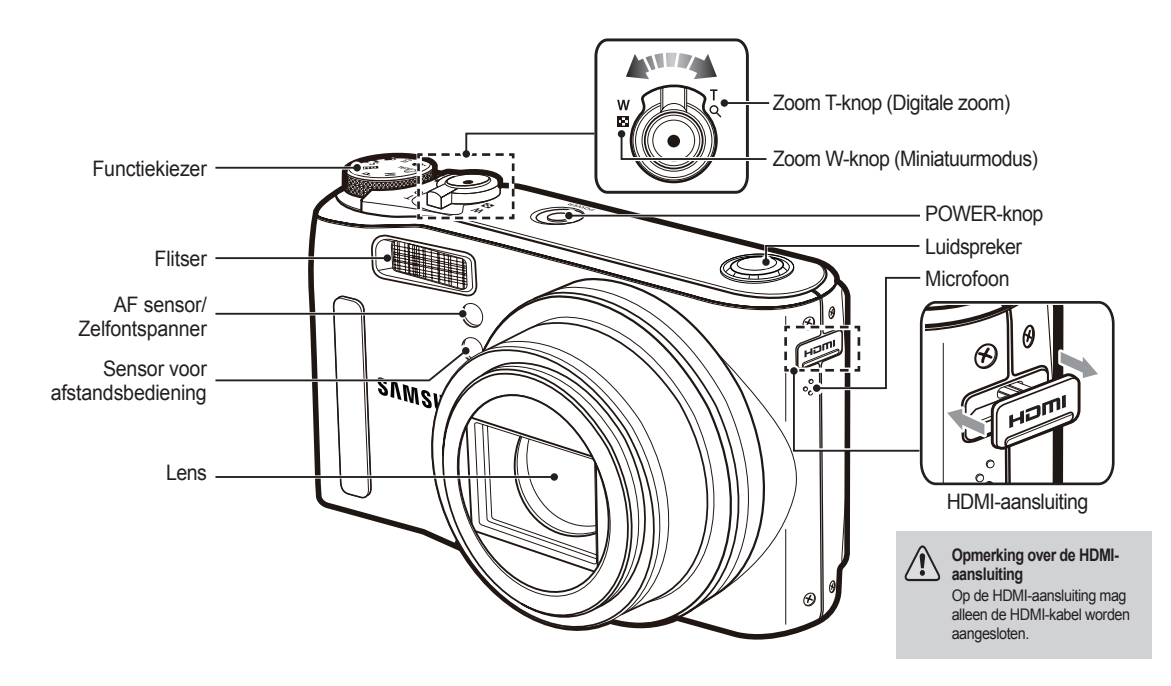

#### **Achterkant**

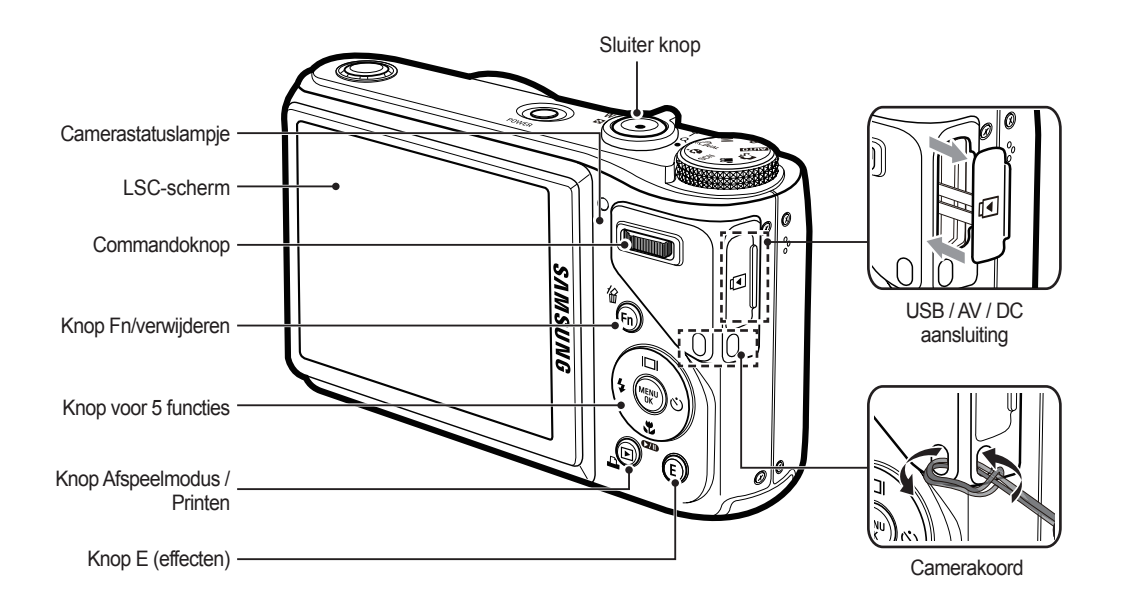

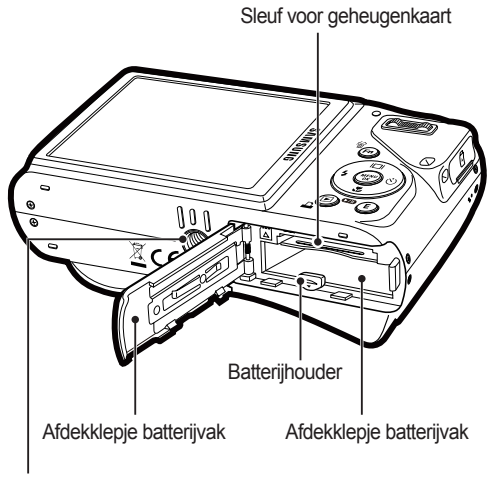

#### **Onderkant Knop voor 5 functies**

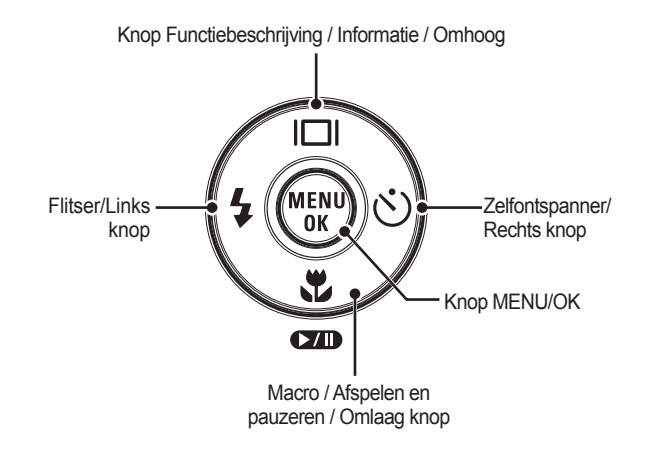

**Statiefaansluiting** 

#### **Lamp zelfontspanner**

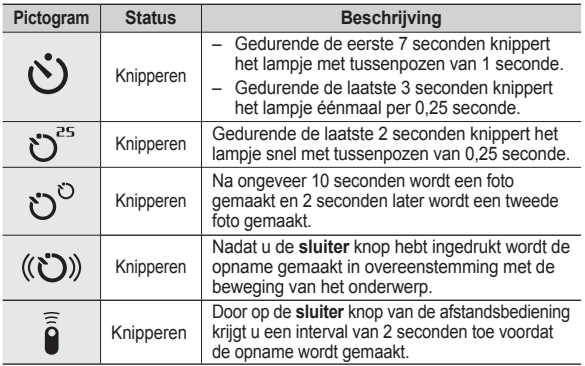

#### **Camerastatus lamp**

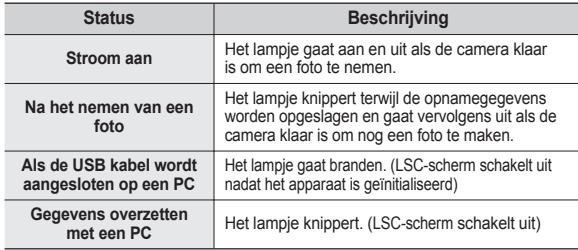

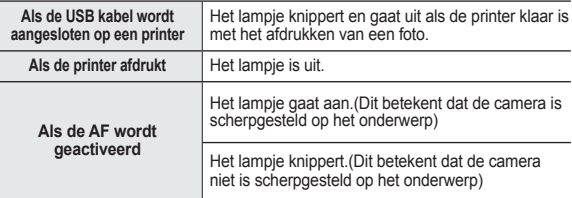

#### ■ Modus pictogram: Raadpleeg pagina 20 voor meer **informatie over de modusinstelling van de camera.**

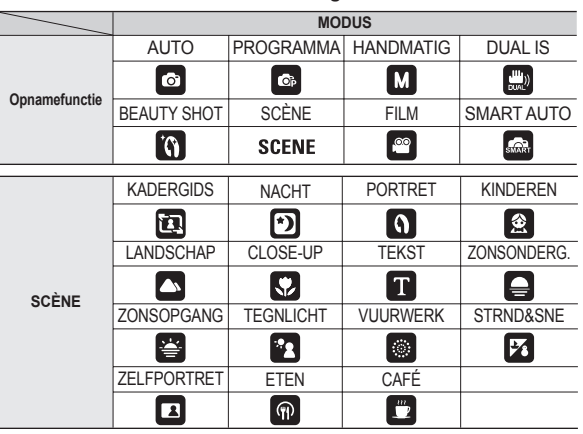

# **Aansluiten op een voedingsbron**

U dient de oplaadbare batterij SLB-10A die is meegeleverd met de camera te gebruiken. Zorg ervoor dat u de batterij oplaadt voordat u de camera gebruikt.

#### ■ SLB-10A oplaadbare batterii Specificatie

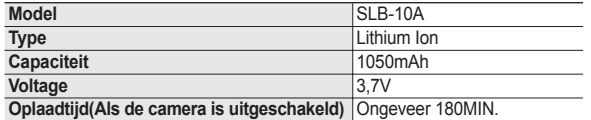

#### **Aantal opnamen en levensduur batterij: De SLB-10Agebruiken**

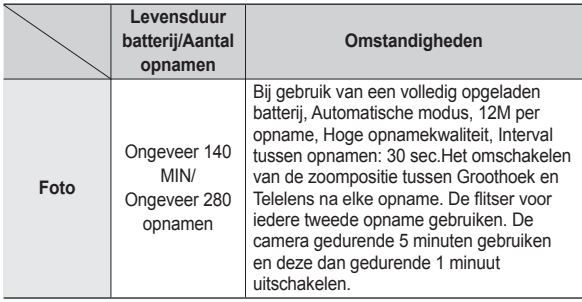

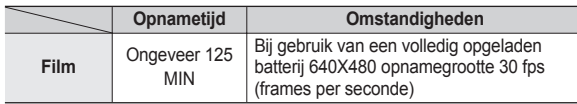

- ½Deze getallen zijn gemeten onder de standaardomstandigheden van Samsung. De opnameomstandigheden kunnen verschillen afhankelijk van de methoden van de gebruiker.
- Deze cijfers zijn gemeten onder OIS opnameomstandigheden.
- ½Er zijn verschillende video's achtereen opgenomen om de totale opnametijd te bepalen.

#### Belangrijke informatie over het gebruik van de batterij

- Schakel, als u de camera niet gebruikt, altijd de stroom uit.
- Verwijder a.u.b. de batterij als de camera gedurende langere perioden niet wordt gebruikt. In de loop der tijd kan de batterij stroom verliezen en gaan lekken als deze in de camera wordt gelaten.
- Lage temperaturen (beneden 0°C) kunnen de prestaties van de batterijen nadelig beïnvloeden en kunnen de levensduur van de batterijen bekorten.
- $\bullet$  De batterijen herstellen zich gewoonlijk bij normale temperaturen.
- Bij langdurig gebruik van de camera kan de behuizing warm worden. Dit is volstrekt normaal.

## **Aansluiten op een voedingsbron**

Door de AC-adapter met de USB-kabel te verbinden, kan deze worden gebruikt als een AC-kabel en kunt u de oplaadbare batterij opladen met de AC-kabel.

• Een gelijkstroom snoer gebruiken: Sluit de gelijkstroom adapter aan op de USB kabel.Dit kan als stroomsnoer worden gebruikt.

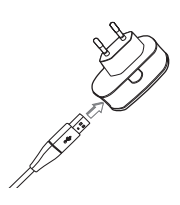

• Een USB kabel gebruiken: Verwijder de gelijkstroom adapter. U kunt opgeslagen opnamen naar uw PC downloaden (p.98) of de stroomvoorziening naar uw camera via de USB kabel plaats laten vinden.

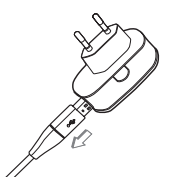

Belangrijke informatie over het gebruik van de USB kabel.

- Gebruik een USB-kabel die aan de specificaties voldoet.
- Als de camera op de PC is aangesloten via een USB-hub: sluit de camera direct op de PC aan.
- Als de camera en andere apparaten tegelijkertijd op de PC zijn aangesloten: verwijder het andere apparaat.
- De camera niet kunnen worden gedetecteerd, wanneer u de USB-poort aan de voorzijde van de computer gebruikt. Gebruik in dit geval de USB-poort aan de achterzijde van de computer.
- Als de USB-poort van de PC niet voldoet aan de stroomuitvoerstandaard (5V, 500mA) kan het gebeuren dat de camera niet wordt opgeladen.

### **Aansluiten op een voedingsbron**

**Hoe laadt u de oplaadbare batterij op**

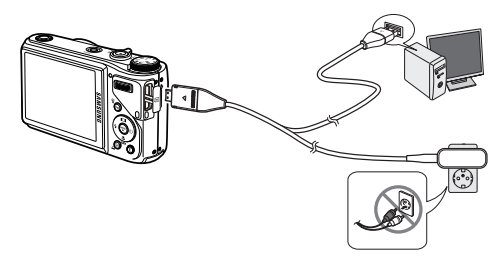

- 
- Voordat u kabels of een AC adapter erin steekt, controleert u eerst de juiste richting. Gebruik hierbij geen geweld. Dit kan leiden tot breuk van de kabel of schade aan de camera.
- Als het LED lampje van de AC oplader niet gaat knipperen na het insteken van de oplaadbare batterij, controleer dan of de batterij er goed in zit.
- Als u de batterij oplaadt terwijl de camera is ingeschakeld, kan de batterij niet volledig worden opgeladen. Zet de camera uit terwijl u de batterij oplaadt.

**Het lampje van de gelijkstroom adapter tijdens het opladen**

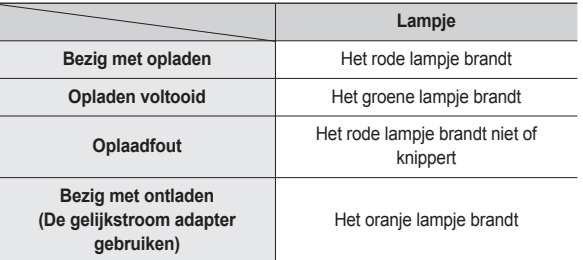

- Als u de volledig lege batterij plaatst om deze op te laden, dient u de camera niet tegelijkertijd in te schakelen. Dit vanwege de lage batterijcapaciteit. Laad de batterij langer dan 10 minuten op voordat u de camera gebruikt.
- $-$  Maak geen intensief gebruik van de flitser of maak geen filmclips als de volledig lege batterij slechts gedurende korte tijd heeft staan opladen. Zelfs als de lader is aangesloten, wordt de camera mogelijk uitgeschakeld omdat de oplaadbare batterij weer leeg is geraakt.

Plaats de batterij zoals aangegeven.

- Als de camera niet aan gaat nadat u batterijen heeft geplaatst. controleert u of de batterijen met de juiste polariteit zijn ingelegd  $(+/-)$ .
- Als u het afdekklepje van het batterijvak opent, forceer dit dan niet. Dit kan leiden tot schade aan het afdekklepje van het batterijvak.

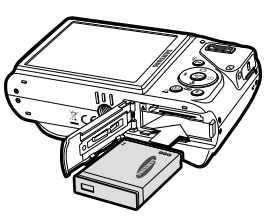

#### **Er zijn 4 indicatoren voor de toestand van de batterij; ze worden getoond op het LSC-scherm.**

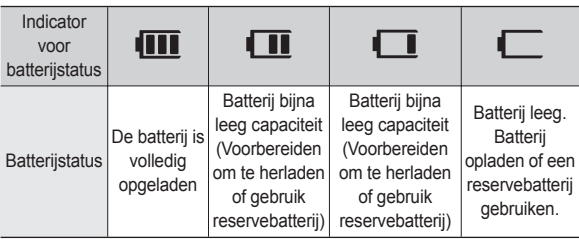

### **Batterij plaatsen De geheugenkaart insteken**

Plaats de geheugenkaart zoals afgebeeld.

- Schakel de camera uit voordat u de geheugenkaart insteekt.
- Zorg dat de voorkant van de geheugenkaart naar de voorkant van de camera (lens) wijst en de kaartpinnen naar de achterkant van de camera (LCD-scherm) wijzen.

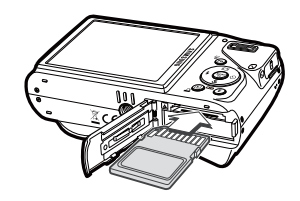

- Steek de geheugenkaart niet in de verkeerde richting in. Als u dit doet kan de ingang voor de geheugenkaart beschadigd raken.

### **Instructies over hoe u de geheugenkaart dient te gebruiken**

- Zorg ervoor dat u de geheugenkaart formatteert (zie p.84) als u een zojuist gekochte geheugenkaart voor het eerst gebruikt, of als deze gegevens bevat die de camera niet kan herkennen, of als deze opnamen bevat die met een andere camera zijn genomen.
- Zet altijd de camera uit als u de geheugenkaart insteekt of verwijdert.
- Naarmate de geheugenkaart vaker wordt gebruikt, nemen de prestaties uiteindelijk af. Als dit het geval is, dient u een nieuwe geheugenkaart te kopen. Slijtage van de geheugenkaart wordt niet gedekt door de Samsunggarantie.
- De geheugenkaart is een elektronisch precisie-apparaat. Buig de geheugenkaart niet om, laat deze niet vallen en stel deze niet bloot aan zware druk.
- Bewaar de geheugenkaart niet in een omgeving met sterke elektronische of magnetische velden, b.v. in de buurt van luidsprekers of TV toestellen.
- Gebruik of bewaar a.u.b. niet in een omgeving waar zich extreme temperaturen voordoen.
- Zorg ervoor dat de geheugenkaart niet vies wordt of met enige soort vloeistof in aanraking komt. Als dit toch gebeurt, dient u de geheugenkaart met een zachte doek schoon te maken.
- $\bullet$  Houd de geheugenkaart a.u.b. in de doos als deze niet in gebruik is.
- Tijdens en na periodes van langdurig gebruik merkt u wellicht op dat de geheugenkaart warm is. Dit is volstrekt normaal.
- Gebruik geen geheugenkaart die in een andere digitale camera is gebruikt. Om de geheugenkaart in deze camera te gebruiken formatteert u de geheugenkaart met behulp van deze camera.
- Gebruik geen geheugenkaart die is geformatteerd door een andere digitale camera of geheugenkaartlezer.
- Als de geheugenkaart aan één van de volgende situaties wordt blootgesteld, dan kunnen de opgenomen gegevens beschadigd raken:
	- Als de geheugenkaart onjuist gebruikt wordt.
	- Als de stroom wordt uitgeschakeld of de geheugenkaart wordt verwijderd tijdens het opnemen, verwijderen (formatteren) of lezen.
- $\bullet$  Samsung kan niet aansprakelijk worden gesteld voor verloren gegane gegevens.
- Het wordt aanbevolen om belangrijke gegevens op andere media op te slaan als back-up, b.v. diskettes, harde schijven, CD's, enz.
- Als er onvoldoende geheugen beschikbaar is: de melding [GEHEUGEN] VOL!] verschijnt en de camera functioneert niet.Om de hoeveelheid geheugen in de camera te optimaliseren, vervangt u de geheugenkaart of verwijdert u onnodige opnamen die op de geheugenkaart zijn opgeslagen.

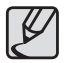

Verwijder de geheugenkaart niet als het camerastatuslampje knippert, omdat dit schade aan gegevens op de geheugenkaart kan veroorzaken.

### **Instructies over hoe u de geheugenkaart dient te gebruiken**

De camera is geschikt voor SD/SDHC geheugenkaarten en Multi Media Cards (MMC).

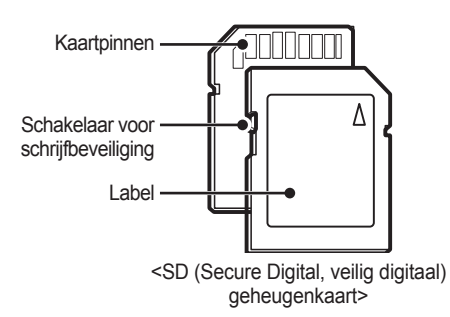

De SD/SDHC geheugenkaart heeft een schakelaar tegen overschrijven die voorkomt dat opnamebestanden worden verwijderd of geformatteerd. Als u de schakelaar naar de onderkant van de SD-geheugenkaart toeschuift, zijn de gegevens beveiligd. Als u de schakelaar naar de bovenkant van de SDgeheugenkaart toeschuift, wordt de gegevensbeveiliging opgeheven. Schuif de schakelaar naar de bovenkant van de SD-geheugenkaart voordat u een foto maakt.

Als u een 1GB SD geheugenkaart gebruikt, is de opgegeven opnamecapaciteit als volgt. Deze getallen zijn benaderingen omdat de opnamecapaciteit kan worden beïnvloed door variabelen zoals het onderwerp en het type geheugenkaart.

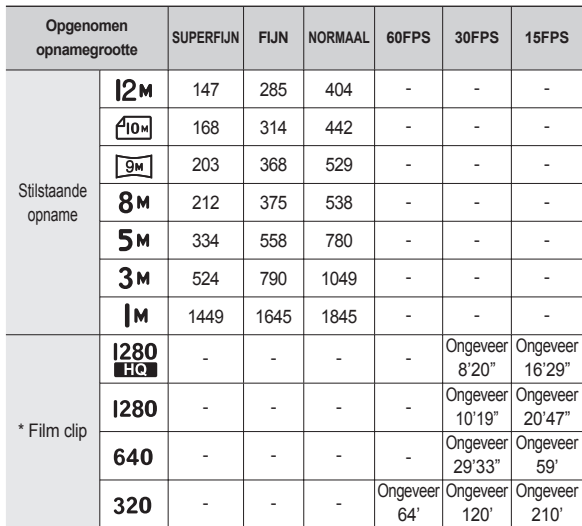

½De opnametijden kunnen door de zoombediening worden gewijzigd. De Zoom W/T-knop functioneert niet tijdens het opnemen van de film.

½Er zijn verschillende video's achtereen opgenomen om de totale opnametijd te bepalen.

### **Als u de camera voor de eerste keer gebruikt**

- Laad de oplaadbare batterij volledig op voordat u de camera voor het eerst gaat gebruiken.
- Als de camera voor de eerste keer wordt aangezet, verschijnt een menu op het LSC-scherm om de datum, tijd en taal in te stellen. Dit menu wordt niet meer getoond nadat de datum, tijd en taal zijn ingesteld. Stel de datum, tijd en taal in voordat u deze camera gebruikt.

#### **De taal instellen**

- **1.** Kies het menu [Language] door op de knop **Omhoog/Omlaag** te drukken druk op de **Rechts** knop.
- **2.** Selecteer de gewenste taal door op de knop **Omhoog/Omlaag** te drukken en druk op de knop **OK**.

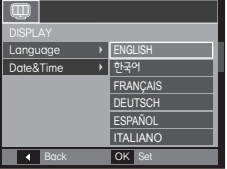

- **De datum, tijd en datumtype instellen**
	- **1.** Selecteer het menu [Date&Time] door op de knop **Omhoog/Omlaag** te drukken en druk op de **Rechts** knop.
	- **2.** Kies het gewenste submenu door op de **Omhoog**/**Omlaag**/**Links**/**Rechts** knoppen te drukken, en druk op de **OK** knop.

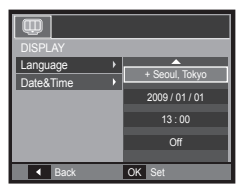

**Rechts** knop: Hiermee kiest u de wereldtijd/jaar/maand/dag/ uur/minuut en datumtype.

**Links** knop: Beweegt de cursor naar het hoofdmenu [Date&Time] als de cursor zich op het eerste item van de datum- en tijdinstellingen bevindt. In alle andere gevallen wordt de cursor naar links van de huidige positie verplaatst.

**Omhoog/Omlaag** knop: Wijzigt de waarde van ieder item.

Ú Zie voor meer informatie over de wereldtijd pagina 83.

# **LSC schermindicator**

Het LSC-scherm toont informatie over de opnamefuncties en -keuzes.

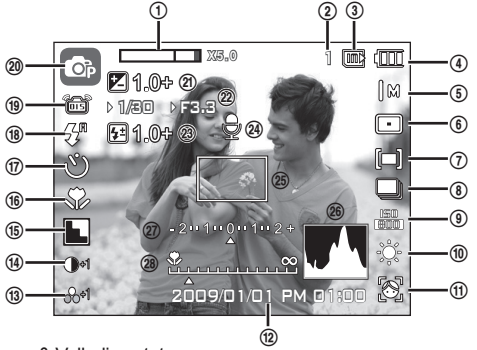

<Opname & Volledige status>

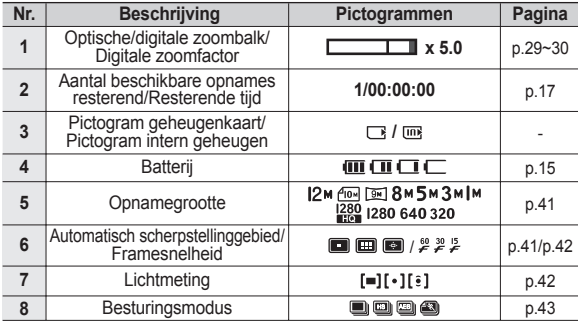

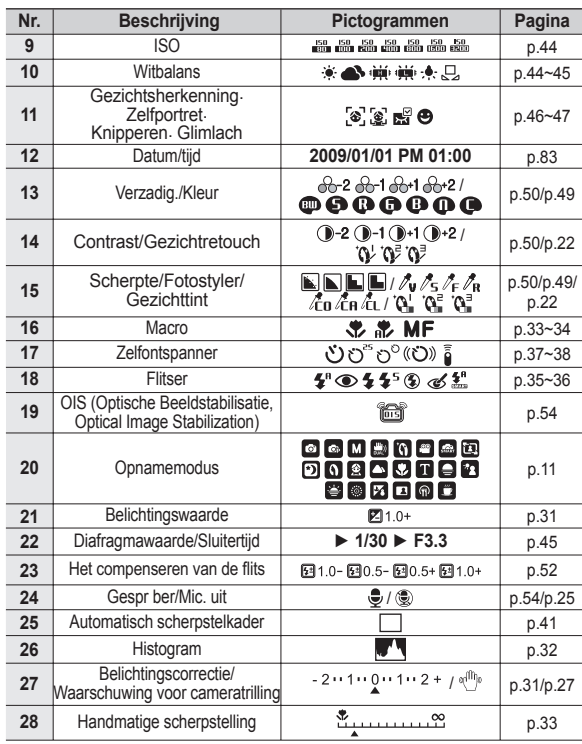

#### **Opnamemodus kiezen**

U kunt de opnamemodus kiezen met behulp van de functiekiezer op de achterkant van uw camera.

#### **De functiekiezer gebruiken**

Kies de opnamemodus door de functiekiezer naar het keuzepunt te draaien.

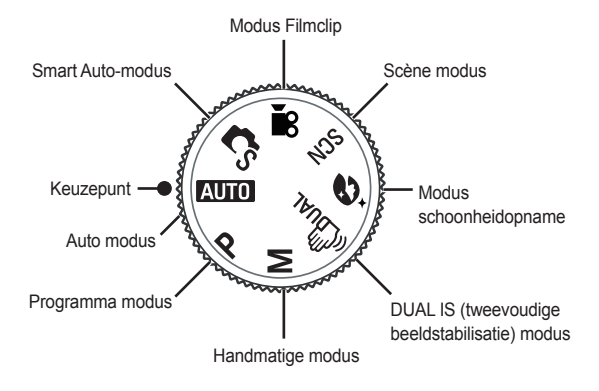

#### **De modus Auto gebruiken**

Kies deze modus voor het snel en gemakkelijk nemen van foto's met minimale gebruikersinteractie.

- **1.** Plaats de batterij (p.15) en let daarbij op de juiste polariteit (+/-).
- **2.** De geheugenkaart insteken (p.15). Aangezien deze camera een intern geheugen van 21MB heeft, is het niet per se nodig een geheugenkaart te gebruiken. Als de geheugenkaart niet is ingestoken wordt een opname op

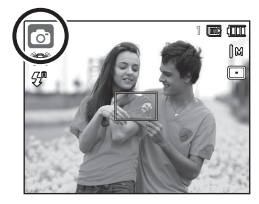

het interne geheugen opgeslagen. Als de geheugenkaart is ingestoken wordt een opname op de geheugenkaart opgeslagen.

- **3.** Sluit het afdekklepje van het batterijvak.
- **4.** Druk op de **POWER** knop om de camera aan te zetten. (Als de datum/tijd die op het LSC-scherm verschijnt niet correct is, stel dan de datum/tijd opnieuw in voordat u een foto maakt.)
- **5.** Kies de modus Automatisch door op de Modus knop te drukken.
- **6.** Richt de camera op het onderwerp en stel de opname samen.
- **7.** Druk op de **sluiter** knop om een opname te maken.
	- Als het kader voor automatisch scherpstellen rood wordt wanneer u de **sluiter** knop halverwege indrukt, betekent dit dat de camera niet op het onderwerp scherp kan stellen. In dat geval is de camera niet in staat een scherpe opname van een tafereel te maken.
		- Vermijd het belemmeren van de lens of de flitser als u een opname maakt.

### **De modus Programma gebruiken**

U kunt de opnamemodus kiezen met behulp van de functiekiezer op de bovenzijde van uw camera.

- **1.** Kies de programmamodus met behulp van de **functiekiezer** (p. 20).
- **2.** Richt de camera op het onderwerp en stel de opname samen door het LSCscherm te gebruiken.

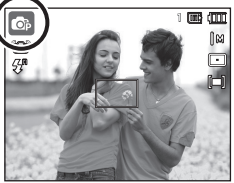

- **3.** Druk op de **sluiter** knop om een opname te maken.
- ÃRaadpleeg pagina's 40-47 voor meer informatie over de menu's Programmamodus.How to use the Manual mode

#### **De modus Handmatig gebruiken**

De gebruiker kan zowel de diafragmawaarde als de sluitersnelheid handmatig instellen.

- **1.** Kies de handmatige modus met behulp van de **functiekiezer**. (p.20)
- **2.** Richt de camera op het onderwerp en stel de opname samen door het LSCscherm te gebruiken.
- **3.** Druk op de **sluiter** knop om een opname te maken.
- \* Zie bladzijden 45 voor meer informatie over de menu's.

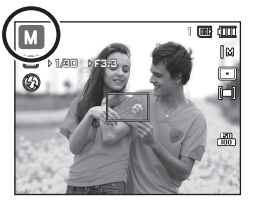

#### **De modus DUAL IS (Dual beeldstabilisatie, Dual Image Stabilization) gebruiken**

Deze modus zal het effect van het trillen van de camera verminderen en u erbij helpen om een goed belichte opname in donkere omstandigheden te maken.

- **1.** Kies de DUAL IS modus met behulp van de **functiekiezer** (p. 20).
- **2.** Richt de camera op het onderwerp en stel de opname samen door het LSC-scherm te gebruiken.
- **3.** Druk op de **sluiter** knop om een opname te maken.

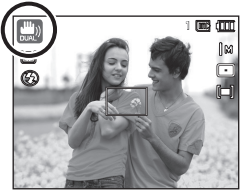

- Zaken om op te letten wanneer u de DUAL IS-modus gebruikt
	- De digitale zoom functioneert niet in de DUAL IS-modus.
	- $-$  Als de lichtomstandigheden feller zijn dan fluorescerende lichtomstandigheden schakelt de DUAL IS niet aan.
	- $-$  Als de lichtomstandigheden donkerder zijn dan fluorescerende lichtomstandigheden wordt de indicator voor het trillen van de camera ( $\psi^{(0)}$ ) getoond. Voor de beste resultaten neemt u uitsluitend foto's in omstandigheden waarbij de indicator voor het trillen van de camera ( $\psi^{(0)}$ ) niet wordt getoond.
	- Als het onderwerp beweegt kan de uiteindelijke opname wazig zijn.
	- Aangezien de DUAL IS de digitale processor van de camera gebruikt, kan het bij opnamen die met DUAL IS worden gemaakt iets langer duren voordat de camera ze verwerkt heeft.

#### **De modus schoonheidopname gebruiken**

Met deze modus kunt u bij het maken van een portret onvolmaaktheden verwijderen door de gewenste optie te selecteren.

- **1.** Kies de modus schoonheidopname met behulp van de **functiekiezer**. (p.20)
- **2.** Richt de camera op het onderwerp en stel de opname samen door het LSC-scherm te gebruiken.
- **3.** Druk op de **MENU**-knop.
- **4.** Druk op de knop **Omhoog/ Omlaag** om [GEZICHTTINT] of [GEZICHTRETOUCH] te selecteren.
- **5.** Druk op de knop **Rechts**, daarna op de knop **Omhoog/Omlaag** om het gewenste niveau voor elke functie te kiezen.

Hoe hoger het niveau, des te helderder wordt [GEZICHTTINT] en des te beter werkt [GEZICHTRETOUCH].

- **6.** Druk op de **OK**-knop om de instelling te beëindigen.
- **7.** Leg de opname vast door op de **sluiter** knop te drukken.

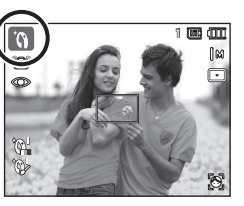

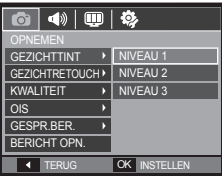

#### **De modus Scène gebruiken**

Gebruik het menu om eenvoudig de optimale instellingen voor een veelheid aan opnamesituaties in te stellen. (p. 56)

- **1.** Kies de Scène modus met behulp van de **functiekiezer**. (p.20)
- **2.** Richt de camera op het onderwerp en stel de opname samen door het LSC-scherm te gebruiken.
- **3.** Druk op de **sluiter** knop om een opname te maken.

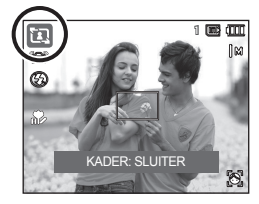

De scènemodi staan hieronder vermeld. (p. 56)

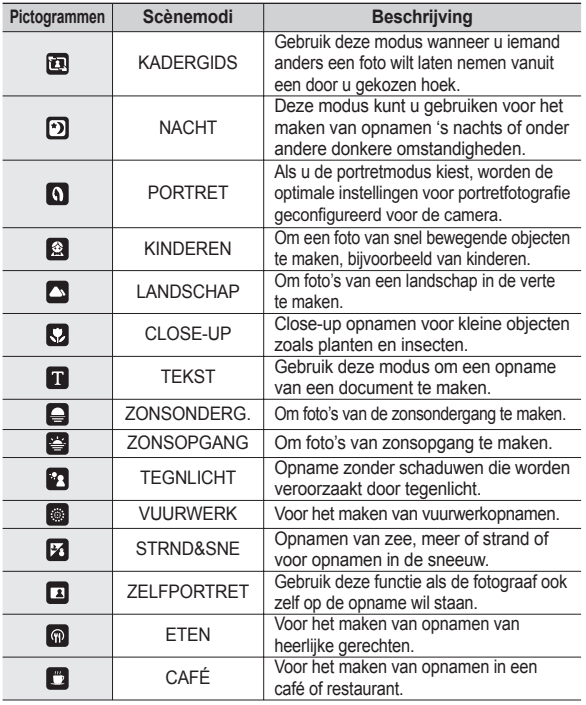

#### **De modus [KADERGIDS] gebruiken**

Gebruik de [KADERGIDS]modus indien u iemand anders een foto wilt laten nemen vanuit een door u gekozen hoek.

- **1.** Neem een foto vanuit een door u gekozen hoek.
	- Een doorschijnende aanduiding verschijnt rond de zijkanten van de foto.

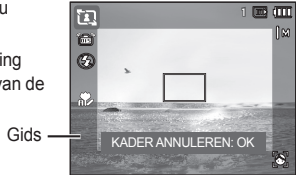

**2.** Vervolgens kan een andere persoon de foto nemen door de randen van de te nemen foto met de doorschijnende aanduiding van de zijkanten van het venster te liniëren.

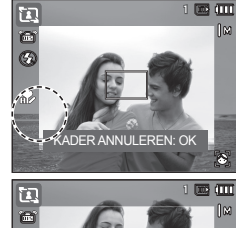

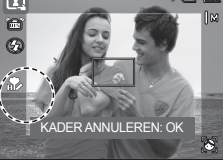

### **De modus Filmclip gebruiken**

Een filmclip kan worden opgenomen zolang de beschikbare opnametijd (max. 29 uur) van de geheugencapaciteit dit toelaat.

- **1.** Kies de modus Filmclip met behulp van de **functiekiezer**. (p.20)
- **2.** Richt de camera op het onderwerp en stel de opname samen door het LSCscherm te gebruiken.
- **3.** Druk eenmaal op de **sluiter** knop en filmclips worden opgenomen gedurende maximaal 29 minuten. Filmclips worden nog steeds opgenomen als de **sluiter** knopt wordt losgelaten.

Als u de opname wilt stoppen, drukt u de **sluiter** knop nogmaals in.

- ÃOpnamegroote en type staan hieronder vermeld.
	- Opnamegrootte: 1280X720HQ, 1280X720, 640x480, 320x240

 (1280X720HQ en1280X720 zijn de instellingen om hoog kwalitatieve videos op te nemen.)

00:00 1:00 1

- Filmclip bestandstype: H.264(MPEG4.AVC)
- Frameratio: 60FPS, 30FPS, 15FPS
- De frameratio kan niet worden gekozen als de volgende opnamegrootte is gekozen. 1280X720HQ, 1280X720, 640x480: 30FPS, 15FPS. 320x240: 60FPS, 30FPS 15FPS.

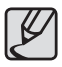

- Als de opnametijd langer dan 29 minuten is, wordt de opname beëindigd en vervolgens opgeslagen.
- z Selecteer de [Zoom Gedempt] in het opname menu tijdens de video opnamen om het opnemen van zoom geluid af te zetten.

#### **HD (hoge definitie) filmclips opnemen**

U kunt HD (High Definition) filmclips opnemen. (1280X720, 30 fps, H.264(MPEG4.AVC) is een standaard voor de digitale video codec. Deze ondersteunt een filmclips van hoge kwaliteit in een klein bestandsformaat.

- **1.** Kies de modus Filmclip met behulp van de **functiekiezer**. (p.20)
- **2.** Druk de **Fn** knop in om de resolutie in te stellen op hetzij [1280HQ] of [1280].
- **3.** Druk de **sluiter** knop in om de video op te nemen voor de beschikbare opnametijd.

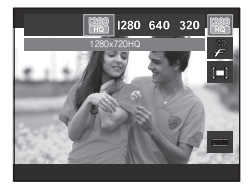

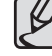

#### z Wat is **H.264(MPEG4 part10/AVC)** ?

Met zijn hoge compressieratio en de kleine bestandsgrootte is dit een standaard voor de digitale video codec. Het ondersteunt de opnamefuncties bij een hoge resolutie.

### **Een filmclip zonder geluid opnemen**

U kunt de filmclip opnemen zonder geluid.

- Stappen van **1-3** zijn dezelfde als die voor de modus Filmclip.
- **4.** Druk op de **MENU** knop.
- **5.** Kies het menu [OPNEMEN] door op de knop **Links**/**Rechts** te drukken.
- **6.** Druk op de knop **Omlaag** om het menu [SPRAAK] te kiezen en druk op de **Rechts** knop.
- **7.** Kies het menu [UIT] door op de knop **Omhoog**/**Omlaag** te drukken.
- 8. Druk op de OK knop. U kunt een filmclip zonder geluid opnemen.

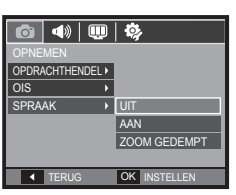

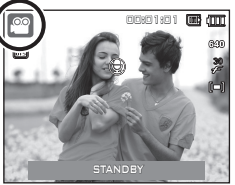

#### **Pauzeren tijdens het opnemen van een filmclip (voor continu opnemen)**

Met deze camera kunt u tijdelijk stoppen bij ongewenste scènes tijdens het opnemen van een filmclip. Als u deze functie gebruikt kunt u uw favoriete scènes voor een filmclip samenstellen zonder dat u meerdere filmclips hoeft te maken.

#### **Het gebruik van Opeenvolgende opnamen**

Stappen **1-2** zijn gelijk aan die voor de modus Filmclip.

**3.** Richt de camera op het onderwerp en stel de opname samen door het LSC-scherm te gebruiken. Druk op de sluiter knop om filmclips op te nemen zolang de beschikbare opnametijd dit toelaat. Filmclips worden nog steeds

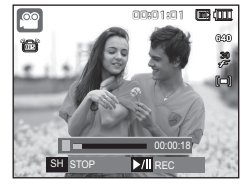

opgenomen als de **sluiter** knop wordt losgelaten.

- 4. Druk op de Afspelen & Pauzeren ( $\Box$ ) knop om de opname te pauzeren.
- **5.** Druk nogmaals op de knop Afspelen & Pauzeren ( $\overline{CD}$ ) om weer verder te gaan met opnemen.
- **6.** Als u de opname wilt stoppen drukt u nogmaals op de **sluiter** knop.

#### **De modus Smart Auto gebruiken**

De camera kiest automatisch de gepaste camera-instellingen gebaseerd op een gevonden scènetype. Dit is handig als u niet bekend bent met camera-instellingen voor verschillende scènes.

- **1.** Kies de Smart Auto-modus met behulp van de **functiekiezer**. (p.20)
- **2.** Richt de camera op het onderwerp en stel de opname samen door het LCDscherm te gebruiken.
- **3.** Druk op de sluiterknop om een opname vast te leggen.
- 
- Als de camera geen scènemodus herkent, worden de standaardinstellingen gebruikt.
- Zelfs als er een gezicht wordt herkend, selecteert de camera mogelijk een portretmodus, afhankelijk van de positie en de belichting van het onderwerp.
- $\bullet$  De camera selecteert mogelijk niet de juiste scène, afhankelijk van de omstandigheden, zoals een trillende camera, belichting en de afstand tot het onderwerp.
- De modus INachtl herkent scènes alleen wanneer de flits is uitgeschakeld. De camera schakelt de modus [Statief] in na een controle van een bepaalde periode van de opnameomstandigheden van het statief.
- De modus voor statief wordt mogelijk niet door de camera geselecteerd, afhankelijk van beweging van het voorwerp, ongeacht of u een statief gebruikt.

- Elke scène wordt herkend bij de volgende omstandigheden:

[LANDSCHAP] ( ) : Voor buitenopnames [WIT]  $\left( \begin{array}{c} \begin{array}{c} \begin{array}{c} \end{array} \\ \begin{array}{c} \end{array} \end{array} \right)$  : Bij opnames in een erg heldere omgeving

1

- $[NACHT]$  ( ): Bij opnames 's nachts [NACHT-PORTRET] ( $\mathbf{D}_{\mathbf{Q}}$ ) : Bij opnames van mensen in een duistere buitenomgeving
- $[TEGENLICHT]$  ( $\frac{1}{2}$ ) : Bij een opname met tegenlicht zonder portret
- [TEGENLICHT-PORTRET] ( ) : Bij een portretopname met tegenlicht
- $[PORTRET]$  (  $\bigcap$  ) : Bij een portretopname
- $[MACRO]$  ( $[O]$ ) : Bij opnames in close-up
- [MACRO-TEKST] (  $\bullet$  ) : Bij tekstopnames in close-up
- [STATIEF]  $\left( \begin{array}{c} 0 \\ \overline{X} \end{array} \right)$  : Bij opnames zonder beweging met het statief
- $[ACTIE]$  ( $\binom{2}{3}$ ): Bij opnames met een onderwerp dat vaak beweegt

# **Zaken om op te letten wanneer u foto's maakt**

Druk de **sluiter** knop halverwege in.

Druk zachtjes op de **sluiter** knop om het scherpstellen en het opladen van de batterij voor de flitser te bevestigen.

Druk de **sluiter** knop geheel in om de foto te maken.

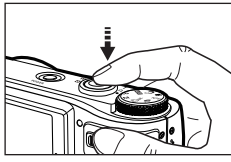

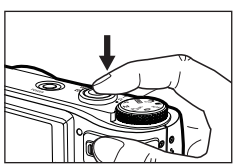

- $\bullet$  De beschikbare geheugencapaciteit kan variëren al naar gelang de opnameomstandigheden en camerainstellingen.
- Als de flitser is uitgeschakeld of de modus Langzame synchronisatie is ingeschakeld bij weinig licht, wordt mogelijk de waarschuwingsindicator  $\left( \frac{\omega_{\text{min}}}{\omega_{\text{min}}} \right)$  voor het trillen van de camera weergegeven op het LSC-scherm. Gebruik in dat geval een statief, ondersteun de camera op een stabiele ondergrond, of schakel over naar de modus flitsopname.
- $\bullet$  Maak foto's a.u.b. met uw rug naar de zon toe. Als u foto's tegen de zon in maakt, kan de foto zwart zijn. Als u een opname wilt maken tegen de zon in, gebruikt u de instelling [Tegenlicht] in de opnamemodi scène (zie pagina 23), aanvullende flitser (zie pagina 36), spot lichtmeting (zie pagina 42), belichtingscorrectie (zie pagina 31) of de ACB functie (zie pagina 53).
- Vermijd het belemmeren van de lens of de flitser als u een opname maakt.
- Stel de opname samen door het LSC-scherm te gebruiken.
- Onder bepaalde omstandigheden bestaat de kans dat het systeem voor scherpteregeling niet werkt zoals verwacht.
	- Als u een onderwerp fotografeert dat weinig contrast heeft.
	- $-$  Als het onderwerp zeer reflecterend of alimmend is.
	- Als het onderwerp zich op hoge snelheid voortbeweegt.
	- Als er sterk reflecterend licht is, of als de achtergrond heel helder is.
	- Als het onderwerp uitsluitend horizontale lijnen heeft of het onderwerp heel smal is (zoals een stok of vlaggemast).
- Als de omgeving donker is. <Druk zachtjes op de **sluiter** knop> <Druk de **sluiter** knop geheel in>

# **Scherpstelvergrendeling**

Om scherp te stellen op een onderwerp dat zich niet in het midden van de foto bevindt, gebruikt u de scherpstelvergrendeling.

#### **De scherpstelvergrendeling gebruiken**

- **1.** Zorg ervoor dat het onderwerp zich in het midden van het scherpstelkader bevindt.
- **2.** Druk de **sluiter** knop halverwege in. Als het groene automatische scherpstelkader oplicht, betekent dit dat de camera scherpgesteld is op het onderwerp. Wees voorzichtig dat u de **sluiter** knop niet geheel indrukt, om te voorkomen dat u een ongewenste foto maakt.
- **3.** Met de **sluiter** knop nog altijd tot halverwege ingedrukt, beweegt u de camera om uw foto opnieuw naar wens samen te stellen, en vervolgens drukt u de **sluiter** knop volledig in om de foto te maken. Als u uw vinger van de **sluiter** knop afhaalt, wordt de scherpstelvergrendeling beëindigd.

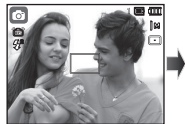

1. De opname die u wilt maken.

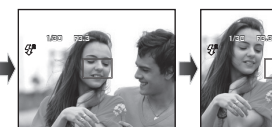

2. Druk de **sluiter** knop in tot halverwege en stel scherp op het onderwerp.

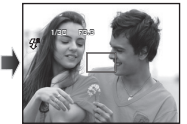

3. Pas de compositie aan en druk de **sluiter** knop volledig in.

### **De cameraknoppen gebruiken om de camera in te stellen**

U kunt de functie voor de opnamemodus instellen met behulp van de cameraknoppen.

### **AAN/UIT-knop**

Wordt gebruikt voor het in- en uitschakelen van de camera. Als de camera gedurende de ingestelde tijd niet wordt gebruikt, wordt automatisch de stroom uitgeschakeld om de batterijen te sparen.

Raadpleeg pagina 87 voor meer informatie over de functie voor automatisch uitschakelen.

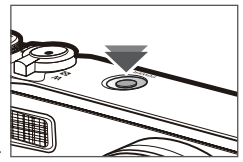

## **Sluiterknop**

Wordt gebruikt voor het maken van een geluidsopname in de opnamemodus.

• In de filmclip modus Als u de **sluiter** knop geheel indrukt, begint het opnemen van een filmclip. Als u een maal op de **sluiter** knop drukt, wordt een filmclip opgenomen zolang de beschikbare opnametijd in het geheugen dit toelaat. Als u de opname wilt stoppen drukt u nogmaals op de **sluiter** knop.

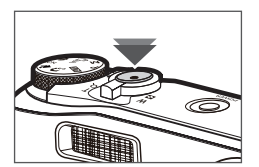

# **Zoom Knop W / T**

Indien het menuvenster niet wordt getoond, wordt deze knop gebruikt om de optische of digitale zoom in te stellen. Deze camera heeft een functie voor 10X optisch en 5X digitaal zoomen. Als u beide tegelijkertijd gebruikt krijgt u een totale zoomratio van 50X.

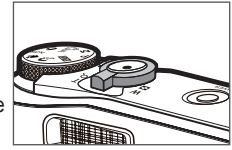

#### **TELE Zoom**

Optische TELE zoom: Draai de **Zoom W/T** knop naar rechts om het voorwerp dichterbij te halen.

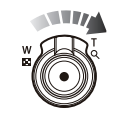

Digitale TELE zoom: Draai de **Zoom W/T** knop nogmaals naar rechts in optische 10x zoom modus om de digitale zoom mogelijk te maken (software tele). Draai niet verder aan de **Zoom W/T** knop om de digitale zoom (tele) te stoppen. In digitale 5x zoom modus, is de digitale zoom gedeactiveerd zelfs indien u de **Zoom W/T** knop bediend.

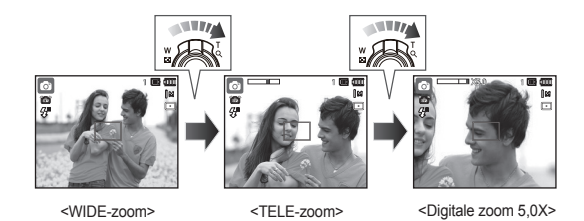

 $\bullet$  In de modus foto

Als u de **sluiter** knop halverwege indrukt, activeert u het automatisch scherpstellen en de controle van de status van de flitser.

Als u de **sluiter** knop volledig indrukt, wordt een opname genomen en opgeslagen. Als u het opnemen van een geluidsmemo kiest, begint de opname nadat de camera klaar is met het opslaan van fotogegevens.

# **Zoom Knop W / T**

#### **GROOTHOEK Zoom**

Optische GROOTHOEK zoom: Draai de **Zoom W/T** knop naar links in

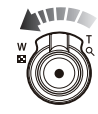

optische zoom modus om de voorwerpen op afstand te kunnen zien. Draai de **Zoom W/T** knop verder naar links om de digitale optische zoom te deactiveren.

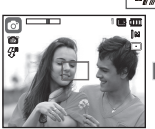

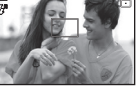

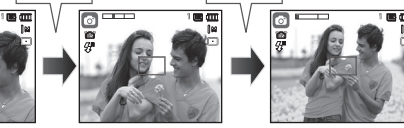

<TELE-zoom> <Optische zoom 2X> <WIDE-zoom>

Digitale GROOTHOEK zoom: Draai de **Zoom W/T** knop naar links in Optische zoomfunctie

Digitale zoomfunctie

**X 5.0**

ANTE,

ASSESSED

ww

digitale zoom modus om de digitale zoom te activeren (over de gehele software). Draai niet verder aan de **Zoom W/T** knop

om de digitale zoom (tele) te stoppen. Draai de **Zoom W/T** knop verder naar links om de digitale optische zoom te deactiveren (optical tele).

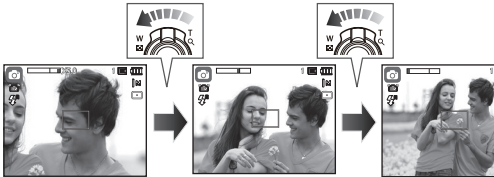

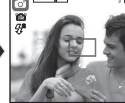

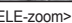

<Digitale zoom 5.0X> <TELE-zoom> <WIDE-zoom>

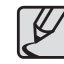

- Het verwerken van opnames die zijn gemaakt met behulp van de digitale zoomfunctie duurt mogelijk iets langer. Geef dit een ogenblik de tijd.
- $\bullet$  Het kan zijn dat u een vermindering van opnamekwaliteit opvalt als u de digitale zoom gebruikt.
- Om een helderder digitale zoomopname te bekijken drukt u de sluiter knop tot halverwege in bij de maximale optische zoompositie en drukt u nogmaals op de Zoom T knop.
- $\bullet$  De digitale zoom kan niet worden ingeschakeld in [GEZICHTSHERK.], [DUAL IS], [BEAUTY SHOT], [FILM], [SMART AUTO] en sommige [SCÈNE] modi.
- Zorg ervoor dat u niet op de lens drukt omdat dit tot het slecht functioneren van de camera kan leiden.
- De digitale zoomfunctie kan niet worden gebruikt bij het opnemen van een filmclip.
- Selecteer de [ZOOM GEDEMPT] in het opname menu tijdens de video opnamen om het opnemen van zoom geluid af te zetten.
- Wanneer de filmclip wordt opgenomen met resoluties van 640 x 480 en 320 x 240, zijn de beschikbare lengten 6,3 mm tot  $42.0$  mm  $(35$  mm filmequivalent:  $36 - 240$  mm).

# **Commandoknop**

### **Hoe de commandoknop te gebruiken**

#### **ŷ Belichtingscorrectie**

Dit product controleert automatisch de belichting, en past het aan al naar gelang de opname omstandigheden. Gebruik echter de **commandoknop** om de belichting op een andere waarde in te stellen.

- **1.** Kies [EV] onder [OPDRACHTHENDEL] in het menu.
- **2.** Druk op de **Opdrachthendel** naar links of rechts van het menu om de gewenste belichtingswaarde in te stellen.
- ※ Voor gedetailleerde informatie om de **commandoknop** in te stellen, zie pagina 52.
	- Indien u de belichting op [-] instelt, zal de belichting niet naar behoren worden uitgevoerd. Als u de belichting op [+] instelt, kan het LCDscherm er te wit uitzien, en het kan zijn dat het niet mogelijk is een goede foto te nemen. Pas op wanneer u de belichting verandert.
- 
- In [HANDMATIG] modus kunt u de belichting niet met de **commandoknop** instellen.

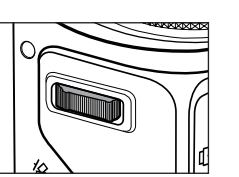

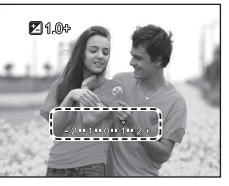

#### **ŷ Instellen ISO/ witbalans**

U kunt de gewenste eigenschappen voor de **commandoknop** instellen.

- **1.** Selecteer [ISO] of [WB] onder [OPDRACHTHENDEL] in het menu. (Pagina 52)
- **2.** Druk de **commandoknop** naar links of rechts om het submenu voor elke eigenschap in het opname modus scherm te selecteren.

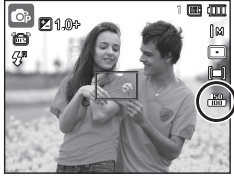

- ※ Voor gedetailleerde informatie over instelling [ISO] and [WB], zie pagina 44. <Voorbeeld: [ISO] Controle scherm>
- 
- De [OPDRACHTHENDEL] kan worden ingesteld op [PROGRAMMA], [HANDMATIG], [DUAL IS], of [FILM] modus en [ISO] kan worden ingesteld op [PROGRAMMA] of [HANDMATIG] modus.
- Indien u [EV] will instellen nadat u [ISO] of [WB] hebt ingesteld, drukt u de **Fn** knop om naar het belichtings controle venster over te schakelen. Zodra [EV] zijn ingesteld, zal het belichtings contole pictogram in het venster verschijnen.
- $\blacksquare$  Het regelen van de apertuurwaarde en sluitersnelheid in [HANDMATIG] **modus**

Druk de **commandoknop** naar links of naar rechts van de [HANDMATIG] modus om de openingswaarde en de sluitersnelheid te controleren.

※ Voor gedetailleerde informatie over de apertuurwaarde en de sluitersnelheid, zie pagina 45.

#### **ŷ De overgang naar een ander Menu**

Druk de **commandoknop** naar links of rechts van het menuvenster om naar een ander hoofdmenu te gaan.

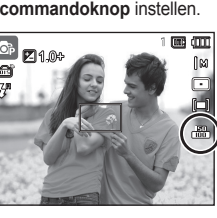

# **Functiebeschrijving/Info ( )/Knop Omhoog**

Als het menu wordt getoond, functioneert de knop Omhoog als een richtingsknop. Als het menuscherm niet verschijnt, kunnen informatie of functiebeschrijvingen over de huidige opname (opnamemodus) worden verkregen op het LSC-scherm door de knop Functiebeschrijving/ Informatie (IDI) in te drukken.

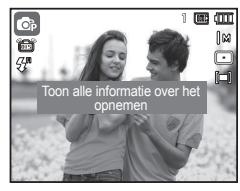

<Opnamescherm>

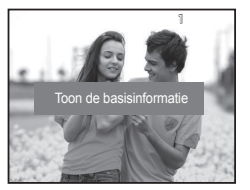

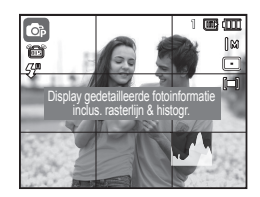

<Histogram/rooster venster>

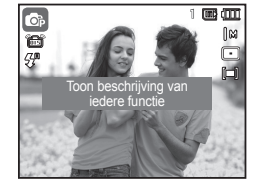

<Informatiescherm> <Scherm functiebeschrijvingen>

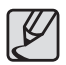

· Het histogram wordt, wanneer u de [GEZICHTSHERK.] machinebewerking bedient, niet getoond.

 $\blacksquare$  Histogram/rooster venster (  $\blacksquare$   $\blacksquare$  )

#### **Histogram**

Histogram laat u de verdeling van de helderheid van opgenomen beelden zien. Als de balken in het histogram aan de rechterkant hoger zijn, is het beeld mogelijk te licht.

Als de balken in het histogram aan de linkerkant hoger zijn, is het beeld mogelijk te donker. Als de verlichting te fel is om het onderwerp te controleren via het LCD-scherm, kunt u de belichting voor de opnames beter afstellen met behulp van het histogram.

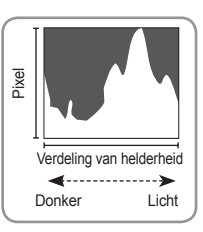

#### **Rooster**

Als u op het voorwerp focuseert met een aantal horizontale en vertical roosters, bent u in staat om fotos's te nemen vanuit betere hoeken doordat u de afmeting, horizontale instelling of proporties kunt controleren. Voor meer informatie over roostersoorten en hoe deze in te stellen, zie pagina 82.

■ Functiebeschrijving: Als u de knop Functiebeschrijving indrukt in de modus informatiescherm, kunt u gedetailleerde beschrijvingen van de functies bekijken. De functiebeschrijving kan worden beëindigd door nogmaals op de knop Functiebeschrijving te drukken.

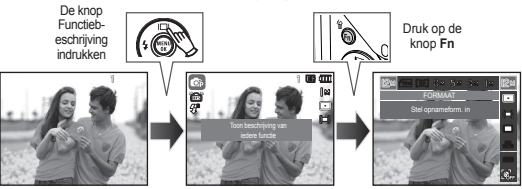

<Voorbeelden van Functiebeschrijvingen>

# **Macro ( )/Omlaag knop**

Druk terwijl het menu wordt weergegeven op de knop **Omlaag** om van het hoofdmenu naar een submenu te gaan of om in het submenu naar beneden te gaan. Als het menu niet wordt getoond, kunt u de **Macro**( $\bullet$ )/**Omlaag** knop gebruiken om macro-opnamen te maken. De afstanden staan hieronder vermeld. Druk op de Macro knop totdat de indicator van de gewenste **macro**-modus op het LSC-scherm verschijnt.

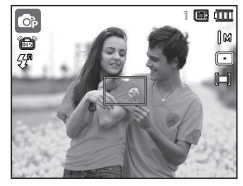

<Automatisch scherpstellen>
<Macro (  $\triangleright$ )>

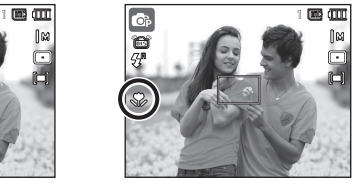

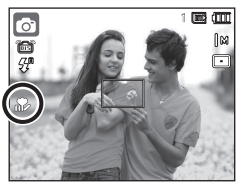

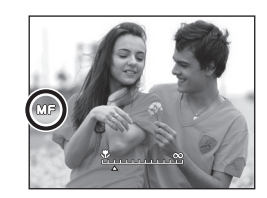

 $\leq$ Automatische macro ( $\binom{2}{1}$ )>  $\leq$ Handmatige scherpstelling (MF)>

#### **ŷ Hoe stelt u de focus handmatig in**

Indien de automatische focus niet functioneert (bijvoorbeeld bij weinig licht), kunt u de focus handmatig regelen.

- **1.** Druk de **Macro** knop in om de focus handmatige te activeren.
	- Vervolgens verschijnt de balk voor handmatige focus regeling.

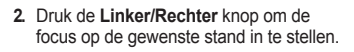

Controlebalk voor Handmatige Focus

※ Stel de handmatige focus in om het centrale gedeelte van het venster over het gehele venster uit te strekken. Druk de **Sluiter**-knop halverwege in om terug te gaan naar het originele niveau.

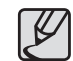

 $\bullet$  Merk op dat de foto wazig kan zijn als de handmatige focus niet correct is uitgevoerd.

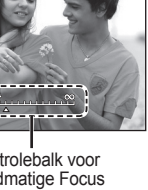

# **Macro ( )/Omlaag knop**

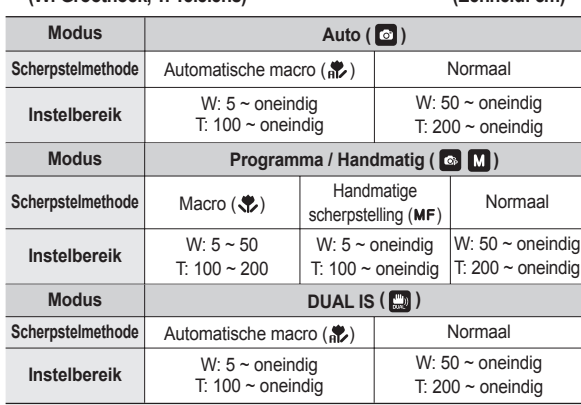

**Scherpstelmethoden en scherpstelbereik (W: Groothoek, T: Telelens) (Eenheid: cm)**

**Beschikbare scherpstelmethode, naar opnamemodus**

( $\bullet$ : Kiesbaar,  $\infty$ : Oneindig scherpstelbereik)

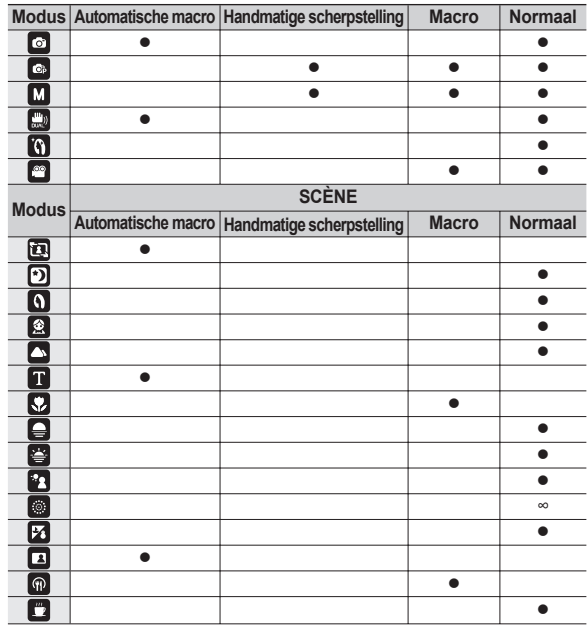

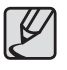

- Wees als de macro-modus is gekozen bijzonder voorzichtig om te voorkomen dat de camera trilt.
- Als u een opname maakt binnen 50cm (groothoek-zoom) of 100cm (telelens-zoom) in de macro-modus, kiest u de modus **FLITSER UIT.**
- Als u een opname maakt binnen 5 cm in het Macro-bereik. heeft de automatische scherpstelling van de camera meer tijd nodig om de juiste scherpstelafstand in te stellen.

Het scherpstellingsbereik wordt automatisch geselecteerd in de modus [SMART AUTO]

# **Flitser ( )/Links knop**

Als u op de knop **Links** drukt terwijl het menu wordt weergegeven op het LSC-scherm, wordt de cursor verplaatst naar het linker tabblad.

Als het menu niet wordt weergegeven op het LSC-scherm, werkt de **knop Flitser(** $\frac{1}{2}$ **)/Links als Flitser(** $\frac{1}{2}$ **) knop.** 

#### **E** De flitsermodus selecteren

- **1.** Kies een gewenste opnamemodus, behalve de [Film]-modus en de [DUAL IS]-modus. (p.20)
- **2.** Druk op de **Flitser** knop totdat de gewenste indicator voor de flitsermodus wordt weergegeven op het LSC-scherm.
- **3.** Er wordt een indicator voor de flitsermodus weergegeven op het LSCscherm. Gebruik de juiste flitsermodus voor de omgeving waarin u werkt.

#### **Flitsbereik**

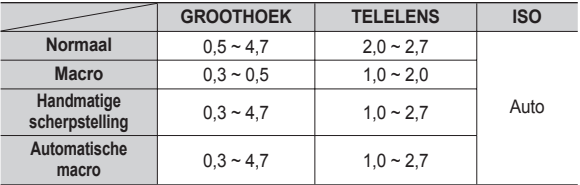

**(Eenheid: m)**

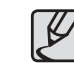

- Indien u de **sluiter** knop indrukt nadat u de flitser heeft gekozen, gaat de eerste flits af om de opnameomstandigheden te controleren (flitsbereik en stroomverbruik van de flitser). Beweeg de camera niet totdat de tweede flits afgaat.
- Als u de flitser regelmatig gebruikt zal dit de levensduur van de batterij verminderen.
- Onder normale gebruiksomstandigheden duurt de oplaadtiid yan de flitser minder dan 5 seconden. Als de batterii zwak is. zal de oplaadtijd langer zijn.
- $\bullet$  De flashfunctie werkt niet in de IDUAL IS1, IFILM1, [KNIPPEREN] en sommige [SCÈNE] modi.
- $\bullet$  Neem foto's binnen het flitsbereik
- De opnamekwaliteit wordt niet gegarandeerd als het onderwerp te dichtbij is of erg reflecteert.
- Als u een opname in slecht verlichte omstandigheden neemt met de flitser, kan er een witte vlek op de genomen opname staan. De witte vlek wordt veroorzaakt door de reflectie van de flitser met stof in de lucht
# **Flitser ( )/Links knop**

### $\blacksquare$  Indicator flitsermodus

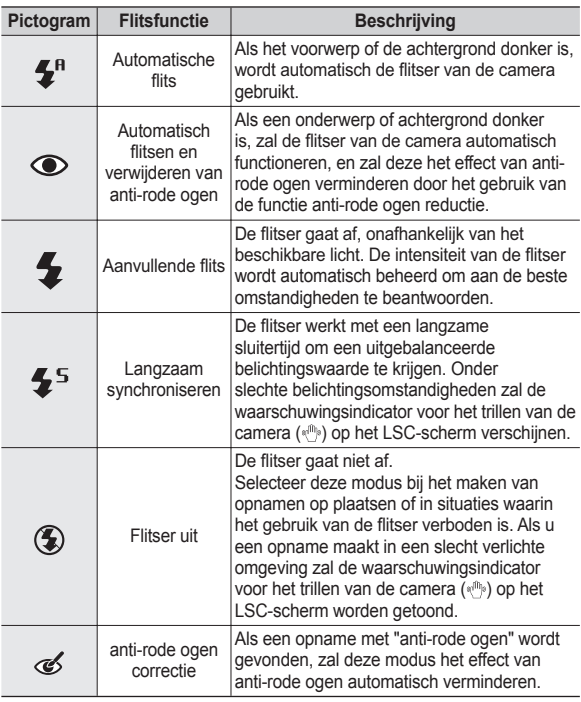

**Beschikbare flitsermodus, per opnamemodus** 

**(**z**: Kiesbaar)**

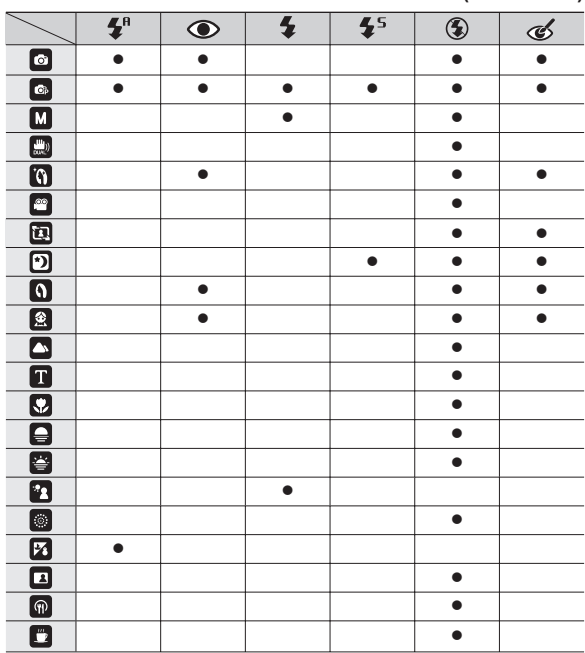

 $\bullet$  Het pictogram voor Smart Auto flash ( $\mathfrak{F}^n$ ) verschijnt in de modus [SMART AUTO].

## **Zelfontspanner ( )/Rechts knop**

Als u op de knop **Zelfontspanner** ( )/**Rechts** drukt terwijl het menu wordt weergegeven op het LSC-scherm, wordt de cursor verplaatst naar de rechter tab. Als het menu niet wordt weergegeven op het LSC-scherm, werkt de knop **Zelfontspanner** ( )/**Rechts** als **Zelfontspanner** ((<sup>\*</sup>))</sub> knop. Deze functie wordt gebruikt als de fotograaf ook op de foto wil staan.

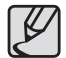

- zAls u de knop **Zelfontspanner**( ) gebruikt terwijl de zelfontspanner actief is, wordt de zelfontspanner uitgeschakeld.
- zGebruik een statief om te voorkomen dat de camera trilt.
- In de modus Filmclip werkt alleen de zelfontspanner voor 10 seconden.
- Als u de zelfontspanner voor 2 seconden met flitser kiest, kan de vertragingstijd (2 seconden) worden verlengd afhankelijk van de oplaadstatus van de flitser.
- Als u een foto met behulp van de zelfontspanner maakt, functioneert het lampje van de zelfontspanner als volgt:

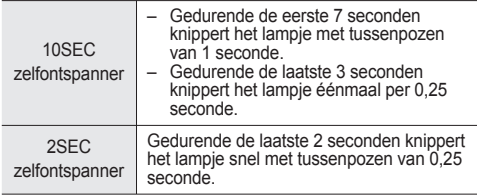

#### **De zelfontspanner kiezen**

- **1.** Kies een Opnamemodus behalve de modus Geluidsopname. (p.20)
- **2.** Druk op de knop **Zelfontspanner** ( ) totdat de gewenste indicator wordt weergegeven op het LSC-scherm.
- **3.** Als u op de **sluiter** knop drukt, wordt de opname gemaakt nadat de ingestelde tijd is verstreken

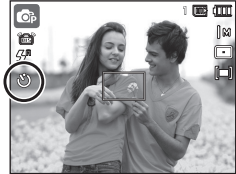

<De zelfontspanner voor 10 seconden selecteren>

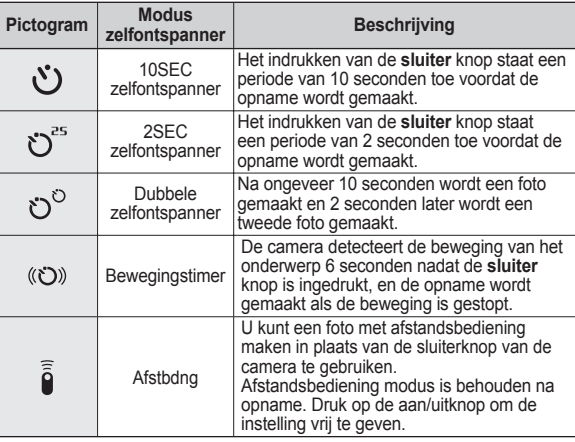

# **Zelfontspanner ( )/Rechts knop**

#### **Bewegingstimer**

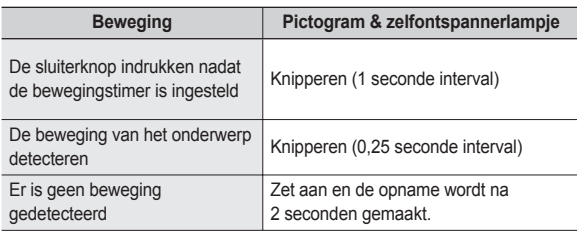

#### ■ De functie van de bewegingstimer werkt als volgt. **(met uitzondering van de [FILM] en [KADERGIDS] modi)**

Bewegingstimer kiezen  $\rightarrow$  De sluiter knop indrukken  $\rightarrow$  De compositie bevestigen (binnen 6 sec.)<sup> $1 \rightarrow$ </sup> De detectie beginnen (met uw handen wapperen)<sup> $2 \rightarrow$ </sup> De detectie stoppen (niet bewegen)  $\rightarrow$  Een opname maken (na 2 sec.)

\*1:De camera detecteert de beweging van het onderwerp 6 seconden nadat de sluiterknop is ingedrukt; daarom dient u de compositie binnen 6 seconden te bevestigen.

\*2:Beweeg uw lichaam of handen volledig.

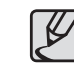

In de volgende situaties is het mogelijk dat de bewegingstimer niet functioneert.

- De afstand om scherp te stellen is meer dan 3 m.
- $\bullet$  De belichting is te helder of donker
- $\bullet$  Bij tegenlicht
- De beweging is onbeduidend
- De beweging wordt gedetecteerd buiten het centrale gebied (50%) van de sensor waar de beweging wordt herkend.
- $\bullet$  Als de camera gedurende 25 seconden geen enkele beweging waarneemt, of als de camera na het bewegen geen stilte waarneemt.

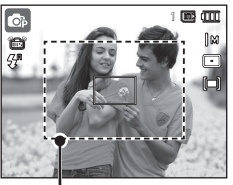

<De zelfontspanner voor 10 selecteren>

# **Zelfontspanner ( )/Rechts knop Knop MENU/OK**

#### **Bereik afstandsbediening**

Als u een foto met behulp van de afstandsbediening maakt, kijk dan bij de illustraties hiernaast over het bereik van de afstandsbediening.

> [Sluiterknop op de afstandsbediening]

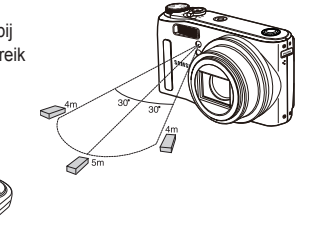

#### **De batterij van de afstandsbediening vervangen**

Zorg ervoor dat de + (positief) polariteit naar boven en de - (negatief) polariteit naar beneden is gericht terwijl u de batterij van de afstandsbediening vervangt. Vervang de batterij voor de afstandsbediening in het plaatselijke service centre. Gebruik de CR 2025 3V batterij.

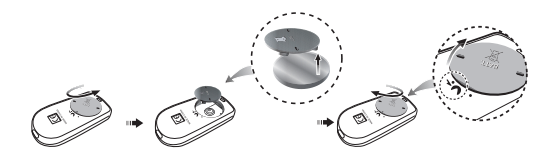

### **MENU knop**

- Als u de **MENU** knop indrukt, wordt in elke cameramodus een menu weergegeven op het LSC-scherm. Als u nogmaals op deze knop drukt, wordt het LSC-scherm in de beginstand gezet.
- Een menu-optie kan worden getoond als de volgende items zijn gekozen. Er is geen menu beschikbaar als de modus Geluidsopname is geselecteerd.

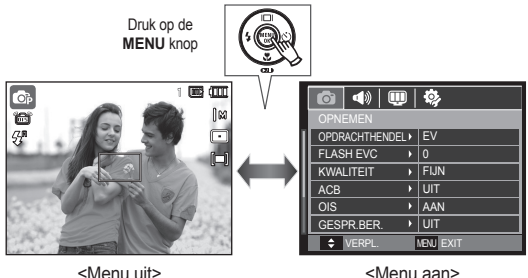

### **OK knop**

– Als u op deze knop drukt terwijl het menu wordt weergegeven op het LSC-scherm, wordt de cursor verplaatst naar het submenu of wordt uw invoer bevestigd.

# **Knop Fn**

U kunt de knop **Fn** gebruiken om de volgende menu's te kiezen.

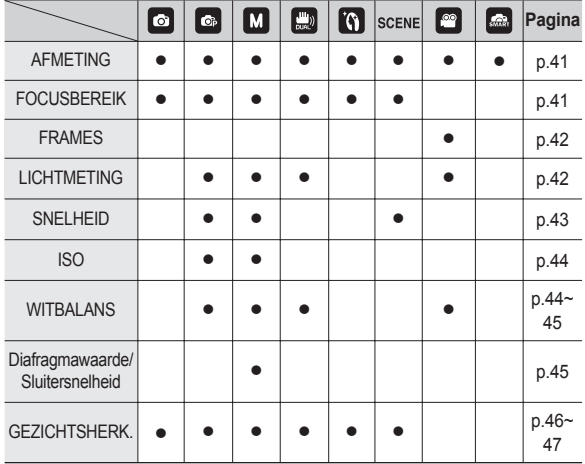

**(**z**:** Kiesbaar**)**

### **Het menu Fn gebruiken**

- **1.** Druk op de **Fn** knop in een beschikbare modus.
	- Druk in verschillende modi twee keer op de **Fn** knop.
- **2.** Kies het gewenste menu door de knop **Omhoog**/**Omlaag** in te drukken. Vervolgens wordt een submenu links onderin het LSC-scherm weergegeven.

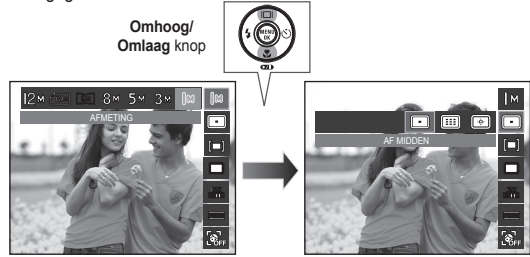

**3.** Kies een gewenst menu door de **Links**/**Rechts** knop in te drukken, en druk vervolgens op de **OK** knop.

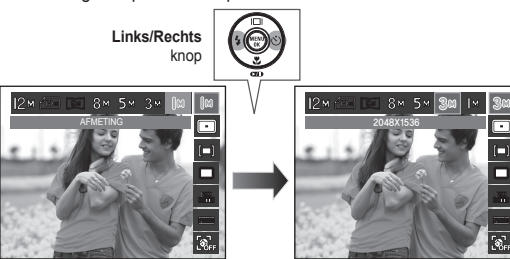

Selecteerbaar menu kan afhankelijk van elke beeldmodus verschillen.

# **Knop Fn:Grootte**

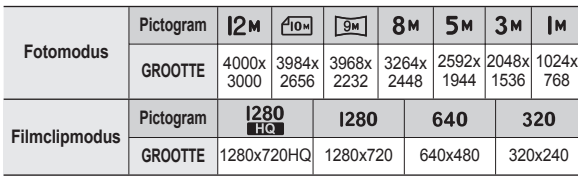

U kunt de opnamegrootte die geschikt is voor uw toepassing kiezen.

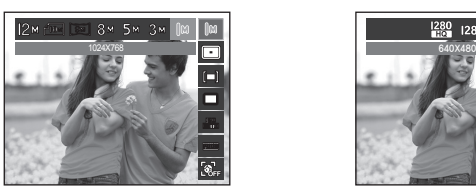

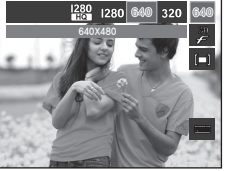

<Modus foto> <Modus filmclip>

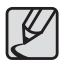

Hoe hoger de resolutie, des te lager het aantal beschikbare opnamen omdat hoge-resolutie opnamen meer geheugen nodig hebben.

### **Focusbereik**

U kunt het Scherpstelgebied van uw voorkeur kiezen in overeenstemming met de opnameomstandigheden.

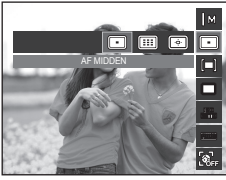

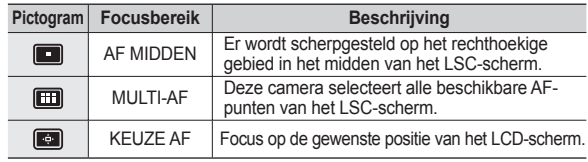

※ Als de camera scherpstelt op het onderwerp, wordt het automatische scherpstelkader groen. Als de camera niet scherpstelt op het onderwerp, wordt het automatische scherpstelkader rood.

### ■ Hoe de AF selectie te activeren

Gebruik de knop **Omhoog/Omlaag/Links/ Rechts** om de positie van het kader voor scherpte-instelling te verplaatsen. Druk de sluiterknop in om de AF selectie te activeren. Zodra de instelling compleet is, wordt het kader voor de scherpte-instelling gefixeerd.Indien u het kader voor de scherpte-instelling wilt veranderen, druk de **Fn** knop in en selecteer [KEUZE AF]. Vervolgens verschijnt het venster met het kader voor de scherpte-instelling.

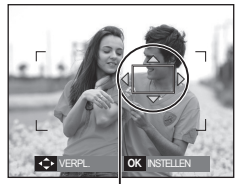

Kader voor de scherpte-instelling

※ Zelfs indien u het toestel uitschakelt en weer aanschakelt, zal de vorige instelling behouden blijven.

※ [KEUZE AF] is niet beschikbaar wanneeer u de [GEZICHTSHERK.] functie gebruikt.

## **Knop Fn:Framesnelheid Knop Fn:Lichtmeting**

Het menu staat toe, dat u een geschikte beeldsnelheid kiest, afhankelijk van het gebruik van de opgenomen video, Het gebruik van een snellere sluitersnelheid zal het de filmclip mogrelijk maken om een beslissend moment op te nemen, maar het zal de bestandsomvang vergroten.

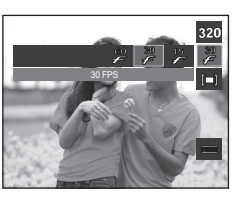

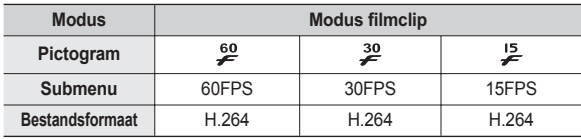

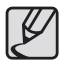

Dit bestandsformaat voldoet aan de DCF (Design rule for Camera File system, ontwerpregels voor camerabestandssysteem).

Als u geen geschikte belichtingsomstandigheden kunt krijgen, kunt u de lichtmetingsmethode wijzigen om helderder opnamen te maken.

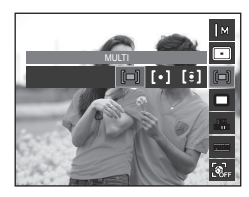

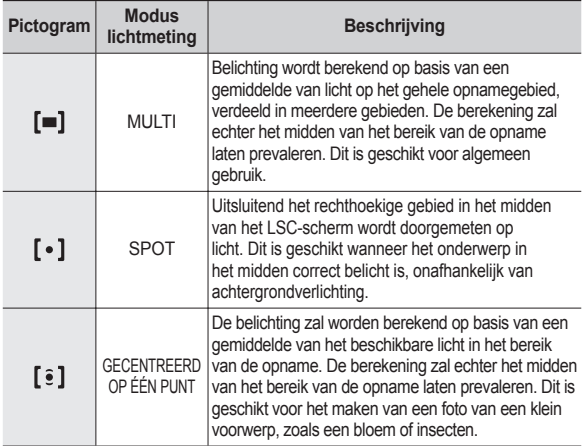

**KED Als het onderwerp zich niet in het midden van het scherpstelbereik bevindt,** gebruikt u de [SPOT]-lichtmeting niet omdat dit kan leiden tot een belichtingsfout. In deze situatie is het beter om belichtingscorrectie te gebruiken.

# **Knop Fn:Transportfunctie**

U kunt continuopnamen kiezen, en ABB (automatische belichtings-bracket).

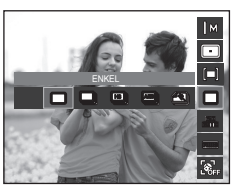

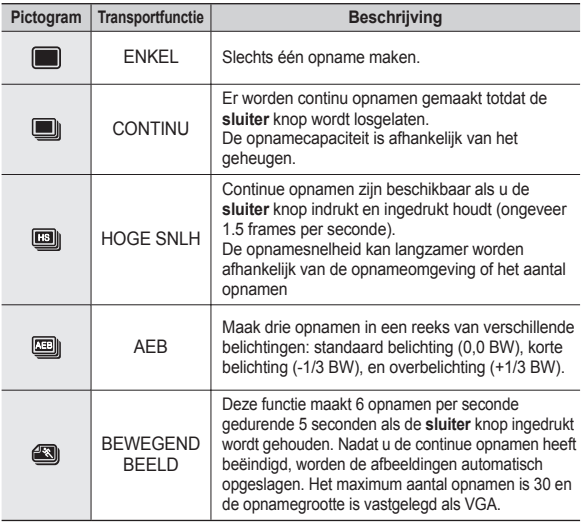

- Hoge resolutie en fotokwaliteit verhogen de opslagtijd van het bestand, hetgeen de standby-tijd verhoogt.
- Als het [CONTINU], [HOGE SNLH], [AEB] of [BEWEGEND BEELD] submenu wordt gekozen, wordt de fl itser automatisch uitgeschakeld.
- Als de geheugencapaciteit onvoldoende is voor 30 opnamen, is de modus bewegende opname niet beschikbaar.
- Het is voor opnamen in de AEB modus het beste om een statief te gebruiken, omdat de tijd die nodig is om een bestand op te slaan langer is en een wazige opname als gevolg van het trillen van de camera mogelijk is.
- In [HANDMATIG] modus, [HOGE SNLH], [AEB], en [BEWEGEND BEELD] zijn gedeactiveerd.
- [CONTINU], [HOGE SNLH] en [AEB] menus kunnen alleen worden geselecteerd wanneer de sluitersnelheid groter is dan 1/4 seconde. Indien de sluitersnelheid langzamer is dan 1/4 seconde, zal het worden vastgelegd op 1/4 seconde.

# **Knop Fn:ISO**

U kunt de ISO gevoeligheid instellen als u foto's maakt. De snelheid of specifieke lichtgevoeligheid van een camera wordt in ISO getallen aangeduid.

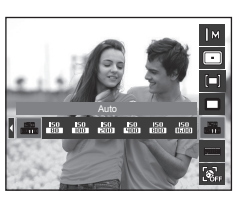

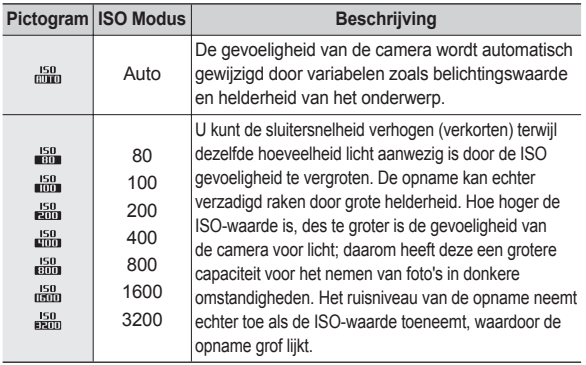

- ÚAls het menu ISO 3200 is geselecteerd, is de opnamegrootte vastgelegd op minder dan 3M.
- ÚWanneer [BEWEGEND BEELD] ingesteld wordt, zal de ISO-snelheid op AUTOMATISCH ingesteld worden.
- Ú [ISO] is uitsluitend geactiveerd in [PROGRAMMA] of [HANDMATIG] modus.

# **Knop Fn:Witbalans**

De witbalansinstelling maakt het mogelijk de kleuren meer natuurlijk te doen lijken.

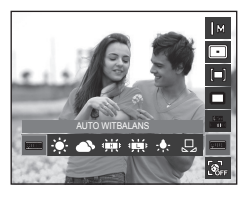

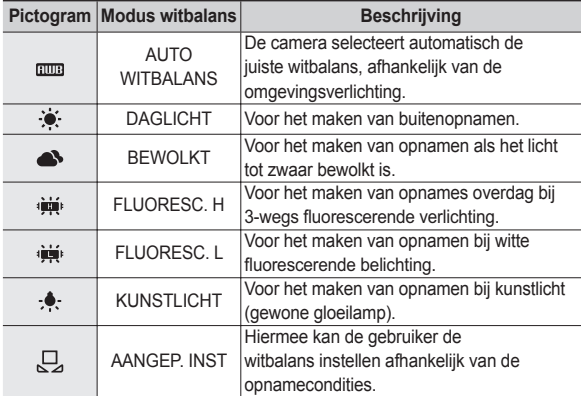

ÚDe kleuren van de gemaakte opnamen kunnen veranderen afhankelijk van het beschikbare licht.

# **Knop Fn:Witbalans**

### **De persoonlijke witbalans gebruiken**

De instellingen voor de witbalans kunnen enigszins variëren, afhankelijk van de opnameomgeving. U kunt de meest geschikte witbalansinstelling kiezen voor een bepaalde opnameomgeving door de persoonlijke withalans in te stellen.

- **1.** Kies het menu [AFMETING: SH]  $(\Box)$ van de witbalans en plaats een vel wit papier voor de camera, zodat het LSCscherm uitsluitend de kleur wit laat zien.
- **2. MENU/OK** knop: Kiest de vorige aangepaste witbalans.

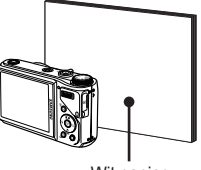

Wit papier

**sluiter** knop: slaat de nieuwe

aangepaste witbalans op.

- De waarde van de persoonlijke witbalans wordt gebruikt vanaf de volgende foto die u maakt.
- De door de gebruiker ingestelde witbalans blijft effectief totdat deze wordt overschreven.

# **Knop Fn:Diafragmawaarde**

Deze modus stelt de diafragmawaarde voor automatische belichting in de handmatige modus in. Kleinere diafragmawaarden maken het voorwerp scherp maar de achtergrond wazig. Grotere diafragmawaarden maken zowel het onderwerp als de achtergrond scherp.

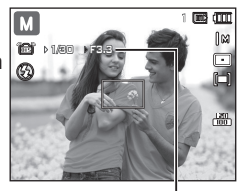

Diafragmawaarde

#### **Diafragmawaarde instellen**

Druk op de knop **Fn**. Druk vervolgens de **commandoknop** naar links of rechts om de apertuur waarde in te stellen.

### **Knop Fn:Sluitersnelheid**

Deze modus stelt de sluitertijd voor automatische belichting in de handmatige modus in. Korte sluitertijden kunnen een bewegend voorwerp dicht bij een stilstaande afbeelding vastleggen alsof het voorwerp niet beweegt. Langzame sluitertijden kunnen een bewegend voorwerp vastleggen met een dynamisch gevoel van beweging.

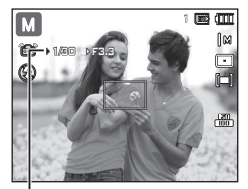

Sluitersnelheid

#### **Sluitersnelheid instellen**

Druk op de **Fn** knop en daarna op de **links/rechts** knop. Druk op de **opdrachthendel** naar links of rechts om de sluitersnelheid in te stellen.

### **Knop Fn:Gezichtsherk.**

Indien u gezichtsherkenningsopties gebruikt kan uw camera menselijke gezichten herkennen. Bij het scherpstellen op een menselijk gezicht wordt ook de helderheid van het gezicht aangepast. U kunt ook natuurlijke gezichtsuitdrukkingen vastleggen door zelfportret, glimlachopname of knipperherkenning te gebruiken.

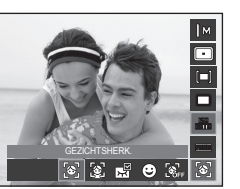

 $\%$  Instelbare functies: [AUTO], [PROGRAMMA], [HANDMATIGE], [DUAL IS], **IBEAUTY SHOTI, ISCÈNEI (IPORTRETI, IKINDERENI** [STRND&SNE], [ZELFPORTRET], [CAFÉ])

#### Ŷ **Gezichtsherk**

Deze modus zoekt automatisch de positie van het te nemen gezicht en stelt dan de scherpstelling en belichting in.

1. Selecteer in een configureerbare opnamemodus het menu Gezichtsherkenning. Het pictogram Gezichtsherkenning verschijnt.

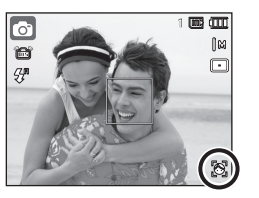

**2.** Druk de **sluiter** knop tot halverwege in.

- Als de camera een doelgezicht heeft gevonden, wordt het witgekleurde scherpstelkader over het doelgezicht gelegd en toont het grijs gekleurde scherpstelkader de overige gezichten. Druk de sluiterknop tot halverwege in om op het gezicht scherp te stellen; het witgekleurde scherpstellingframe wordt nu groen.

**3.** Druk de **sluiter** knop volledig in om een opname te maken.

- Deze functie kan tot 10 personen herkennen.
- Als de camera meerdere personen tegelijkertijd herkent, stelt hij scherp op de dichtstbijzijnde persoon.
- Ga terug naar de vorige AF modus als de gezichtsherkenning mislukt is.
- Onder sommige omstandigheden kan deze functie niet goed werken.
	- Als een persoon een donkere bril draagt of een deel van het gezicht is verborgen.
	- Als de persoon die wordt gefotografeerd niet in de camera kijkt.
	- De camera vindt geen gezicht(en) als de helderheid te donker of te fel is.
	- De afstand tussen de camera en het voorwerp is te groot.
	- Als het licht reflecteert of er tegenlicht is dat te helder is
- $\bullet$  Het maximaal beschikbare bereik voor gezichtsherkenning is 2,5m (groothoek).
- Hoe dichterbij het onderwerp zich bevindt, hoe sneller de camera het onderwerp kan herkennen.
- Wanneer u de digitale zoom gebruikt is [GEZICHTSHERK.] niet beschikbaar.
- $\bullet$  In de modi [BEAUTY SHOT], [KADERGIDS], [PORTRET], en [KINDEREN], zal de instelling van de functie [GEZICHTSHERK.] ingesteld worden naar de standaardwaarde.

## **Knop Fn:Gezichtsherk.**

#### **E** Zelfportret

Als u opnames van uzelf maakt, wordt het gebied van uw gezicht automatisch herkend zodat u opnames van uzelf makkelijker en sneller kunt maken.

> $\bullet$ ð ĢР

- **1.** Voor opnames met zelfontspanner richt u de cameralens op het gezicht van het onderwerp. Het gezicht van het onderwerp wordt automatisch herkend en er klinkt een bevestigingsgeluid.
	- Als een gezicht wordt herkend in het midden van het scherm klinkt herhaaldelijk een sneller geluid, anders dan het geluid dat klinkt wanneer het gezicht niet in het midden is.

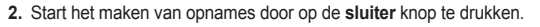

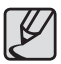

Het bevestigingsgeluid kan worden ingesteld met behulp van het menu [ZELFPORTRET]. (p.81)

#### **u** Glimlach

1

Œ

De camera maakt automatisch een foto door de positie van het lachende gezicht te detecteren van het onderwerp, zelfs als u de sluiter knop niet indrukt. Als u de **sluiter** knop indrukt, wordt de foto in de normale opnamemodus gemaakt. Als u een opname of een glimlachend gezicht fotografeert, helpt het om de tanden te tonen of een glimlach te houden bij het detecteren van het onderwerp door de camera.

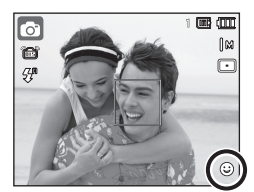

#### **E** Knipperen

Als de ogen van het persoon in de opname gesloten zijn wanneer op de sluiterknop gedrukt wordt, neemt de camera 3 achtereenvolgende opnames, en dan worden de opnamen opgeslagen. De camera maakt slechts één foto als de ogen van het onderwerp niet gesloten zijn wanneer de **sluiter** knop wordt ingedru.

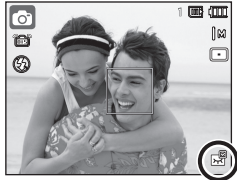

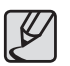

- Het detecteren van het glimlachende gezicht of de knipperende ogen is mogelijk niet beschikbaar als één van de volgende situaties zich voordoet:
	- Als het onderwerp een zonnebril draagt.
	- Als het onderwerp niet recht in de camera kijkt.
	- Als de omgevingsbelichting te helder of te donker is om het gezicht van het onderwerp te detecteren.
	- Als de camera ver van het onderwerp is verwijderd (oranje gekleurde scherpstellingmarkering).
	- Als het licht reflecteert of er tegenlicht is dat te helder is.

# **Knop E (effecten)**

Door het gebruik van deze functie is het mogelijk om speciale effecten aan uw opnamen toe te voegen.

■ Beschikbare effecten, naar opnamemodus (<sup>●</sup>: Instelbaar)

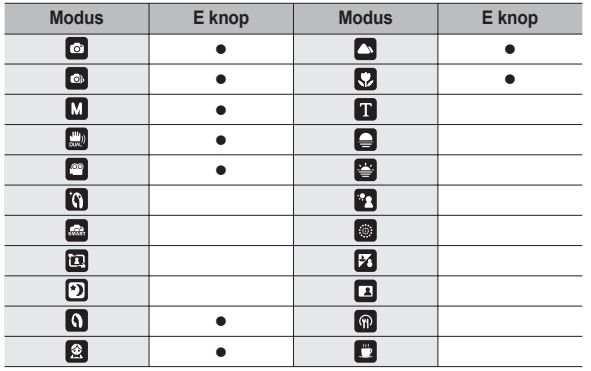

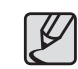

- De **E** knop functioneert niet in de stem opname modus, [SMART AUTO], [BEAUTY SHOT] en een aantal [SCÈNE] modi ([KADERGIDS], [NACHT], [TEKST], [ZONSONDERG.], [ZONSOPGANG], [TEGNLICHT], [VUURWERK], [STRND&SNE], [ZELFPORTRET], [ETEN], [CAFÉ]).
- Zelfs als de camera wordt uitgezet, wordt de effectinstelling bewaard.

# **Knop E (effecten):Fotostyler**

U kunt verschillende effecten aan de foto toevoegen zonder foto editing software.

Druk op de **E** knop in een beschikbare modus.

- **1.** Selecteer de gewenste Fotostyler door op de knop **Links/Rechts** te drukken en druk op de knop **OK**.
- **2.** Druk op de **sluiter** knop om een opname te maken.

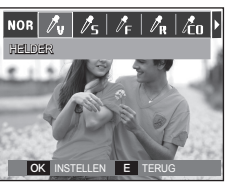

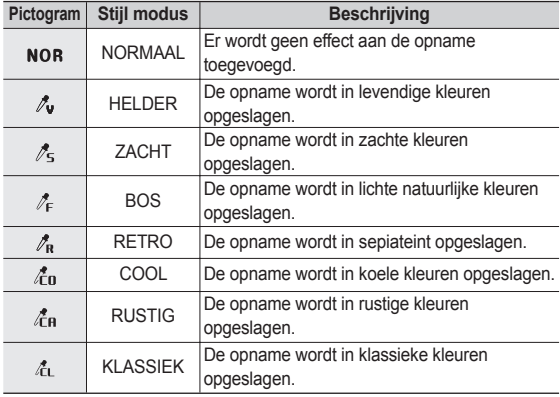

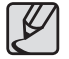

Wanneer de afbeeldingsstijl is ingesteld, is gezichtsherkenning niet beschikbaar.

### **Knop E (effecten):Opname bewerken**

Druk op de **E** knop in de [PROGRAMMA], [HANDMATIG], en ([PORTRET], [KINDEREN], [LANDSCHAP], [CLOSE-UP]) scènemodi.

### **Kleur**

- **1.** Selecteer het Kleur(  $\otimes$  ) menu door op de knop **Omhoog/Omlaag** te drukken.
- **2.** Selecteer het gewenste submenu door op de knop **Links/ Rechts** te drukken en druk op de knop **OK**.
- **3.** Druk op de **sluiter** knop om een opname te maken.

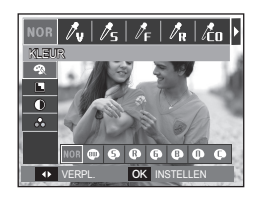

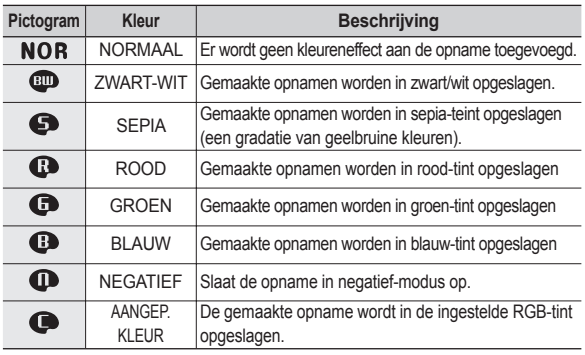

## **Knop E (effecten):Opname bewerken**

■ Persoonlijke kleur: U kunt de tint van de R (ROOD), G (GROEN) en B (BLAUW) waarden van de opname instellen.

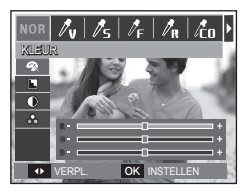

- **Omhoog**/**Omlaag** knop: Kiest R, G, B
- **Links/Rechts** knop: Wijzigt de waarden

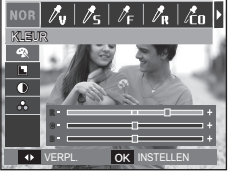

Druk op de **E** knop in de modus [PROGRAMMA], [HANDMATIG].

### **Scherpte**

- 1. Selecteer het Scherpte(**I.**) menu door op de **Omhoog/Omlaag** knop te drukken en een balk voor het kiezen van de scherpte verschijnt.
- **2.** Wijzig de scherpte door op de knop **Links/Rechts** te drukken. Druk op de **OK** knop.
- **3.** Druk op de **sluiter** knop om een opname te maken.

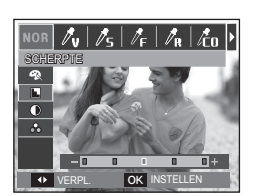

### **Contrast**

- **1. Selecteer het Contrast(1) menu** door op de **Omhoog/Omlaag** knop te drukken en een balk voor het kiezen van het contrast verschijnt.
- 2. Wijzig het contrast door op de knop **Links/Rechts** te drukken. Druk op de **OK** knop.
- **3.** Druk op de **sluiter** knop om een opname te maken.

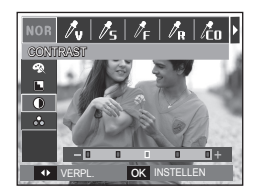

### **Verzadig.**

- **1.** Selecteer het Kleurverzadigings( $\frac{1}{20}$ ) menu door op de **Omhoog/Omlaag** knop te drukken en een balk voor het kiezen van de kleurverzadiging verschijnt.
- **2.** Wijzig de kleurverzadiging door op de knop **Links/Rechts** te drukken. Druk op de **OK** knop.
- **3.** Druk op de **sluiter** knop om een opname te maken.

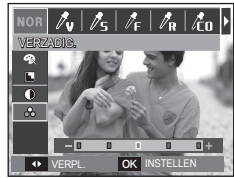

# **Het LSC-scherm gebruiken om de camera-instellingen te wijzigen**

U kunt het menu op het LSC-scherm gebruiken om opnamefuncties in te stellen.

**De items die worden aangeduid met zijn standaardinstellingen.**

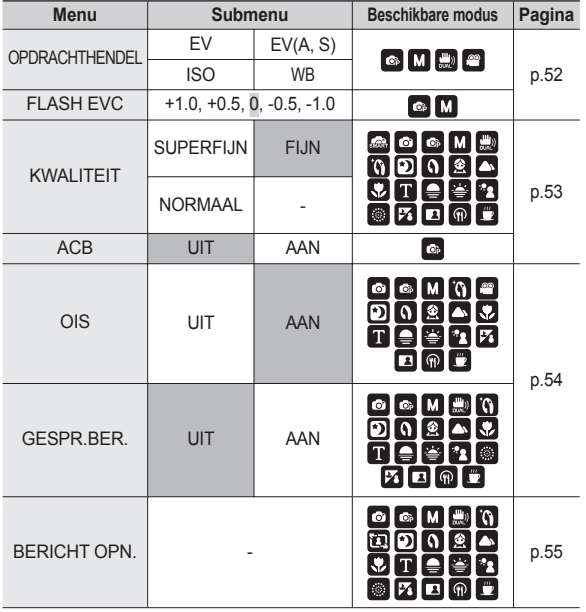

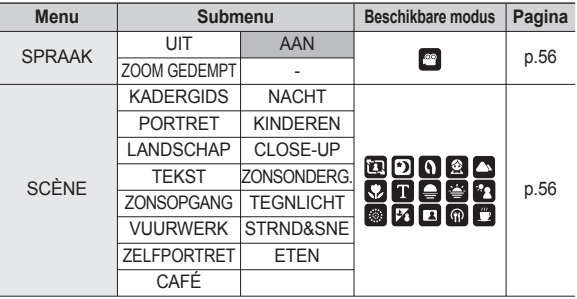

ÚMenu's kunnen zonder voorafgaande mededeling worden gewijzigd.

# **Commandoknop**

U kunt de gewenste eigenschappen van de **commandoknop** activeren op de achterzijde van de camera.

- [OPDRACHTHENDEL] Submenus: [EV], [EV(A, S)], [ISO], [WB]
- Druk de **commandoknop** naar links of rechts om het submenu voor iedere eigenschap te selecteren.
- ※ Voor gedetailleerde informatie over het gebruik van de **commandoknop** in te stellen, zie pagina 31.

OPDRACHTHENDEL FLASH EVC **KWALITEIT**  $\overline{ACB}$  $\overline{OS}$ GESPR.BER.

 $\sqrt{2}$   $\sqrt{2}$ 

**TERUG** OK INSTELLEN

EV  $\overline{\phantom{a}}$  ISO **NB** 

- De [OPDRACHTHENDEL] eigenschap is geactiveerd in [PROGRAMMA], [HANDMATIG], [DUAL IS], of [FILM] modus.
- Het selecteerbare submenu en de standaardwaarde kunnen afhankelijk van de opnamemodus variëren.

### **Flitsintensiteit**

U kunt de intensiteit van de flits beheren. (U kunt de intensiteit van de flits instellen binnen een bereik van +/- 1EV in intervallen van 0.5EV.)

- [FLASH EVC] Submenus: [+1.0], [+0.5], [0], [-0.5], [-1.0]

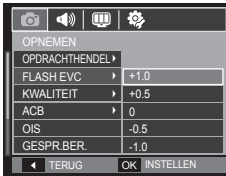

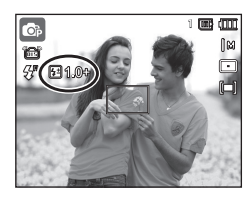

- 
- In [AUTO], [DUAL IS], [BEAUTY SHOT], [SMART AUTO], [SCÈNE], of [FILM] modus, de [FLASH EVC] eigenschap is gedeactiveerd.
- Indien het voorwerp te dichtbij is of de gevoeligheid te hoog is, is het mogelijk dat het veranderen in een negatieve waarde (-) geen effect heeft.
- Indien de intensiteit van de flits buiten de reikwijdte is omdat de belichtingswaarde te hoog of te laag is, kan het zijn dat de camera niet naar behoren functioneert.

# **Kwaliteit**

U kunt de compressieverhouding die geschikt is voor uw toepassing van de vastgelegde opnamen kiezen. Hoe hoger de compressieverhouding, des te lager de fotokwaliteit.

- [KWALIT.] Submenu's: [SUPERFIJN], [FIJN], [NORMAAL].

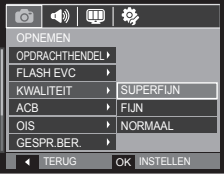

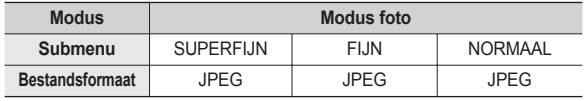

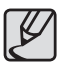

- Dit bestandsformaat voldoet aan de DCF (Design rule for Camera File system, ontwerpregels voor camerabestandssysteem).
- JPEG (Joint Photographic Experts Group): JPEG is opnamecompressie standaard ontwikkeld door de Joint Photographic Experts Group. Dit soort compressie wordt algemeen gebruikt voor het comprimeren van foto's en grafische bestanden omdat het de bestanden efficiënt kan comprimeren.

# **ACB**

Deze functie is bedoeld om het contrast automatisch aan te passen als u foto's maakt in een omgeving met grote belichtingsverschillen, bijvoorbeeld tegenlicht of contrast. Deze functie past de helderheid automatisch aan en maakt het mogelijk dat het onderwerp helder wordt gefotografeerd.

- [ACB] Submenu's: [UIT], [AAN].

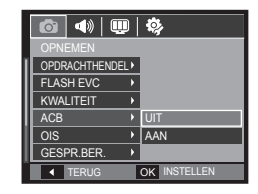

Ú De ACB functie is beschikbaar in [AUTO], [PROGRAMMA] of [PORTRET] opname modus. De ACB-functie werkt altijd in de [AUTO], [PORTRET] opname modus.

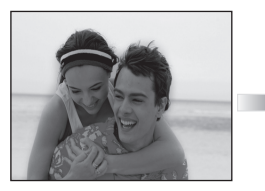

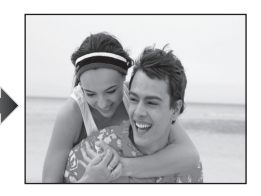

# **OIS (optische beeldstabilisatie)**

Deze eigenschap stelt u in staat om bewegingen van de camera tijdens het nemen van een foto te minimaliseren.

- [OIS] Submenu's: [UIT], [AAN].

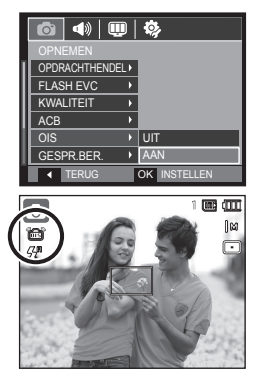

- - De OIS werkt mogelijk niet voldoende in de volgende gevallen.
		- Foto's van bewegende onderwerpen maken.
		- Foto's met hogere digitale zoomwaarden maken.
		- Als het trillen van de camera groter is dan het correctiebereik van de camera trillingsreductie.
		- Als de sluitertijd te lang is.
		- Wanneer de batterij bijna leeg is.
	- Als u de OIS functie gebruikt met een statief, kan de opname wazig worden door de trilling van de sensor van de OIS. Schakel de functie OIS uit als u een statief gebruikt.
	- Als er tegen de camera wordt gestoten, kan dat het LCD scherm beïnvloeden. Schakel de camera uit en weer aan om het probleem te verhelpen.

### **Geluidsopmemo**

U kunt uw voice-over aan een opgeslagen foto toevoegen. (Max. 10 sec.)

- $\overline{\left( \Phi\right) \left\vert \left( \Psi\right) \right\vert \Phi}$ OPDRACHTHENDEL<sup>></sup> FLASH EVC **KWALITEIT** ACB  $\overline{ons}$ GESPR.BER.  $\overline{\phantom{a}}$  AAN TERUG OK INSTELLEN
- Als het geluidsopnamelampje op het LSC-scherm wordt getoond, is de instelling voltooid.
- Druk op de **sluiter** knop en neem een foto. De foto wordt op de geheugenkaart opgeslagen.
- Gedurende tien seconden vanaf het moment dat de foto wordt opgeslagen, wordt een geluidsmemo opgenomen. Als u tijdens de geluidsopname de **sluiter** knop indrukt, wordt het geluidsmemo gestopt.

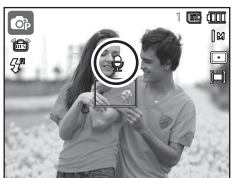

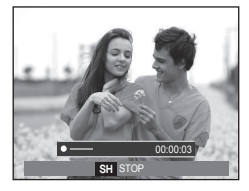

## **Geluidsopname**

Een geluid kan worden opgenomen zolang als de beschikbare opnametijd (max. 10 uur) dit toelaat.

Druk op de **sluiter** knop om een geluid op te nemen.

- Druk de **sluiter** knop één maal in en geluid wordt opgenomen zolang de beschikbare opnametijd (max. 10 uur) dit toestaat. De beschikbare opnametijd wordt op het LSC-scherm getoond. Geluid wordt nog steeds opgenomen als de **sluiter** knop wordt losgelaten.
- Als u de opname wilt stoppen drukt u nogmaals op de **sluiter** knop.
- Bestandstype: \*.wav

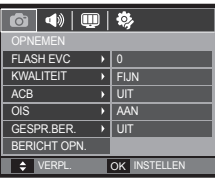

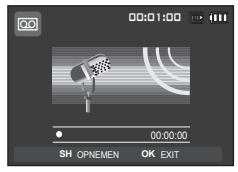

<Modus geluidsopname>

#### **Pauzeren terwijl u geluid opneemt**

Als u deze functie gebruikt, kunt u uw favoriete geluidsclips opnemen als geluidsopnamebestand zonder dat u meerdere geluidsopnamebestanden hoeft te maken.

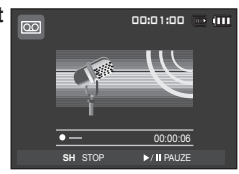

<sup>&</sup>lt;De geluidsopname pauzeren>

- **1.** Druk op de knop Afspelen & Pauzeren ( $\Box$ **III)** om het opnemen te pauzeren.
- **2.** Druk nogmaals op de knop Afspelen & Pauzeren ( $\overline{Q}$ ID) om verder te gaan met opnemen.
- **3.** Als u de opname wilt stoppen drukt u nogmaals op de **sluiter** knop.

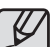

- Een afstand van 40cm tussen u en de camera (microfoon) is de beste afstand om geluid op te nemen.
- Als de camera wordt uitgezet terwijl de geluidsopname is gepauzeerd, wordt de geluidsopname beëindigd.

# **Een filmclip zonder geluid opnemen**

U kunt een filmclip zonder geluid opnemen.

Kies het [SPRAAK] menu in de modus Filmclip. (p. 25)

(3) pictogram wordt op het LSC-scherm weergegeven.

Druk op de **sluiter** knop en een filmclip zonder geluid wordt opgenomen zolang de geheugencapaciteit dit toestaat.

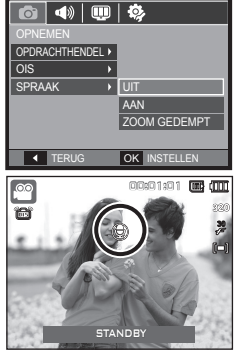

# **Scène modus**

Gebruik het menu om eenvoudig de optimale instellingen voor een veelheid aan opnamesituaties in te stellen.

Druk op de **Menuknop** om een gewenst submenu te kiezen.

<sup>\*</sup> Zie p. 23 voor meer informatie.

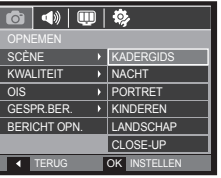

# **De afspeelmodus beginnen**

Zet de camera aan en kies de afspeelmodus door op de knop **Afspeelmodus** ( $\blacktriangleright$ ) te drukken. De camera kan nu de opnamen weergeven die zijn opgeslagen in het geheugen. Als de geheugenkaart niet in de camera is geplaatst, werken alle camerafuncties alleen voor de geheugenkaart. Als de geheugenkaart niet in de camera is geplaatst, werken alle camerafuncties alleen voor het interne geheugen.

### **Een foto afspelen**

**1.** Kies de afspeelmodus door op de knop **Afspeelmodus** te drukken.

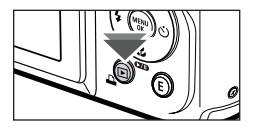

**2.** De laatste foto die is opgeslagen in het geheugen wordt weergegeven op het LSC-scherm.

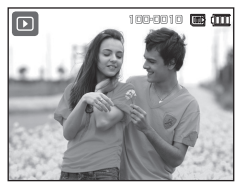

- **3.** Selecteer een opname die u wilt bekijken door op de knop **Links**/**Rechts** te drukken.
	- ÚDruk op de knop Links of Rechts en houd deze ingedrukt om de opnamen snel af te spelen.

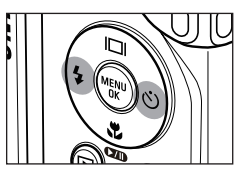

## **De afspeelmodus beginnen**

### **Filmclips afspelen**

- 1. Selecteer de opgenomen filmclip die u wilt afspelen door te drukken op de **Links**/**Rechts** knop.
- **2.** Druk op de knop **Afspelen & pauzeren**  $(\Box$ in) om een filmclip bestand af te spelen.
	- $-$  U kunt het afspelen van filmclips tijdelijk onderbreken tijdens het afspelen door nogmaals op de knop **Afspelen & pauzeren** (**CZID**) te drukken.
	- Als u de knop **Afspelen & pauzeren** ( $\sqrt{2}$ ) nogmaals indrukt, begint het filmclip bestand weer af te spelen.
	- U kunt de filmclips terugspoelen tijdens het afspelen door op de knop **Links** te drukken. U kunt de filmclins snel vooruitspoelen door op de knop **Rechts** te drukken.
	- $-$  U kunt het afspelen van de filmclips stoppen door achtereenvolgens op de knop **Afspelen & pauzeren** (**OD**) te drukken, en vervolgens op de **Links** of **Rechts** knop.

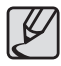

Video bestanden (H.264 (MPEG4.AVC)) die zijn opgenomen met een andere camera kunnen niet worden teruggespeeld.

#### ■ Hoe het volume te regelen tijdens het terugspelen van een filmbestand

Druk de **commandoknop** naar links wanneer er een video wordt afgespeeld om het volume te verlagen.

Druk de **commandoknop** naar rechts om

het volume te verhogen.

« Zelfs al worden stemmemo, filmclip.

stemopname afgespeeld, kunt u het volume controleren.

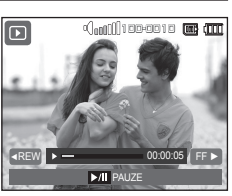

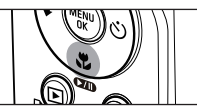

### **Stilstaande beelden uit een filmclip halen**

U kunt foto's van de filmclip vastleggen.

### ■ Stilstaand beeld vastleggen

- **1.** Druk op de knop **Afspelen & pauzeren** (CZID) tijdens het afspelen van de filmclip. Druk vervolgens op de E knop.
- **2.** De gepauzeerde filmclip wordt opgeslagen onder een nieuwe bestandsnaam.
- Het opgenomen filmclip bestand heeft dezelfde grootte als de oorspronkelijke filmclip (1280x720, 640x480, 320x240).
- ÚAls u de **E** knop indrukt bij het begin van de filmclip, wordt het eerste frame van de filmclip opgeslagen als een foto.

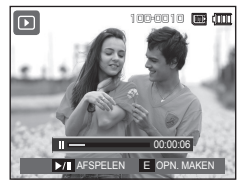

<Gepauzeerd>

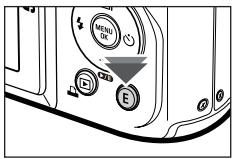

<Druk op de **E** knop>

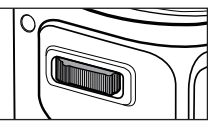

### **De afspeelmodus beginnen**

### **Filmclips bijsnijden**

U kunt gedeelten van een filmclip apart opslaan terwijl de filmclip wordt afgespeeld. Als de afspeeltijd korter is dan 10 seconden. kan de filmclip niet worden bijgesneden.

- **1.** Druk op de knop **Afspelen & pauzeren**  $(\Box$ ) op het punt in de filmclip waar u wilt beginnen met het selecteren van frames.
- **2.** Druk op de **Zoom T** knop.
- **3.** Druk op de knop **Afspelen & pauzeren** ( $\Box$ ) en het uitgepakte bereik wordt getoond op de statusbalk.
- **4.** Druk nogmaals op de knop **Afspelen & pauzeren** ( $\Box$ ) op het punt waar u wilt dat het nieuwe bestand stopt.
- **5.** Beweeg de **Zoom T** knop om een venster te tonen dat u vraagt om te controleren of de video is geextraheerd.
- **6.** Kies het gewenste submenu door op de **Omhoog**/**Omlaag** knop te drukken, en druk vervolgens op de **OK** knop.
	- [NEE]: Het bijsnijden van de film wordt beëindigd.
	- [JA]: De geselecteerde frames worden onder een nieuwe bestandsnaam opgeslagen.
	- Als u geen eindpunt voor de filmclip opgeeft, wordt het bevestigingsvenster voor bijsnijden weergegeven bij het laatste frame.

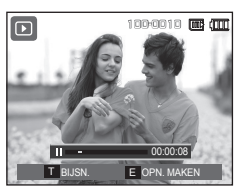

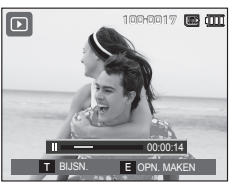

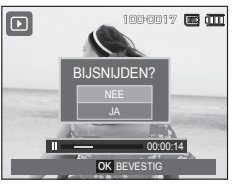

### **Een geluidsopname afspelen**

- 1. Selecteer de opgenomen filmclip die u wilt afspelen door te drukken op de **Links**/**Rechts** knop.
- **2.** Druk op de knop **Afspelen & pauzeren**  $\left( \sqrt{\frac{1}{2}} \right)$  om het opgenomen

geluidsbestand af te spelen.

– Om de geluidsopname te pauzeren tijdens het afspelen drukt u nogmaals op de **Afspelen & pauzeren** ( ( ) knop.

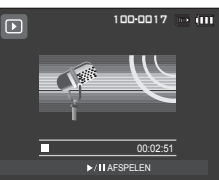

- Om weer verder te gaan met het afspelen van de geluidsopname, drukt u op de **Afspelen & pauzeren** (CTID) knop.
- U kunt het geluidsbestand terugspoelen tijdens het afspelen door op de knop **Links** te drukken. U kunt het geluidsbestand snel vooruitspoelen door op de knop **Rechts** te drukken.
- Om het afspelen van de geluidsopname te stoppen, drukt u op de knop **Afspelen & pauzeren** ( $\Box$ ) en vervolgens op de **OK** knop.

## **De afspeelmodus beginnen**

### **Een geluidsmemo afspelen**

- **1.** Kies een foto die een geluidsmemo heeft.
- **2.** Druk op de knop **Afspelen & pauzeren** ( $\Box$ ) om het geluidsmemo af te spelen.
	- Om het geluidsmemo te pauzeren tijdens het afspelen drukt u nogmaals op de Afspelen & pauzeren ( $\Box$ ) knop.
	- Om weer verder te gaan met het afspelen van het geluidsmemo, drukt u op de **Afspelen & pauzeren**   $(QCD)$  knop.
	- Om het afspelen van het geluidsmemo te stoppen, drukt u op de knop **Afspelen & pauzeren** ( ) en vervolgens op de **OK** knop.

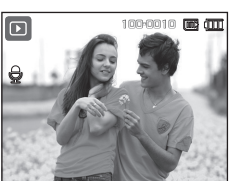

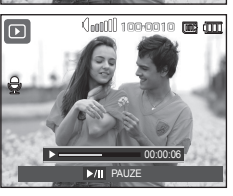

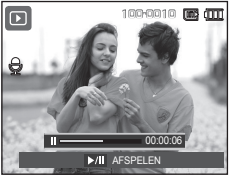

### **Indicator LSC-scherm**

Het LSC-scherm bevat informatie over de opnamecondities voor de weergegeven opname.

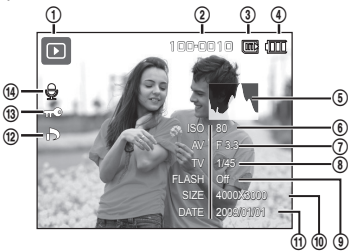

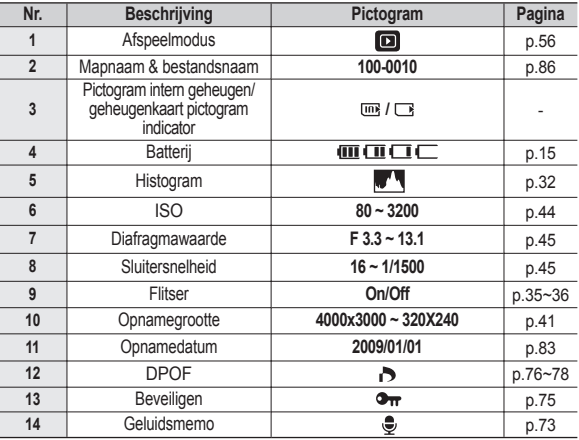

## **De cameraknoppen gebruiken om de camera in te stellen**

In de Afspeelmodus kunt u de knoppen op de camera gebruiken om gemakkelijk de functies van de Afspeelmodus in te stellen.

### **Knop Afspeelmodus**

Als u de camera heeft aangezet door te drukken op de knop **POWER** kunt u de knop **Afspeelmodus** indrukken om naar de Afspeelmodus te springen, en de knop nogmaals indrukken om naar de Opnamemodus te springen.

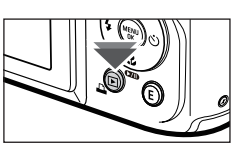

- U kunt de stroom inschakelen met de knop **Afspeelmodus**. De camera wordt in de Afspeelmodus aangezet. Druk nogmaals op de knop **Afspeelmodus** om de camera uit te zetten.
- Instellingsmodus: Om de instellingsmodus te kiezen drukt u ruim 3 seconden op de knop **Afspeelmodus**. In de instellingsmodus zullen het sluitergeluid, het bedieningsgeluid, het opstartgeluid en het effectgeluid niet worden gespeeld. Om de instellingsmodus te annuleren zet u de camera aan door op de knop **POWER** te drukken.

### **Miniatuur( )/Digitale Zoom( ) Knop**

U kunt meerdere foto's bekijken, een gekozen foto uitvergroten, en een gekozen gebied van een opname afsnijden en opslaan.

#### **Miniatuur tonen**

- **1.** Zodra een foto teruggespeeld is, beweeg de **Miniatuur** knop naar links.
- **2.** Het miniatuurscherm zal de opname weergeven die werd getoond op het moment dat de miniatuurmodus werd gekozen.

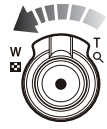

- **3.** Druk op de knop voor 5 functies om naar de gewenste opname te gaan.
- **4.** Druk de **Digitale Zoom** knop naar rechts om terug te gaan naar de foto terugspeel status.

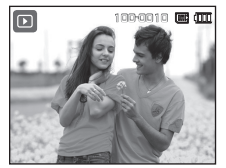

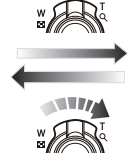

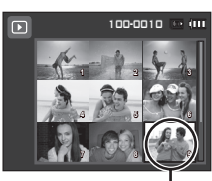

<Normale weergavemodus>

<Modus voor miniatuurweergave> Gemarkeerde afbeelding

### **De cameraknoppen gebruiken om de camera in te stellen**

x 2.1

OK BIJSN.

#### **Opname vergroten**

- **1.** Selecteer de foto die u wenst te vergroten en druk de **Digitale Zoom** knop naar rechts. De geslecteerde foto wordt vervolgens digitaal vergroot.
- **2.** U kunt verschillende delen van de opname bekijken door op de knop voor 5 functies te drukken.
- **3.** Beweeg de **Miniatuur** knop naar links om de vergrote foto naar de originele grootte terug te brengen.
	- U kunt zien of een opname wordt getoond in uitvergrote versie door de indicator voor opnamevergroting te controleren. Deze bevindt zich linksboven in het LSC-scherm. (Als de opname niet in uitvergrote versie wordt getoond, is de indicator niet zichtbaar.) U kunt ook het uitvergrotingsgebied controleren.
	- $-$  Bestanden met filmclips en WAV bestanden kunnen niet worden vergroot.
	- Als een opname wordt vergroot, kan zich kwaliteitsverlies voordoen.

**De maximum vergrotingsfactor in verhouding tot de opnamegrootte.**

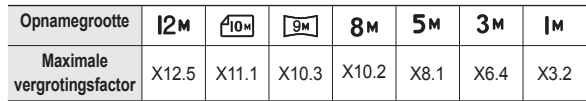

- **Bijsnijden: U kunt een gedeelte van de opname uitsnijden en dit apart opslaan.**
	- **1.** Kies een opname die u wilt vergroten en druk op de uitvergrotingsknop. Druk op de **OK** knop en er wordt een melding getoond.

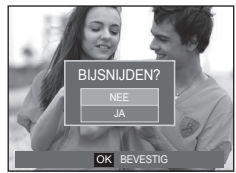

- **2.** Kies het gewenste submenu door op de **Omhoog**/**Omlaag** knop te drukken, en druk vervolgens op de **OK** knop.
	- [NEE]: Het bijsnijdmenu verdwijnt.
	- [JA]: De bijgesneden opname wordt opgeslagen onder een nieuwe bestandsnaam, en getoond op het LSC-scherm.
- ÚAls er niet genoeg geheugenruimte is om de bijgesneden opname op te slaan, kan de opname niet worden bijgesneden.

# **Info ( )/Knop Omhoog**

Als het menu op het LSC-scherm wordt getoond, functioneert de knop **Omhoog** als een richtingknop. Als het menu niet op het LSC-scherm wordt getoond, kunt u de knop **Info**( $\Box$ ) indrukken om de opnameinformatie op het LSC-scherm te tonen.

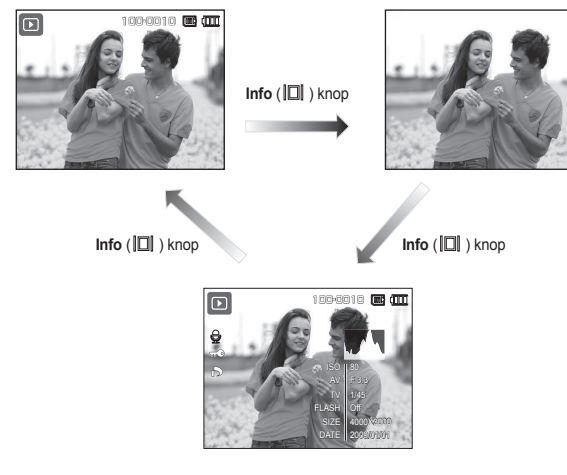

### Afspelen & pauzeren (**1711**)/Omlaag knop

In de Afspeelmodus functioneert de **afspelen & pauzeren** (**CZID**) / **omlaag** knop als volgt:

– Als het menu wordt weergegeven

Druk op de knop **Omlaag** om van het hoofdmenu naar een submenu te gaan of om de cursor omlaag te verplaatsen in het submenu.

 $-$  Als een foto met geluidsmemo, een geluidsbestand of filmclip wordt afgespeeld

·In de stopmodus: Hiermee wordt een foto met een geluidsmemo, een geluidsbestand, of een filmclip afgespeeld.

·Tijdens het afspelen: Stopt het afspelen tijdelijk. ·In de modus Pauze: Het afspelen wordt hervat.

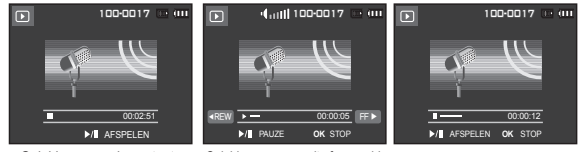

- <Geluidsopname is gestopt> <Geluidsopname wordt afgespeeld> <Geluidsopname is gepauzeerd>
- 

# **Knop Links/Rechts/Menu/OK**

### **Links**/**Rechts**/**MENU**/**OK** knop activeert de volgende functies.

- **Links** knop: Tijdens de weergave van het menu werkt de knop **Links** als een richtingknop. Wanneer het menu niet wordt weergegeven, gebruikt u de knop **Links** om een vorige opname te kiezen.
- **Rechts** knop: Tijdens de weergave van het menu werkt de knop **Rechts** als een richtingknop. Wanneer het menu niet wordt weergegeven, gebruikt u de knop **Rechts** om de volgende opname te kiezen.
- **MENU** knop: Wanneer u op de knop **MENU** drukt, wordt het menu voor de afspeelmodus weergegeven op het LSC-scherm. Als u nogmaals op deze knop drukt, wordt het LSC-scherm in de beginstand gezet.
- **OK** knop: Wanneer het menu wordt weergegeven op het LSCscherm, wordt de knop **OK** gebruikt voor het bevestigen van gegevens die zijn gewijzigd met de knop voor 5 functies.

# **Print ( ) knop**

Als de camera op een PictBridge printer is aangesloten, kunt u opnamen afdrukken door op de knop **Print** te drukken.

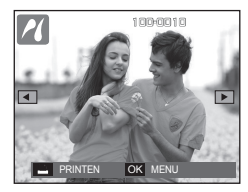

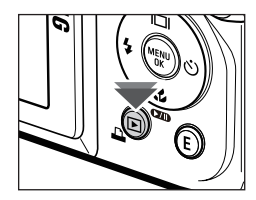

# **Verwijderen ( ) knop**

Hiermee verwijdert u opnamen die zijn opgeslagen op de geheugenkaart. Door de prullenbakfunctie (p.85) te activeren kunt u gewiste foto's herstellen.

**1.** Selecteer een opname die u wilt verwijderen door op de knop **Links**/ **Rechts** te drukken, en druk vervolgens op de **Verwijderen** knop.

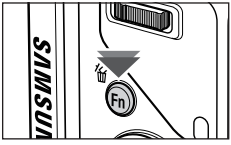

100-0010

**1 2 3** VERWIJDER? **4 5 6 7** OK BEVESTIG

JA

 $\overline{\mathbf{E}}$ 

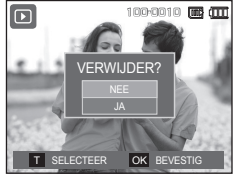

<Enkelvoudige opname> <Miniatuuropname>

- **2.** Druk de **Zoom T** Knop om een foto te deleten.
	- **Links**/**Rechts** knop: Kiest opnamen
	- **Zoom T** Knop: Controleert op verwijderen
	- **OK** knop: Verwijdert de selectie

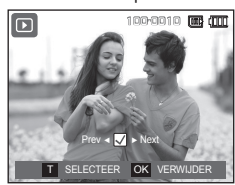

- **3.** Kies de waarden van het submenu door op de knop **Omhoog**/**Omlaag** te drukken en druk vervolgens op de **OK** knop.
	- Als [NEE] wordt gekozen: "Afbeelding verwijderen" wordt geannuleerd.
	- Als [JA] wordt gekozen: De geselecteerde opnamen worden verwijderd.

### **Knop E (Effecten):Grootte wijzigen**

Wijzig de resolutie (grootte) van de gemaakte foto's. Kies [BEGINAFBEELDING] om een opname als beginopname op te slaan.

- **1.** Druk op de knop **Afspeelmodus** en druk vervolgens op de **E** knop.
- **2.** Druk op de knop **LINKS**/**RECHTS** en kies de [AFM.WIJZIGEN] (20) menutab.

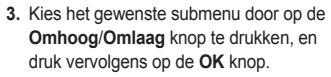

■ Types opnamegrootte wijzigen (<sup>●</sup>: Kiesbaar)

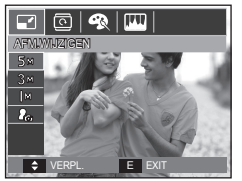

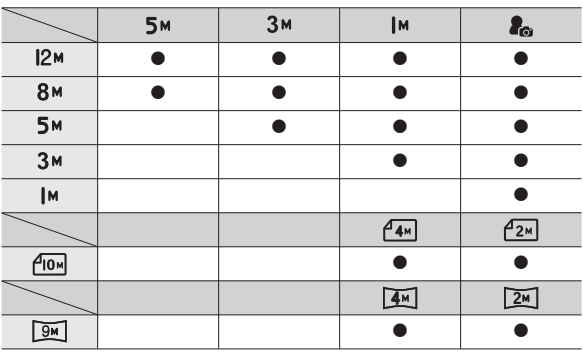

- Een grote opname kan worden gewijzigd in een kleinere opname, maar niet andersom.
- De grootte kan uitsluitend van JPEG bestanden worden gewijzigd. Filmclip- (H264) en geluidsopname- (WAV) bestanden kunnen niet in grootte worden gewijzigd.
- U kunt uitsluitend de resolutie wijzigen van die bestanden die in JPEG 4:2:2-formaat zijn gecomprimeerd.
- De opname waarvan de grootte is gewijzigd zal een nieuwe bestandsnaam krijgen. De opname [BEGINAFB] wordt niet op de geheugenkaart opgeslagen maar in het interne geheugen.
- Als een nieuwe gebruikersopname wordt opgeslagen, wordt één van de twee gebruikersopnamen op volgorde verwijderd.
- Als de geheugencapaciteit niet voldoende is om de bijgewerkte opname op te slaan, wordt een melding [GEHEUGEN VOL!] op het LSC-scherm getoond en kan de gewijzigde opname niet worden opgeslagen.

## **Knop E (Effecten):Een opname draaien**

U kunt de opgeslagen afbeeldingen met diverse hoeken draaien.

Als het afspelen van de gedraaide foto eenmaal is beëindigd, keert deze terug naar de oorspronkelijke vorm.

- **1.** Druk op de knop **Afspeelmodus** en druk vervolgens op de **E** knop.
- **2.** Druk op de knop LINKS/RECHTS en kies de [DRAAIEN] (靣) menutab.

DRA

 $\bullet$ 

**3.** Kies het gewenste submenu door op de knop **Omhoog**/**Omlaag** te drukken.

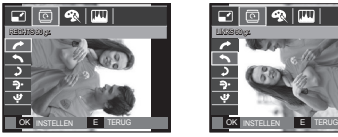

 $\leq$  RECHTS 90 gr.>: Draai de foto met de klok mee

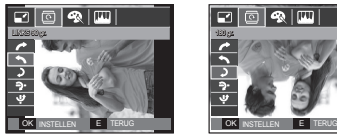

<< : LINKS 90 gr.>: Draai de foto tegen de klok in

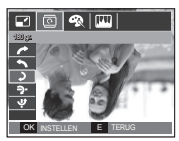

verpl. E exit

 $\circledcirc$  (m)

 $<$  2: 180 gr.>: Draai de foto 180 graden

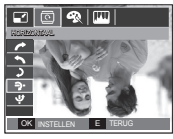

<**-9** : HORIZONTAAL>: Draai de foto horizontaal

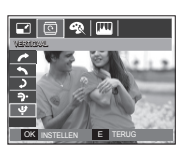

<**V**: VERTICAAL>: Draai de foto verticaal

ÚAls u een gedraaide opname op het LSC-scherm laat zien, kunnen lege ruimtes aan de linker- en rechterzijde van de opname ontstaan.

## **Knop E (Effecten):Kleur**

Door het gebruik van deze knop is het mogelijk om kleureneffecten aan uw afbeeldingen toe te voegen.

- **1.** Druk op de knop **Afspeelmodus** en druk vervolgens op de **E** knop.
- **2.** Kies de ( $\mathbf{\odot}$ ) menutab door de knop **Links**/**Rechts** in te drukken.

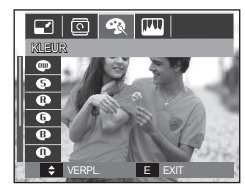

**3.** Kies het gewenste submenu door op de **Omhoog**/**Omlaag** knop te drukken, en druk vervolgens op de **OK** knop.

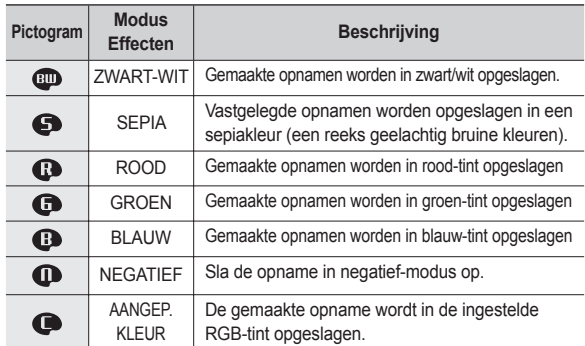

**4.** De gewijzigde opname wordt opgeslagen onder een nieuwe bestandsnaam.

# **Knop E (Effecten):Kleur**

### **Persoonlijke kleur**

U kunt de tint van de R (ROOD), G (GROEN) en B (BLAUW) waarden van de opname instellen.

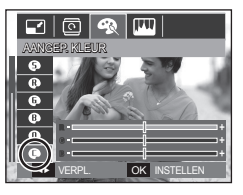

- **OK** knop: Kies/stel in de gebruikerskleuren
- **Omhoog**/**Omlaag** knop: Kies R, G, B
- **Links**/**Rechts** knop: Wijzigt de waarden

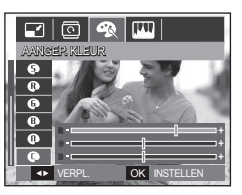

### **Knop E (Effecten):Opname bewerken**

- **1.** Druk op de knop **Afspelen** en druk vervolgens op de **E** knop.
- **2.** Kies de ( $\boxed{11}$ ) menutab door de knop **Links/Rechts** in te drukken.

### **ACB**

U kunt de helderheid van het donkere gebied dat wordt veroorzaakt door onderbelichting van de lichtbron automatisch aanpassen.

**1.** Kies ( $\mathbb{F}_{\mathbb{F}}$ ) door op de knop **Omhoog Omlaag** te drukken en druk vervolgens op de **OK** knop.

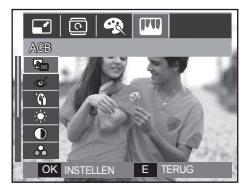

**2** De melding [BEZIG MET VERW. !] verschijnt en de opname wordt onder een nieuwe bestandsnaam opgeslagen.

### **Verwijderen van rode ogen**

Het rode ogen effect kan van de gemaakte opname worden verwijderd.

- **1.** Kies ( $\textcircled{c}$ ) door op de knop **Omhoog**/ **Omlaag** te drukken en druk vervolgens op de **OK** knop.
- **2** De melding [BEZIG MET VERW. !] verschijnt en de opname wordt onder een nieuwe bestandsnaam opgeslagen.

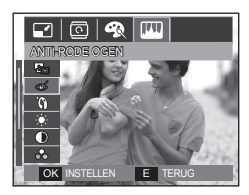

### **Knop E (Effecten):Opname bewerken**

### **Retouche gezicht**

Wanneer u van een persoon een foto heeft gemaakt, kunt u het gezicht van het onderwerp retoucheren.

- **1.** Kies ( $\mathbf{\hat{A}}$ ) door op de Omhoog/Omlaag knop te drukken en een balk voor het kiezen van [GEZICHTRETOUCH] zal verschijnen.
- **2.** Retoucheer het gezicht door op de knop **Links/Rechts** te drukken.
- **3.** Druk op de knop **OK** en de opname wordt onder een nieuwe bestandsnaam opgeslagen.

### **Beheer helderheid**

U kunt de helderheid van de opname wijzigen.

- **1.** Kies  $(\cdot | \bullet \cdot)$  door op de knop **Omhoog**/ **Omlaag** te drukken een balk voor het kiezen van de helderheid wordt getoond.
- **2.** Wijzig de helderheid door op de knop **Links**/**Rechts** te drukken.
- **3.** Druk op de knop **OK** en de opname wordt onder een nieuwe bestandsnaam opgeslagen.

 $\overline{\alpha}$ 

HELDERHEID

51

Ω  $\overline{\mathcal{S}_{\mathcal{C}}}$   $\boxed{\circledcirc}$  (m)

GEZICHTRETOUCH

 $\alpha$ 

 $\overline{\mathcal{E}_{\mathbf{0}}}$ 

 $\Box$   $\textcircled{\textsf{s}}$   $\textcircled{\textsf{m}}$ 

ŻŹ VERPL.

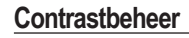

- U kunt het contrast van de opname wijzigen.
	- **1.** Kies ( $\circ$ ) door op de knop **Omhoog**/ **Omlaag** te drukken een balk voor het kiezen van het contrast wordt getoond.
	- **2.** Wijzig het contrast door te drukken op de **Links**/**Rechts** knop.
- **3.** Druk op de knop OK en de opname wordt onder een nieuwe bestandsnaam opgeslagen.

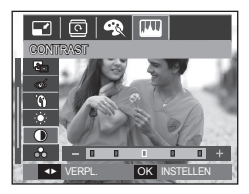

### **Beheer kleurverzadiging**

U kunt de kleurverzadiging van de opname wijzigen.

- **1.** Kies ( $\bigoplus$ ) door te drukken op de **Omhoog**/**Omlaag** knop een balk voor het kiezen van de kleurverzadiging wordt getoond.
- **2.** Wijzig de kleurverzadiging door te drukken op de **Links**/**Rechts** knop.
- $\boxed{\Box}$   $\boxed{\textcircled{\tiny{\textsf{R}}}}$   $\boxed{\text{m}}$ VERZADIG. ï۲  $\overline{a}$  $\overline{X}$ **+> VERPL**
- **3.** Druk op de knop **OK** en de opname wordt onder een nieuwe bestandsnaam opgeslagen.

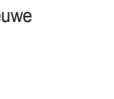

# **Knop E (Effecten): Opname bewerken De afstandsbediening gebruiken**

### **Ruiseffect**

U kunt ruis aan een opname toevoegen om uw foto een klassiekere sfeer te geven.

- 1. Kies ( $\Box$ ) door op de knop **Omhoog**/ **Omlaag** te drukken en druk vervolgens op de **OK** knop.
- **2** De melding [BEZIG MET VERW. !] verschijnt en

de opname wordt onder een nieuwe bestandsnaam opgeslagen.

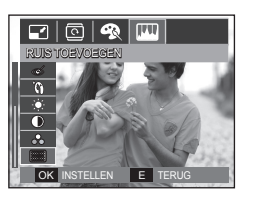

# **in de afspeelmodus**

U kunt de filmclip en opnamen met de afstandsbediening afspelen.

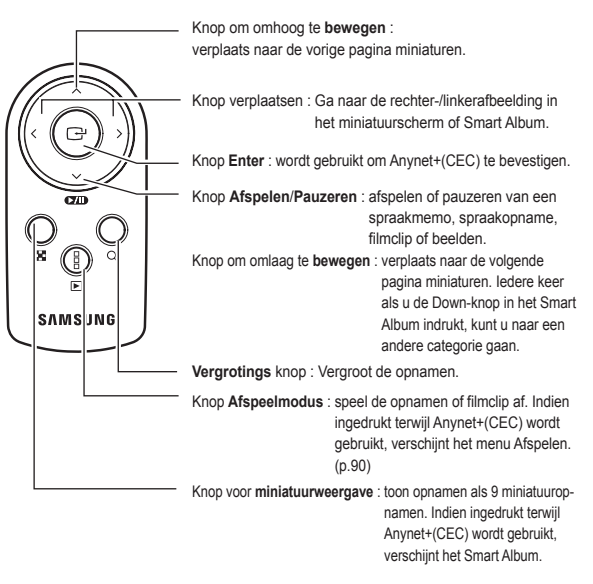

Ú Zie pagina 39 voor het gebruik van de afstandsbediening in de opnamemodus.

# **De afspeelfunctie instellen met behulp van het LSC-scherm**

De functies van de Afspeelmodus kunnen met behulp van het LSCscherm worden gewijzigd.

Als u in de Afspeelmodus op de knop **MENU** drukt wordt het menu op het LSC-scherm getoond. De menu's die u kunt instellen in de Afspeelmodus zijn de volgende: Als u een opname wilt maken nadat u het afspeelmenu hebt ingesteld, drukt u op de knop **Afspeelmodus** of op de **sluiter** knop.

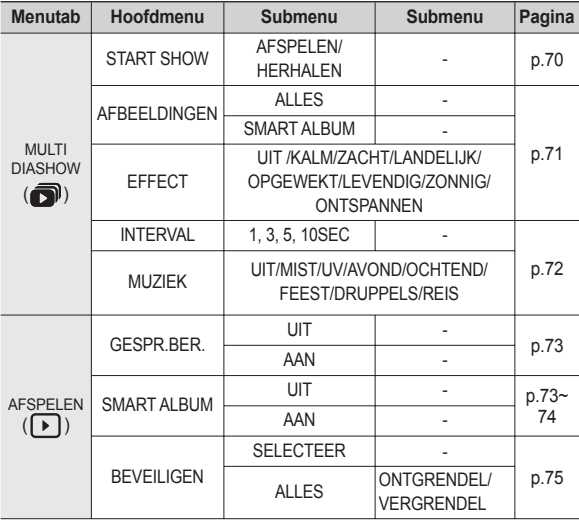

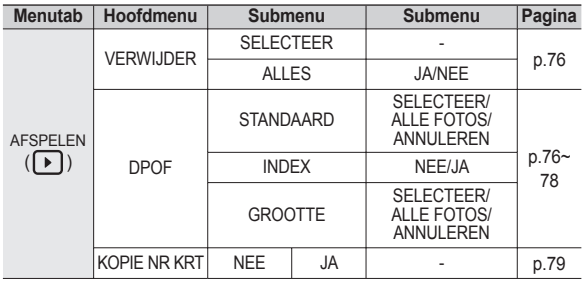

Dit menu is beschikbaar als de camera is aangesloten op een printer die Pict Bridge ondersteunt (directe aansluiting op de camera, wordt apart verkocht) met een USB-kabel.

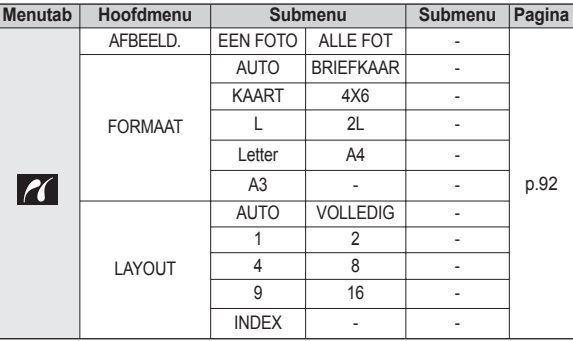

### **De afspeelfunctie instellen met behulp van het LSC-scherm**

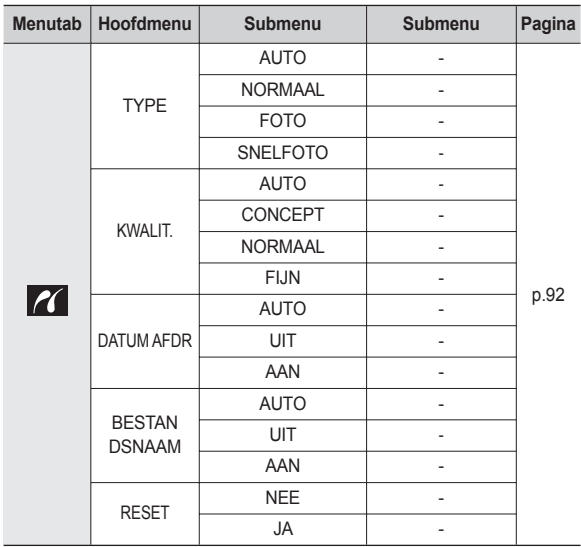

ÚMenu's kunnen zonder voorafgaande mededeling worden gewijzigd.

### **De diashow beginnen ( )**

Opnamen kunnen op vooraf ingestelde intervallen continu worden getoond. U kunt de diashow bekijken door de camera op een extern beeldscherm aan te sluiten.

- **1.** Druk op de knop **Afspeelmodus** en vervolgens op de **MENU** knop.
- **2.** Druk op de **LINKS**/**RECHTS** knop en kies de menutab [MULTI DIASHOW].

### **De diashow starten.**

De diashow kan uitsluitend via het menu ISTART SHOWI worden opgestart.

- **1.** Gebruik de knop **Omhoog**/**Omlaag** om het menu [START SHOW] te kiezen en druk op de **RECHTS** knop.
- **2.** Kies het gewenste submenu door op de knop **Omhoog**/**Omlaag** te drukken. [AFSPELEN]: De diashow wordt na één keer afspelen stopgezet.

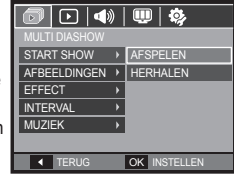

[HERHALEN]: De diashow wordt

herhaald totdat deze wordt beëindigd.

- **3.** Druk op de **OK** knop en de diashow wordt gestart.
	- Om een diashow te pauzeren tijdens het afspelen drukt u nogmaals op de **Afspelen & pauzeren** ( $\sqrt{2}$ ) knop.
	- Als u nogmaals op de knop **Afspelen & pauzeren** ( ) drukt, gaat de diashow weer verder.
	- Om het afspelen van de diashow te beëindigen drukt u op de knop **Afspelen & pauzeren (** $\Box$ **)** en vervolgens op de **OK** knop.

# **De diashow beginnen ( )**

### **Opnamen kiezen**

U kunt kiezen welke opname u bekijkt.

- **1** Gebruik de **Omhoog**/**Omlaag** knop om het menu [AFBEELDINGEN] te kiezen en druk op de **RECHTS** knop.
- **2.** Kies het gewenste submenu door op de knop **Omhoog**/**Omlaag** te drukken. [ALLES]: Alle opnamen die in het geheugen zijn opgeslagen worden afgespeeld.

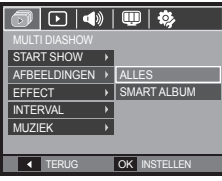

- [SMART ALBUM]: Foto's worden teruggespeeld afhankelijk van de categorie van [SMART ALBUM].
- **3.** Druk op de knop **OK** en de instellingen worden opgeslagen.

### Configureer effecten voor de diashow

Unieke schermeffecten kunnen tijdens de diashow worden gebruikt.

- **1.** Kies het submenu [EFFECT] door te drukken op de **Omhoog**/**Omlaag** knop en druk vervolgens op de **RECHTS** knop.
- **2.** Gebruik de **Omhoog**/**Omlaag** knop om het type effect te kiezen.
- **3.** Druk op de **OK** knop om de instelling te bevestigen.

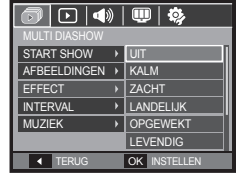

– Als het effect is gekozen, wordt de achtergrondmuziek gewijzigd in overeenstemming met de standaardinstelling van het effect.

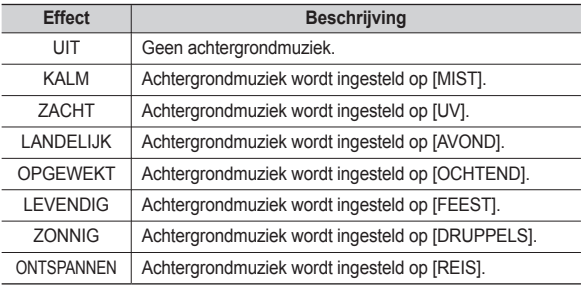

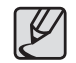

● U kunt de gewenste muziek voor ieder effect wijzigen.
# **De diashow beginnen ( )**

### **Afspeelinterval instellen**

Stelt de afspeelinterval van de diashow in.

- **1.** Kies het submenu [INTERVAL] door te drukken op de **Omhoog**/**Omlaag** knop en druk op de **RECHTS** knop.
- **2.** Gebruik de **Omhoog**/**Omlaag** knop om de gewenste interval te kiezen.
- **3.** Druk op de **OK** knop om de instellingen op te slaan.

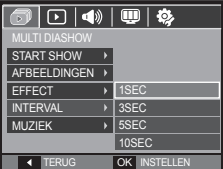

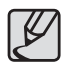

- De laadtijd is afhankelijk van de grootte en kwaliteit van de opname.
- Als de diashow afspeelt, wordt uitsluitend het eerste frame van een filmbestand getoond.
- Als de diashow afspeelt, wordt het bestand geluidsopname niet getoond.
- $\bullet$  [INTERVAL] is beschikbaar als het effect is ingesteld op [UIT]. [KALM] in de diashow. Het is niet beschikbaar als het effect is ingesteld op [LANDELIJK], [OPGEWEKT], [ZACHT], [LEVENDIG], [ZONNIG], [ONTSPANNEN] in de diashow.

### **Achtergrondmuziek instellen**

Stelt de muziek voor de diashow in.

- **1.** Kies het submenu [MUZIEK] door te drukken op de **Omhoog**/**Omlaag** knop en druk vervolgens op de **RECHTS** knop.
- **2.** Gebruik de **Omhoog**/**Omlaag** knop om de gewenste muziek te kiezen.
- **3.** Druk op de **OK** knop om de instellingen op te slaan.

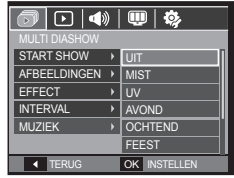

[UIT]: De achtergrondmuziek wordt niet afgespeeld.

[MIST], [UV], [AVOND], [OCHTEND], [FEEST], [DRUPPELS], [REIS]: De gekozen muziek wordt afgespeeld.

### **Geluidsopname**

U kunt uw stemgeluid aan een opgeslagen foto toevoegen.

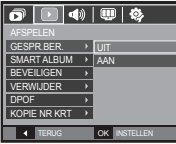

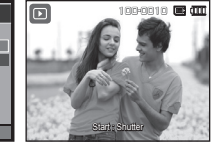

<Menu geluidsopname> <Klaar om opname te maken> <Geluid wordt opgenomen>

**SHS** 

100-0010 **100 mm** 

00:00:06

- Zodra u op de **sluiter**knop hebt gedrukt, wordt het geluid gedurende 10 seconden opgenomen.
- Om de opname te stoppen drukt u de **sluiter** knop in.

#### **Smart album**

U kunt gemakkelijk een grote hoeveelheid inhoud zoals foto's en video's categoriseren of opzoeken.

- **1.** Druk de **Omhoog/Omlaag** knop om het [SMART ALBUM] menu te selecteren. Op de knop **Rechts** drukken.
- **2.** Druk de **Omhoog/Omlaag** knop om [AAN] te selecteren.
	- ※ In [SMART ALBUM], [AAN] is de standaard waarde.
- **3.** Druk nogmaals op de afspeelknop om over te schakelen naar de **afspeelmodus**.
- **4.** Beweeg de **Zoom W/T** knop naar links om naar het Smart Album-venster te gaan.
- **5.** Iedere keer als u de **Down** knop indrukt, kunt u naar een andere categorie gaan.
- **6.** Druk de **Links/Rechts** knop in om naar een vorig of volgend bestand te gaan.
	- Zodra de schermbalk beweegt, wordt het doelbeeld getoond.

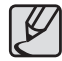

- zWanneer de functie Smart Album actief is of wanneer een categorie is geselecteerd, kan het afhankelijk van de hoeveelheid gegevens een aantal seconden duren. Het is echter geen storing; wacht tot het Smart Album-scherm verschijnt.
- De [SMART ALBUM] functie zal niet werken, wanneer de geheugenkaart niet is ingestoken.

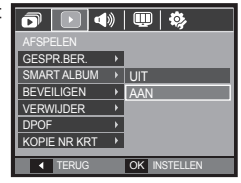

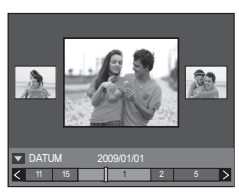

#### **Details van iedere categorie**

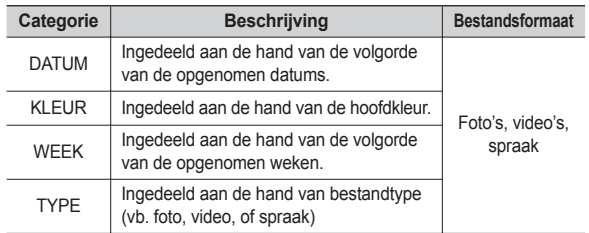

#### **E** Zoeken of verwijderen van files

- **1.** Beweeg de **Miniatuur** knop naar links in het Slimme Album Venster.
- **2**. Iedere keer dat u de **Miniatuur** knop naar links beweegt, worden de bestanden in een categorie in een 9-miniatuurbeeld of 20-miniatuurbeeld venster getoond.

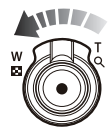

- **3.** Selecteer het bestand door op de **Omhoog/Omlaag/Links/Rechts** knoppen te drukken.
- **4.** Druk de Verwijder(俗) knop teneinde het geselecteerde bestand te verwijderen.

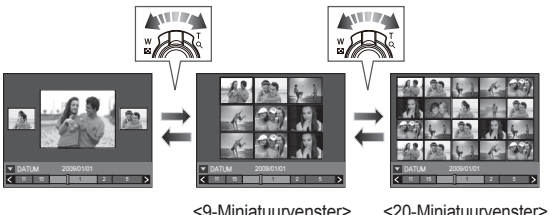

### **Opnamen beveiligen**

Deze functie wordt gebruikt om te voorkomen dat bepaalde opnamen per ongeluk worden verwijderd (Vergrendel). Ook kunnen hiermee opnamen worden vrijgegeven die eerder waren beveiligd (Ontgrendel).

- **1.** Druk op de knop **Omhoog**/**Omlaag** en kies de menutab [BEVEILIGEN]. Druk vervolgens op de **Rechts** knop.
- **2.** Kies het gewenste submenu door op de **Omhoog**/**Omlaag** knop te drukken, en druk vervolgens op de **OK** knop. [SELECTEER]: Het keuzescherm voor het vergrendelen/ ontgrendelen van een opname wordt getoond.

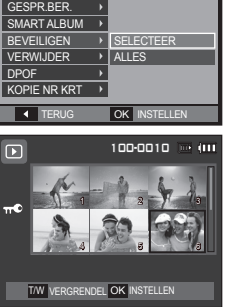

 $\overline{\mathbf{o}}$   $\overline{ \mathbf{ \left[ \mathbf{ \left[ \math$ 

- **Omhoog**/**Omlaag**/**Links**/**Rechts**: Kies een opname.
- **Zoom T/W** knop: Beveilig de opname/geef de opname vrij.
- **OK** knop: Uw wijzigingen worden opgeslagen en het menu zal verdwijnen.
- [ALLES]: Beveilig/ontgrendel alle opgeslagen opnamen.
- Als u een opname beveiligt, wordt het beveiligingspictogram op het LSCscherm getoond. (Een niet-beveiligde opname heeft geen indicator)
- Een opname in de modus Vergrendelen wordt beveiligd tegen verwijderen via de functie [VERWIJDEREN], maar NIET tegen de functie [FORMAT].

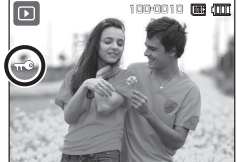

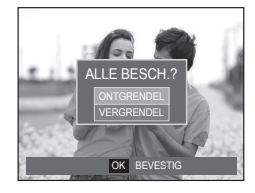

### **Opnamen wissen**

Hiermee verwijdert u opnamen die zijn opgeslagen op de geheugenkaart. Door de prullenbakfunctie (p.85) te activeren kunt u gewiste foto's herstellen.

- **1** Druk op de **Omhoog**/**Omlaag** knop en kies de menutab [VERWIJDER]. Druk vervolgens op de **Rechts** knop.
- **2.** Kies het gewenste submenu door op de **Omhoog**/**Omlaag** knop te drukken, en druk vervolgens op de **OK** knop. [SELECTEER]: Het keuzevenster wordt

weergegeven voor een opname die moet worden verwijderd.

- **Omhoog**/**Omlaag**/**Links**/**Rechts**: Kies een opname.
- **Zoom T** Knop: Selecteer de te verwijderen opname. (V markering)
- **OK** knop: Druk op de **OK** knop om het bevestigingsbericht te tonen. Kies menuoptie [JA] en druk op de **OK** knop om de gemarkeerde opnamen te verwijderen.
- [ALLES]: Bevestigingsvenster wordt weergegeven. Selecteer de menuoptie [JA] en druk op de knop **OK** om alle onbeveiligde opnamen te verwijderen. Als er geen beveiligde opnames zijn,

worden alle opnames verwijderd en wordt de melding

[GEEN AFBEELDING!] weergegeven.

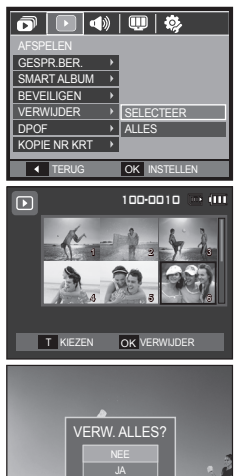

OK BEVESTIG

- **3.** Nadat het verwijderen is voltooid, wordt het scherm gewijzigd in het scherm voor de afspeelmodus.
- 
- Van alle bestanden die op de geheugenkaart zijn opgeslagen worden de niet-beveiligde bestanden in de DCIM submap verwijderd. Onthoud dat dit niet-beveiligde opnamen permanent zal verwijderen. Belangrijke opnamen dienen op een computer te worden opgeslagen voordat ze verwijderd worden. De beginafbeelding is opgeslagen in het interne geheugen van de camera (en dus niet op de geheugenkaart) en wordt dan ook niet verwijderd als u alle bestanden van de geheugenkaart verwijdert.

### **DPOF**

- DPOF (Digital Print Order Format, digitaal afdrukvolgorde formaat) maakt het mogelijk om printinformation op te slaan in de MISC-map van uw geheugenkaart. Kies de foto's die geprint moeten worden en hoeveel afdrukken u wilt maken.
- De DPOF-indicator verschijnt op het LSC-scherm als een afbeelding wordt afgespeeld die DPOF-informatie bevat. De afbeeldingen kunnen worden afgedrukt op DPOF printers of in een toenemend aantal fotolaboratoria.
- Deze functie is niet beschikbaar voor filmclips en geluidsopnamebestanden.
- Als de dat groothoek opname wordt geprint als een groothoek afdruk, kan het zijn de 8% aan de linker- en rechterzijde van de opname niet wordt afgedrukt. Controleer dat uw printer de groothoek opname ondersteunt als u de opname afdrukt. Als u de opname bij een fotostudio af laat drukken, vraag dan dat de opname als een groothoek opname wordt afgedrukt. (Sommige fotostudio's ondersteunen de grootte om een groothoek opname af te drukken niet.)

#### **Standaard**

Met deze functie kunt u informatie over het aantal te maken afdrukken toevoegen aan een opgeslagen opname.

- **1.** Druk op de knop **Omhoog**/**Omlaag** en kies de menutab [DPOF]. Druk vervolgens op de **Rechts** knop.
- **2.** Druk nogmaals op de knop **Rechts** en het submenu [STANDAARD] wordt getoond.
- **3.** Kies het gewenste submenu door op de **Omhoog**/**Omlaag** knop te drukken, en druk vervolgens op de **OK** knop. [SELECTEER]: Het keuzescherm voor een afbeelding die
	- geprint gaat worden, wordt getoond.
	- **Omhoog**/**Omlaag**/**Links**/**Rechts** knop: Kies een opname die u wilt afdrukken.
	- **Zoom T**/**W** knop: Kies het aantal afdrukken.
	- [ALLE FOTOS]: Stel het aantal afdrukken voor alle foto's in, hehalye yoor film- en geluidsopnamen.
	- **Zoom T**/**W** knop: Kies het aantal afdrukken.

[ANNULEREN]: Beëindig de afdrukinstellingen.

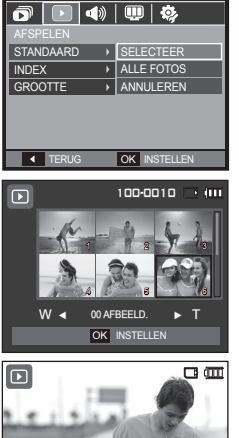

OK INSTELLEN OO AFBEELD

**4.** Druk op de **OK** knop om de instellingen te bevestigen. Als een afbeelding DPOF instructies bevat, wordt de DPOF (
Not indicator getoond,

#### **Index**

Opnamen (met uitzondering van filmclip en geluidsbestanden) worden afgedrukt als indextype.

- **1.** Druk op de knop **Omhoog**/**Omlaag** en kies de menutab [DPOF]. Druk vervolgens op de **Rechts** knop.
- **TERUG** OK INSTELLEN **2.** Druk nogmaals op de knop **Rechts** en **GROOTTE** het submenu [INDEX] wordt getoond.
	- **3.** Kies het gewenste submenu door op de knop **Omhoog**/**Omlaag** te drukken.

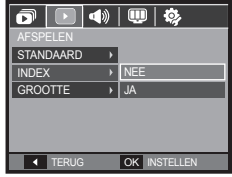

Als [NEE] wordt gekozen:De index-afdrukinstellingen worden beëindigd.

Als [JA] wordt gekozen: De opname wordt in index-formaat afgedrukt.

**4.** Druk op de **OK** knop om de instelling te bevestigen.

#### **Afspelen**

U kunt het afdrukformaat opgeven bij het afdrukken van opnamen die zijn opgeslagen op de geheugenkaart. Het menu [GROOTTE] is alleen beschikbaar voor printers die DPOF 1.1 ondersteunen.

- **1.** Druk op de knop **Omhoog**/**Omlaag** en kies de menutab [DPOF]. Druk vervolgens op de **Rechts** knop.
- **2.** Druk nogmaals op de knop **Rechts** en kies het submenu [GROOTTE] dat wordt getoond.
- **3.** Kies het gewenste submenu door op de **Omhoog**/**Omlaag** knop te drukken, en druk vervolgens op de **OK** knop. [SELECTEER]: Het keuzescherm voor een afbeelding waarvan de afdrukgrootte gewijzigd gaat worden, wordt getoond.
	- **Omhoog**/**Omlaag**/**Links**/**Rechts** knop: Kies een opname.
	- **Zoom T**/**W** knop: Wijzig het afdrukformaat.
	- **OK** knop: Uw wijzigingen worden opgeslagen en het menu zal verdwijnen.

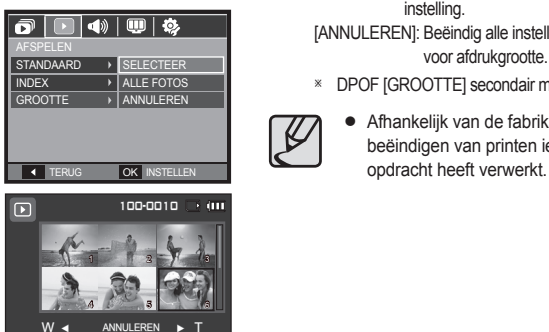

OK INSTELLEN

- [ALLE FOTOS]: Wijzig de afdrukgrootte van alle opgeslagen bestanden.
- **Zoom T**/**W** knop: Kies een afdrukformaat.
- **OK** knop: Bevestig de gewijzigde instelling. [ANNULEREN]: Beëindig alle instellingen voor afdrukgrootte.

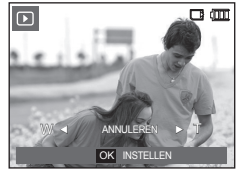

Ú DPOF [GROOTTE] secondair menu: Annuleer, 3X5, 4X6, 5X7, 8X10

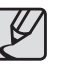

Afhankelijk van de fabrikant en het printermodel kan het bij het beëindigen van printen iets langer duren voordat de printer de

### **Kopieer naar kaart**

Hiermee kunt u opnamebestanden, filmclips en geluidsopnamen naar de geheugenkaart kopiëren.

- **1.** Kies de menutab [KOPIE NR KRT] door de knop **Omhoog**/**Omlaag** in te drukken. Druk vervolgens op de **Rechts** knop.
- **2.** Kies het gewenste submenu door op de **Omhoog**/**Omlaag** knop te drukken, en druk vervolgens op de **OK** knop.
	- [NEE]: Beëindigt [KOPIE NR KRT].
	- [JA]: Alle opnamen die in het interne geheugen zijn opgeslagen, worden naar de geheugenkaart gekopieerd nadat de melding [BEZIG MET VERW. !] is weergegeven. Nadat het kopiëren is voltooid, wordt het scherm voor de afspeelmodus opnieuw weergegeven.

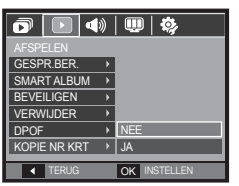

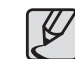

- Als er niet voldoende ruimte beschikbaar is op de geheugenkaart om opgeslagen opnamen naar het interne geheugen te kopiëren (21MB), worden met de opdracht [KOPIE NR KRT] slechts een paar opnamen gekopieerd en wordt vervolgens de melding [GEHEUGEN VOL!] weergegeven. Het systeem keert vervolgens naar de afspeelmodus terug. Zorg ervoor dat u overbodige bestanden verwijdert om ruimte vrij te maken voordat u de geheugenkaart in de camera steekt.
- Wanneer u de opnamen die in het interne geheugen zijn opgeslagen naar de kaart kopieert via de opdracht [KOPIE NR KRT], wordt een bestandsnaam met een oplopend nummer aangemaakt op de kaart om dubbele bestandsnamen te voorkomen.
	- Als de [TERUGZETTEN] functie van het [BESTAND] instellingenmenu is ingesteld: De namen van de gekopieerde bestanden beginnen vanaf de laatst opgeslagen bestandsnaam.
	- Als de [SERIE] functie van het [BESTAND] instellingenmenu is ingesteld: De namen van de gekopieerde bestanden beginnen vanaf de laatst gemaakte bestandsnaam. Nadat de opdracht [KOPIE NR KRTI is voltooid, wordt de als laatste opgeslagen opname van de als laatste gekopieerde map weergegeven op het LSC-scherm.

# **Menu geluid**

In deze modus kunt u de geluidsinstellingen instellen. U kunt het instellingenmenu in alle cameramodi gebruiken, behalve bij de modus Geluidsopname.

- De menu's gemarkeerd met \* zijn als standaard ingesteld.
- ÚMenu's kunnen zonder voorafgaande mededeling worden gewijzigd.

# **Geluid (4)**

### **Volume**

U kunt het volume van de sluiterknop, het piepgeluid en het AF-geluid instellen.

– [VOLUME] Submenu's: [UIT], [LAAG], [MIDDEL]\*, [HOOG]

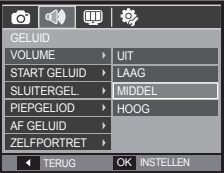

### **B.geluid**

U kunt het geluid kiezen dat wordt geactiveerd wanneer de camera wordt aangezet.

– [START GELUID] Submenu's: [UIT]\*, [GELUID1], [GELUID2], [GELUID3]

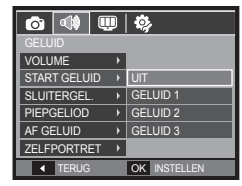

#### **Sl.toon**

U kunt het sluitergeluid kiezen.

– [SLUITERGEL.] Submenu's: [UIT], [GELUID1]\*, [GELUID2], [GELUID3]

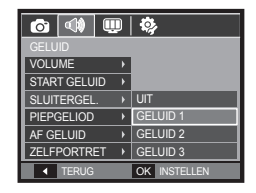

# **Geluid ( )**

### **Piepjes**

Als u het geluid aanzet worden diverse geluiden voor de instelling van de camera geactiveerd als de knop **OK** wordt ingedrukt, zodat u zich bewust bent van de bedrijfsstatus van de camera.

– [PIEPGELIOD] Submenu's: [UIT], [GELUID1]\*, [GELUID2], [GELUID3]

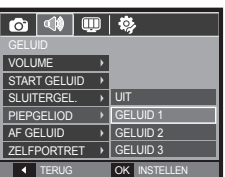

#### **Zelfportret**

Deze functie detecteert automatisch de plaats van het gezicht en optimaliseert de camera-instellingen om te zorgen voor een mooie portretfoto.

– [ZELFPORTRET] Submenu's: [UIT], [AAN]\*.

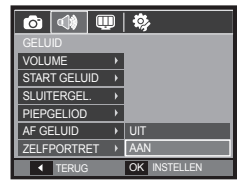

### **Af-geluid**

Als u het AF geluid aanzet, wordt het AF geluid geactiveerd wanneer de sluiter knop halverwege wordt ingedrukt, zodat u op de hoogte bent van de bedieningsstatus van de camera.

– [AF GELUID] Submenu's: [UIT], [AAN]\*

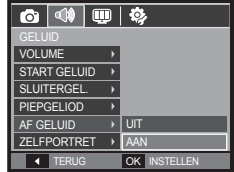

## **Instellingenmenu**

In deze modus kunt u basisfuncties instellen. U kunt het instellingenmenu in alle cameramodi gebruiken, behalve bij de modus Geluidsopname.

- De menu's gemarkeerd met \* zijn als standaard ingesteld.
- ÚMenu's kunnen zonder voorafgaande mededeling worden gewijzigd.

#### **Instellen van de rooster lijn**

U kunt het type rooster aangetoond op het histogram/rooster venster instellen. (Pagina 32)

- [RASTERLIJN] submenu's: [2 X 2]\*:

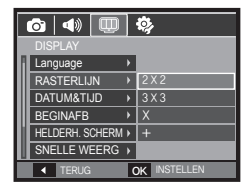

## **Display( )**

### **Taal**

U kunt kiezen uit een aantal weergavetalen voor gebruik op het LSC-scherm. Zelfs als de batterij wordt verwijderd en opnieuw geplaatst, wordt de taalinstelling bewaard.

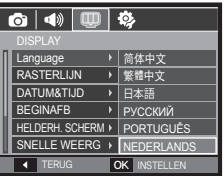

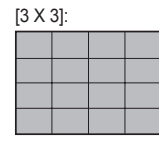

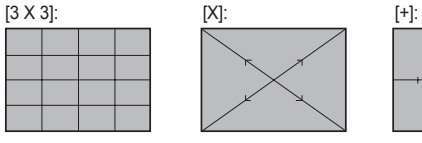

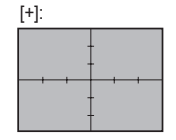

# **Display( )**

### **De datum/tijd/datumsoort instellen**

U kunt de datum en tijd die worden weergegeven op de gemaakte opnamen wijzigen en de datumsoort instellen.

#### – Datumtype: [JJJJ/MM/DD], [UIT]\*, [DD/MM/JJJJ], [MM/DD/JJJJ]

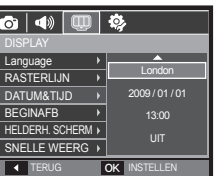

#### – WERELDTIJD

Beschikbare steden:

Londen, Kaap Verdië, Midden Atlantische Oceaan, Buenos Aires, Newfoundland, Caracas, La Paz, New York, Miami, Chicago, Dallas, Denver, Phoenix, LA, San Francisco, Alaska, Honolulu, Hawaii, Samoa, Midway, Wellington, Auckland, Ochotsk, Guam, Sydney, Darwin, Adelaide, Seoul, Tokio,

OK BEVESTIG A DST Seoul, Tokyo [GMT +09:00] 2009/01/01 13:00PM

⋒ऻ⋪▓██ॏॕॕऄ

DISPLAY

Peking, Hongkong, Bangkok, Jakarta, Yangon, Almaty, Kathmandu, Mumbai, New Delhi, Tashkent, Kaboel, Abu Dhabi, Teheran, Moskou, Athene, Helsinki, Rome, Parijs, Berlijn

– [DST] (zomertijd): Druk op de knop **Omhoog** om [DST] in te stellen. (%) pictogram verschijnt voor de stadnaam.

### **Beginafbeelding**

Hiermee kunt u de afbeelding selecteren die wordt weergegeven op het LSCscherm als de camera wordt ingeschakeld.

- [BEGINAFB] Submenu's: [UIT]\*, [LOGO], [GEBR.AFB]
- Gebruik een opgeslagen afbeelding als beginafbeelding met [BEGINAFB] in het menu [AFM.WIJZIGEN] in de afspeelmodus.
- De opname bij opstarten wordt niet verwijderd via het [VERWIJDER] of [FORMAT] menu.
- De gebruikersopnamen worden verwijderd via het menu **ITERUGZETTENI.**

### **Helderh. scherm**

U kunt de helderheid van het LSC-scherm aanpassen.

– [HELDERH. SCHERM] Submenu's: [AUTO]\*, [DONKER], [NORMAAL], **ILICHTI** 

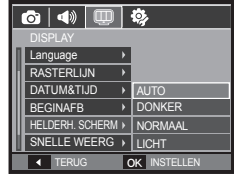

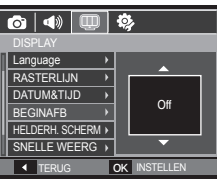

# **Display( )**

### **Snelweergave**

Als u Quick View (Snelweergave) inschakelt voordat u een opname maakt, kunt u de zojuist gemaakte opname bekijken op het LSC-scherm gedurende de tijd die u hebt ingesteld in de instelling voor [SNELLE WEERG]. Quick View is uitsluitend mogelijk bij foto's.

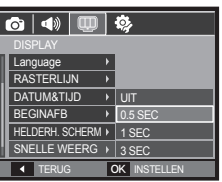

**4 TERUG OK INSTELLED** 

#### – Submenu's

[UIT]: De SNELWEERGAVE functie staat uit.

[0.5SEC]\*, [1SEC], [3SEC]: De vastgelegde opname wordt kort getoond gedurende de ingestelde tijd.

> DISPLAY RASTERLIJN DATUM&TIJD BEGINAFB HELDERH. SCHERM K SNELLE WEERG DI UIT BEELDSCHERM UIT ▶ | AAN

 $\overline{\text{O}}$  of  $\overline{\text{O}}$  of  $\overline{\text{O}}$ 

### **Beeldscherm uit**

Als u [BEELDSCHERM UIT] op Aanzet en de camera wordt gedurende een bepaalde tijd niet bediend, schakelt het LSC-scherm automatisch uit.

- Submenu's
	- [UIT]\*: Het LSC-scherm wordt niet uitgeschakeld.
	- [AAN]: Als de camera gedurende

de gespecificeerde tijd (ongeveer 30 sec.) niet wordt gebruikt, schakelt de camerastroom automatisch op inactief (camerastatuslampje: knippert).

# **Instellingen( )**

### **Geheugen formatteren**

Als u het geheugen [FORMAT], worden alle opgeslagen bestanden, inclusief beveiligde foto's en filmclips, gewist. Download daarom belangrijke opnames naar uw pc voordat u de geheugenkaart gaat formatteren.

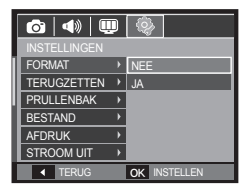

- Submenu's
	- [NEE]\*: Het geheugen wordt niet geformatteerd.
	- [JA]: Een venster voor het bevestigen van de selectie wordt getoond.
- De melding [BEZIG MET VERW. !] verschijnt en het geheugen wordt geformatteerd. Als u FORMAT in de afspeelmodus uitvoert, zal de melding [GEEN AFBEELDING!] verschijnen.
- Zorg ervoor dat u de functie [FORMAT] voor de navolgende types geheugenkaart uitvoert.
	- Een nieuwe geheugenkaart, of een niet-geformatteerde geheugenkaart
	- Een geheugenkaart die een bestand bevat dat niet kan worden herkend door deze camera of dat is opgenomen met een andere camera.
	- Formatteer de geheugenkaart altijd als u deze camera gebruikt. Als u een geheugenkaart plaatst die is geformatteerd met behulp van andere camera's, geheugenkaartlezers of pc's, wordt de melding [KAARTFOUT!] weergegeven.
	- [BEZIG MET VERW. !] Een bericht wordt getoond en de geheugenkaart is geformateerd. Indien de geheugenkaart is geformateerd, een bericht dat zegt [GEEN AFBEELDING!] verschijnt.

### **Initialisatie**

Alle menu- en functie-instellingen voor de camera worden teruggezet naar hun standaardwaarden. De waarden voor Datum/Tijd, Taal, en Video zullen echter niet worden gewijzigd.

- Submenu's
	- [NEE]\*: Instellingen worden niet naar standaardinstellingen teruggezet.
	- [JA]: Een venster voor het bevestigen van de selectie wordt getoond. Kies het menu [JA] en alle instellingen worden naar hun standaardwaarden teruggezet.

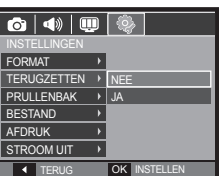

### **Prullenbak**

U kunt de [Prullenbak]-functie activeren of foto's die in de prullenbak opgeslagen zijn herstellen. Door deze functie aan te zetten kunt u tijdelijk foto's opslaan met een volledige capaciteit van 10MB. U kunt ook foto's uit de prullenbak herstellen.

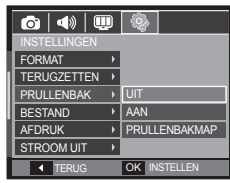

– Submenu's

[Uit]\*: U wilt de prullenbakfunctie niet gebruiken. [AAN]: Gewiste foto's worden in de prullenbakfolder opgeslagen. [PRULLENBAKMAP]: U kunt gewiste foto's uit de prullenbakfolder herstellen.

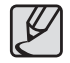

- De prullenbakfunctie werkt alleen met foto's.
- Wanneer u alle bestanden tegelijk wist, worden de bestanden niet in de prullenbak opgeslagen. Wanneer de prullenbak vol is, worden foto's op volgorde van ouderdom verwijderd.
- Als u de prullenbakfunctie uitschakelt, blijven de op dat moment in de prullenbak geplaatste foto's toch opgeslagen.
- Wanneer u het ingebouwd/extern geheugen formatteert, worden alle foto's in de prullenbak gewist.

#### **Bestandsnaam**

Met deze functie kunt u de standaard naamgeving voor bestanden selecteren.

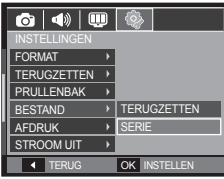

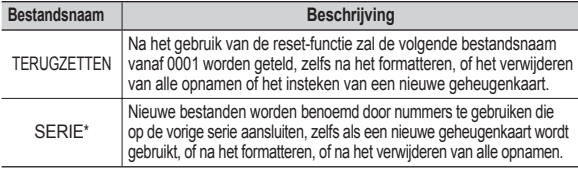

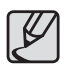

- De eerste mapnaam die wordt opgeslagen is 100SSCAM en de eerste bestandsnaam is SDC10001.
- Bestandsnamen worden op volgorde toegewezen van  $SDC10001 \rightarrow SDC10002 \rightarrow \sim \rightarrow SDC19999$ .
- $\bullet$  Het mapnummer wordt achtereenvolgens van 100 tot 999 als volgt toegewezen: 100SSCAM  $\rightarrow$  101SSCAM  $\rightarrow$   $\rightarrow$   $\rightarrow$ 999SSCAM.
- Het maximum aantal bestanden in een map bedraagt 9.999.
- De bestanden die met de geheugenkaart worden gebruikt voldoen aan het DCF (Design rule for Camera File systems (ontwerpregels voor camerabestandssystemen)) formaat. Als u de bestandsnaam van de opname wijzigt, is het mogelijk dat deze niet afspeelt.

### **De opnametijd afdrukken**

U kunt gebruik maken van een optie om de datum en tijd te vermelden op foto's.

- Submenu's
	- [UIT]\*: De DATUM en TIJD worden niet op het opnamebestand afgedrukt.

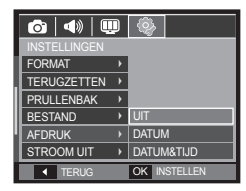

- [DATUM]: Alleen de DATUM wordt op het opnamebestand afgedrukt.
- [DATUM&TIJD]:De DATUM en TIJD worden op het opnamebestand afgedrukt.
- ÚDe datum en tijd worden rechts onderin de foto afgedrukt.
- ÚDe afdrukfunctie is alleen van toepassing op foto's.
- ÚAfhankelijk van de fabrikant en de printmodus kan het voorkomen dat de datum op een opname niet correct wordt afgedrukt.

### **Automatische uitschakeling**

Met deze functie kunt u de camera na een bepaalde tijd uitschakelen om de batterijen te sparen.

– Submenu's

[UIT]: U wilt de uitschakelfunctie niet gebruiken.

[1MIN], [3MIN]\*, [5MIN], [10MIN]: De stroom wordt automatisch

uitgeschakeld als deze gedurende een vooraf ingestelde tijd niet wordt gebruikt.

- Nadat u de batterij heeft vervangen, wordt de instelling voor [STROOM UIT] bewaard.
- Let op dat de functie voor [STROOM UIT] niet werkt als de camera zich in de PC/printer modus bevindt, tijdens het weergeven van een diashow, bij het afspelen van een geluidsopname of het afspelen van een filmclip.

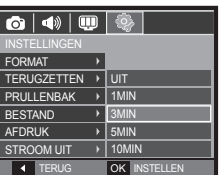

### **Type video-uitvoer selecteren**

Het video-uitvoersignaal van de camera kan NTSC of PAL zijn. Uw keuze voor het signaal wordt bepaald door het type apparaat (beeldscherm of TV, enz.) waarop de camera is aangesloten. De PAL-modus kan uitsluitend BDGHI ondersteunen.

#### **Aansluiten op een extern beeldscherm**

Als de camera is aangesloten op een extern beeldscherm, zijn de opnamen en de menu's op het LSC-scherm zichtbaar op het externe beeldscherm en het LSCscherm van de camera.

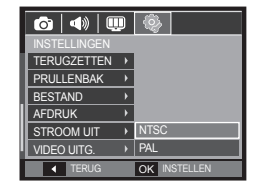

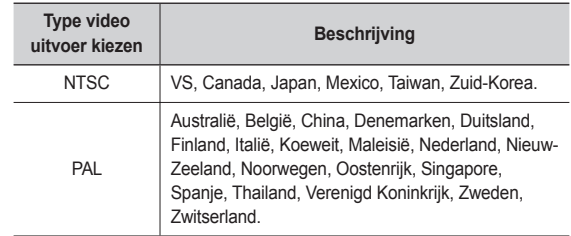

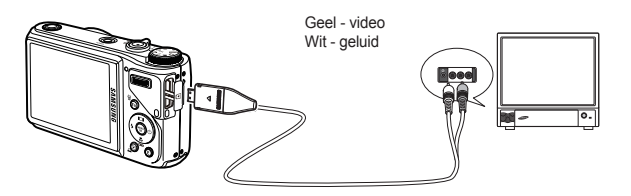

- Wanneer u een TV als extern beeldscherm gebruikt, moet u het externe of AV-kanaal van de TV selecteren.
- Er is digitale ruis zichtbaar op het externe beeldscherm, maar er is geen sprake van een storing.
- Als het beeld zich niet in het midden van het scherm bevindt, gebruikt u de bediening van de TV om het beeld te centreren.
- Als de camera op een externe monitor is aangesloten, kunnen sommige delen van de opname mogelijk niet worden getoond.
- Wanneer de camera is aangesloten op een extern beeldscherm, wordt het menu weergegeven op dit beeldscherm. De werking van het menu is hetzelfde als op het LSC-scherm.

#### **Lampje voor automatisch scherpstellen**

U kunt het lampje voor automatisch scherpstellen (AF-lampje) in- en uitschakelen.

- Submenu's
	- [UIT]: Het AF-lampje gaat niet branden bij weinig licht.
	- [AAN]\*: Het AF-lampje gaat branden bij weinig licht.

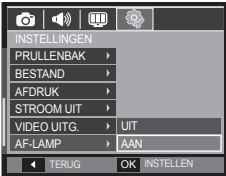

### **Anynet+ (CEC) instellen**

Stel [Anynet+] in op [aan] om de functie Anynet+(CEC) te gebruiken. Zie pagina 90 voor meer informatie.

- Submenu's van [Anynet+]: [UIT]: bestanden weergeven zonder een HDTV-afstandsbediening te gebruiken.

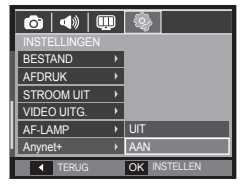

[AAN]\*: de camera bedienen met een HDTV-afstandsbediening.

### **HDMI FORMAAT**

Als de camera wordt aangesloten op een HD-tv kunt u een beeldformaat selecteren dat compatibel is met de HD-tv. De beschikbare beeldformaten zijn [1080i], [720p], [480p] en [576p]. Alleen als [480p] staat ingesteld op [NTSC] en [576p] staat ingesteld op [PAL] kunnen die resoluties in het menu worden ingesteld.

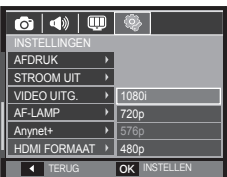

#### $\blacksquare$  De camera op de HDTV aansluiten.

Sluit de HDMI-kabel aan op de HDMI-poorten van de camera en de HDTV. Ú Sluit het netsnoer aan op de camera voordat u de HDMI-kabel aansluit

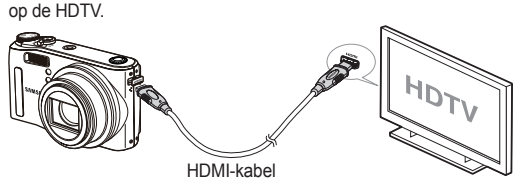

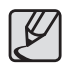

- HDMI (High Definition Multimedia Interface) is een functie die het mogelijk maakt om de gemaakt opnamen zonder compressie over te zetten met behulp van de HDMI kabel. U kunt de opnamen op hoge resolutie op de HDTV bekijken.
- Als Anynet+(CEC) wordt gebruikt en de HDMI resolutie staat ingesteld op [480p] (NTSC) of [576p] (PAL), is het uitsluitend mogelijk om de opname, filmclip of het geluidsbestand af te spelen.
- Als de gekozen HDMI resolutie niet wordt ondersteund door de HDTV, kan de opname niet op het scherm worden getoond.
- Als u probeert een HDMI resolutie te kiezen die niet door HDTV wordt ondersteund, wordt de resolutie aangepast tot de maximale resolutie van de HDTV. Als u bijvoorbeeld "1080i" kiest terwijl de HDTV "720p" ondersteunt als maximale resolutie, wordt deze aangepast tot "720p"
- Wanneer [HDMI FORMAAT] naar [720 p] wordt geplaatst, kunt u betere beeldkwaliteit krijgen.
- U kunt ook de normale resolutie van de filmclip afspelen.
- U kunt geen HDMI op een HDTV aansluiten die niet wordt ondersteund. Controleer a.u.b. de specificaties van de HDTV voorda u erop aansluit.

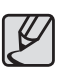

Zoals in de bovenstaande afbeelding staat aangegeven, gebruikt u de AV kabel niet op hetzelfde moment wanneer u de HDMI op de HDTV aansluit. Als u de HDMI op de HDTV aansluit, gebruik dan uitsluitend de HDMI kabel en verwijder de AV kabel.

### **Instellen van de USB**

Als de camera zo is ingesteld dat deze automatisch met een pc of printer verbinding maakt via een USB kabel, kunt u handmatig [COMPUTER] of [PRINTER] instellen.

- [USB] submenu's:

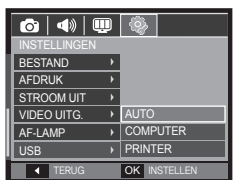

[AUTO]\*: Activeert automatisch een

extern apparaat verbonden via een USB kabel. [COMPUTER]: Stelt de verbindingsmodus van de computer in als het

verbonden externe apparaat niet automatisch wordt herkend.

[PRINTER]: Stelt de verbindingsmodus van de printer in als het

verbonden externe apparaat niet automatisch wordt herkend.

# **Anynet+(CEC)**

Anynet+(CEC) is an AV network system which controls all your connected SAMSUNG AV devices when using the TV remote control that supports Anynet+. When connected to the SAMSUNG HDTV, you can operate the playback functions by using the camera or the TV remote control. For more information about connecting the HDTV by using the HDMI cable, see page 89.

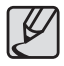

Om de Anynet+(CEC)-functie te gebruiken moet u eerst de Anynet+ optie in het cameramenu [INSTELLINGEN] activeren.(p.88)

#### ■ Hoe gebruikt u Anynet+(CEC)

- **1.** Sluit de HDMI-kabel aan op de HDMI-poorten van de camera en de HDTV. (p.89)
- **2.** De televisie gaat aan zodra de knop aan/uit op de camera wordt ingedrukt.
- **3.** Als u geen beeld ziet nadat u de televisie hebt aangezet, druk dan op de bronknop op de afstandsbediening van de televisie om naar de HDMI modus te schakelen.
	- Afhankelijk van de televisie is het mogelijk dat deze niet naar de HDMI modus omschakelt, hoewel u de bronknop indrukt.
- **4.** Stel de TV op Anynet+(CEC)-modus in. Rechstreekse conversie naar Anynet+(CEC)-modus kan mogelijk zijn, afhangend van het model van de TV.
	- Raadpleeg de TV-handleiding voor verdere informatie over het activeren van de Anynet+(CEC)-modus.

**5.** Druk op de menu-knop van de afspeel-controlepad van de afstandsbediening om het afspeelmenu weer te geven op de TV-scherm.

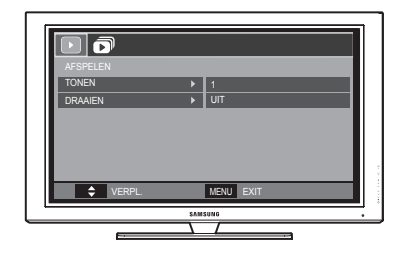

- ÚHet menu Afspelen dat op het televisiescherm verschijnt, werkt net zo als dat van de camera.
- **6.** Kies de gewenste afspeelfunctie met behulp van de afstandsbediening van de televisie of de camera.
- ÚOm de submenu's te kiezen gaat u naar het gewenste afspeelmenu en drukt u vervolgens op de knop Enter(OK).
- ÚZie voor meer gedetailleerde informatie over de afstandsbediening van de camera pagina 68.

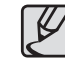

- Alleen beschikbaar als u een televisie gebruikt die Anynet+(CEC) ondersteunt. (niet beschikbaar als u een televisie gebruikt die Anynet ondersteunt)
- Zie voor meer gedetailleerde informatie over de HDTV verbinding de gebruiksaanwijzing van de HDTV.

## **PictBridge**

U kunt de USB kabel gebruiken om deze camera aan te sluiten op een printer die PictBridge (apart aan te schaffen) ondersteunt, en de opgeslagen opnamen direct afdrukken. Filmclips en geluidsbestanden kunnen niet worden afgedrukt.

- **De camera instellen voor aansluiting op de printer**
	- **1.** Sluit de camera en de printer met behulp van de USB kabel op elkaar aan.
	- **2.** Zodra de camera aangezet wordt, herkent de camera automatisch de printer en wordt ermee verbonden.
	- ※ Indien de automatische verbinding niet tot stand komt, verandert u het [USB] menu in [PRINTER]. (p.89)
	- ※ Voor een printer die verwijderbare disketten kan activeren, verandert u het [USB] menu in [PRINTER].

■ Sluit de camera aan op de printer

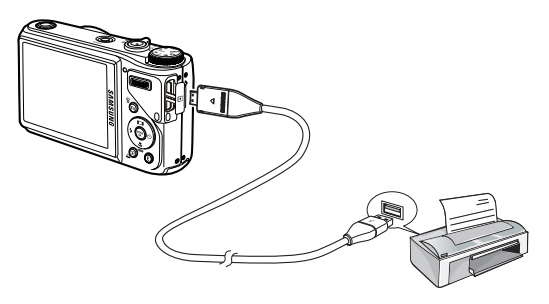

#### **Gemakkelijk afdrukken**

Wanneer u een camera in de Afspeelmodus met een printer verbindt, kunt u een foto gemakkelijk afdrukken.

- Druk op de **Links/Rechts** knop: Kies een vorige/volgende opname.
- Druk op de **Printen** ( **△** ) knop: Het huidige weergegeven beeld zal met de standaardinstellingen van de printer worden afgedrukt.

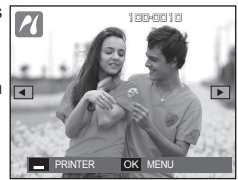

# **PictBridge:Fotokeuze**

U kunt de opnamen die u wilt afdrukken kiezen.

- **Het aantal af te drukken kopieën instellen**
	- **1.** Druk op de knop **MENU** en het PictBridge menu wordt getoond.
	- **2.** Gebruik de **Omhoog**/**Omlaag** knop om het menu [AFBEELD.] te kiezen en druk op de **Rechts** knop.
	- **3.** Gebruik de **Omhoog**/**Omlaag** knop om een gewenst submenu te kiezen, en druk vervolgens op de **OK** knop.
		- Kies [EEN FOTO] of [ALLE FOT]. Een scherm waarin u het aantal af te drukken kopieën kunt instellen verschijnt, zoals hieronder afgebeeld.

AFBEELD. FORMAAT LAYOUT **TYPF KWALIT** DATUM AFDR

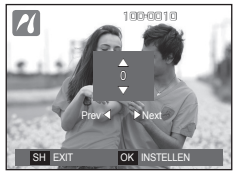

<Als [EEN FOTO] is gekozen> <Als [ALLE FOT] is gekozen>

SH EX  $\Delta$ ź 100-0010 100-0010

TERUG OK INSTELLEN

EEN FOTO ALLE FOT

- Druk op de **Omhoog**/**Omlaag** knop om het aantal afdrukken in te stellen.
- Als [EEN FOTO] is gekozen: Gebruik de **Links/Rechts** knop om een andere foto te kiezen. Nadat u een andere foto heeft gekozen, kiest u het aantal afdrukken voor een andere foto.
- Nadat u het aantal afdrukken heeft ingesteld, drukt u op de knop **OK** om op te slaan.
- Druk op de **sluiter** knop om terug te keren naar het menu zonder het aantal afdrukken in te stellen.
- **4.** Druk op de **Printen** ( $\Box$ ) knop en de opnamen worden afgedrukt.

## **PictBridge:Printerinstellingen**

U kunt de papiergrootte, afdrukformaat, papiertype, printkwaliteit, datum afdrukken en bestandsnaam afdrukken menu's kiezen voor de af te drukken foto's.

- **1.** Druk op de knop **MENU** en het PictBridge menu wordt getoond.
- **2.** Gebruik de **Omhoog**/**Omlaag** knop om het gewenste menu te kiezen, en druk vervolgens op de **Rechts** knop.

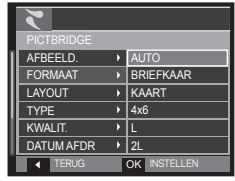

**3.** Gebruik de **Omhoog**/**Omlaag** knop om de gewenste waarde van het submenu te kiezen, en druk vervolgens op de **OK** knop.

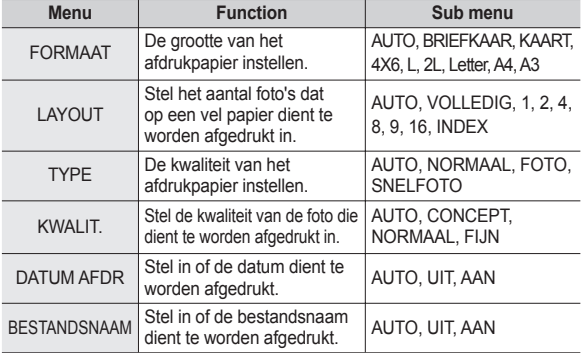

ÚSommige menu-opties worden niet door alle printers ondersteund. Menu's die niet worden ondersteund, worden wel weergegeven op het LSCscherm, maar kunnen niet worden gekozen.

## **PictBridge:Terugzetten**

Hiermee kunt u de oorspronkelijke fabrieksinstellingen terugzetten.

- **1.** Gebruik de **Omhoog**/**Omlaag** knop om de menutab [RESET] te kiezen. Druk vervolgens op de **Rechts** knop.
- **2.** Gebruik de **Omhoog**/**Omlaag** knop om de gewenste waarde van het submenu te kiezen, en druk vervolgens op de **OK** knop.

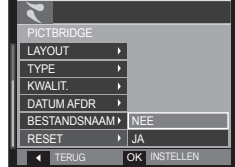

Als [NEE] wordt gekozen: Instellingen

worden niet teruggezet.

- Als [JA] wordt gekozen: Alle instellingen voor afdrukken en opnamen worden teruggezet.
- ÚDe standaardprinterinstelling varieert afhankelijk van de fabrikant van de printer. Zie voor de standaardinstellingen van uw printer de gebruiksaanwijzing die bij uw printer is meegeleverd.

## **Opmerkingen met betrekking tot software**

Lees de gebruiksaanwijzing zorgvuldig door voordat u deze camera gaat gebruiken

- Het is onder geen enkele voorwaarde toegestaan de software en/of de gebruiksaanwijzing geheel of gedeeltelijk te kopiëren.
- Het copyright voor software is uitsluitend gelicentieerd voor het gebruik met een camera.
- In het onwaarschijnlijke geval dat zich een fabricagefout heeft voorgedaan, zullen wij uw camera repareren of vervangen. Wij kunnen echter op geen enkele wijze aansprakelijk worden gesteld voor schade als gevolg van onjuist gebruik.
- Zelfgebouwde pc's of een pc en besturingssysteem waarvan de kwaliteit niet wordt gewaarborgd door de fabrikant, vallen niet onder de garantie van Samsung.
- Voordat u deze gebruiksaanwijzing gaat lezen, moet u eerst over basiskennis van computers en O/S (besturingssystemen) beschikken.

# **Opmerkingen met betrekking tot software**

### **Systeemvereisten**

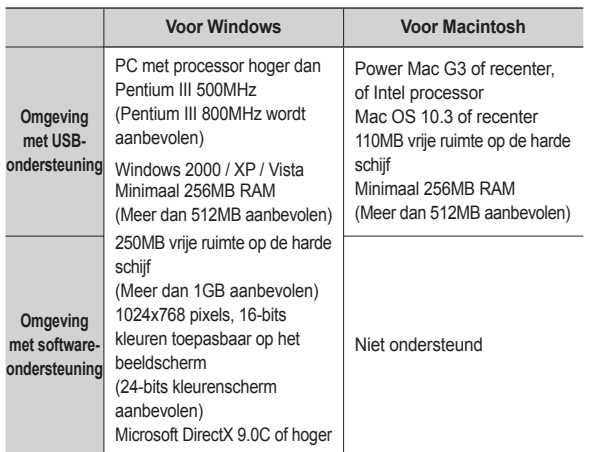

### **QuickTime Player 7.5 : H.264(MPEG4.AVC) afspeelvereisten**

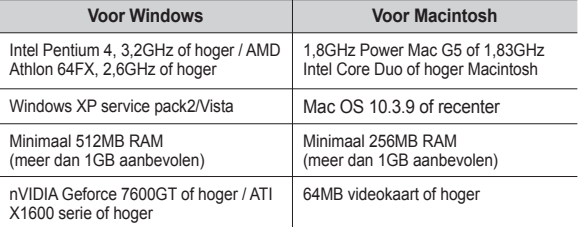

**K** Het is niet compatibel met Windows XP en Vista 64-bit Editie.

Ú Samsung is niet verantwoordelijk voor mogelijke gebreken of schade veroorzaakt door het gebruik van ongeschikte computers, inclusief een gemonteerde PC.

## **Over de software**

Nadat u de CD-ROM die bij deze camera is meegeleverd in de CD-ROM lade heeft gelegd, start het volgende scherm automatisch.

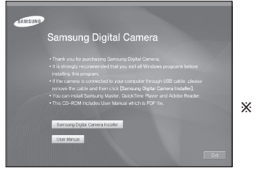

Ú De schermafbeeldingen in deze gebruiksaanwijzing zijn gebaseerd op de Engelse versie van Windows.

#### ■ Samsung Master : Dit is de complete multimedia software**oplossing.**

Met deze software kunt u uw digitale opnamen en filmclips downloaden, bekijken, bewerken en opslaan. De H.264(MPEG4.AVC) filmclip wordt niet ondersteund. Deze software kan alleen worden gebruikt met Windows.

#### **QuickTime Player 7.5 : Het programma om de film te bekijken**

QuickTime Player is een programma om films te bekijken, en is alleen beschikbaar voor het Windows besturingssysteem.

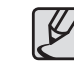

- Het automatische installatieprogramma heeft 5 tot -10 seconden nodig voor de installatie, afhankelijk van de mogelijkheden van uw computer. Als dit frame niet wordt weergegeven, voert u [Windows Verkenner] uit en kiest u [Installer.exe] op het CD-ROM station.
	- Er zijn PDF-documenten van de gebruikershandleiding bijgesloten in de software CD-rom die met deze camera is meegeleverd. Bekijk de PDF-bestanden met de Verkenner van Windows. Voordat u de PDF-bestanden opent, moet u de Adobe Reader die zich op de software CD-ROM bevindt installeren.

Installeer Adobe Reader via de bijgeleverde CD. Als u geen toegang tot het internet heeft, kunt u Adobe Reader installeren door het executeerbare bestand op de CD te gebruiken.

• Om de Adobe Reader versie 6.0.1 juist te installeren dient u Internet Explorer 5.01 of later te hebben geïnstalleerd. Bezoek "www.microsoft.com" en upgrade de Internet Explorer.

## **De toepassingssoftware installeren**

Om deze camera met een PC te gebruiken, installeert u eerst de **3.** Installeer de Samsung Master in de getoonde volgorde. applicatie software. Nadat dit gedaan is, kunnen de opnamen die op de camera zijn opgeslagen naar de PC worden verplaatst en kunnen ze door een opname bewerkingsprogramma worden bewerkt.

■ U kunt de website van Samsung bezoeken via het Internet.

http://www.samsungcamera.com : Nederlands http://www.samsungcamera.co.kr : Koreaans

**1.** Het frame 'auto run' verschijnt.Klik op het menu [Samsung Digital Camera Installer] in het frame 'auto run'.

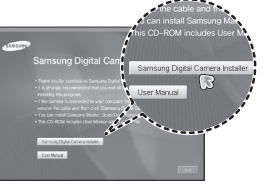

**2.** Installeer DirectX, Digimax Master door op een knop te drukken die wordt weergegeven op het scherm. Als de laatste versie van DirectX al op uw computer was geïnstalleerd, zal DirectX mogelijk niet worden geïnstalleerd.

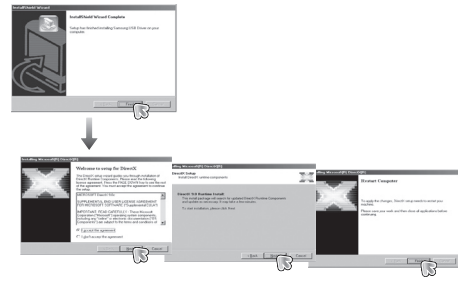

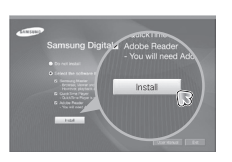

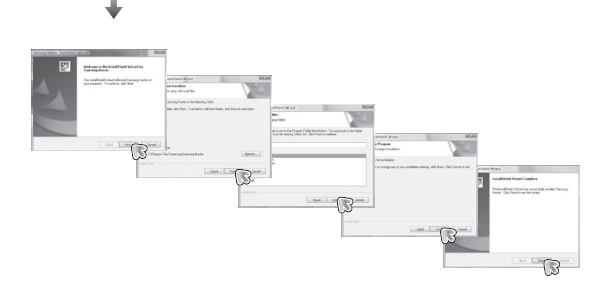

## **De toepassingssoftware installeren**

**4.** Installeer de QuickTime Player 7.5 in de getoonde volgorde.

- Property to install  $\overline{a}$  $Cosel$  $\overline{a}$ Quatrine 7.4.1.1  $\overline{\mathbb{R}}$  $-98 - 1$  $2000 -$
- **5.** Sluit, nadat u de computer opnieuw hebt opgestart, de pc via de USB-kabel aan op de camera.
- **6.** De wizard [Nieuwe hardware gevonden] wordt geopend en de computer herkent de camera.
- **<sup>\*</sup>** Als u met Windows XP/Vista werkt, wordt een opname viewer programma geopend.

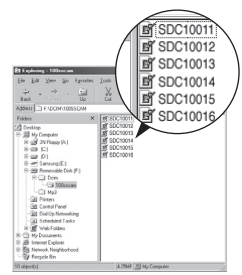

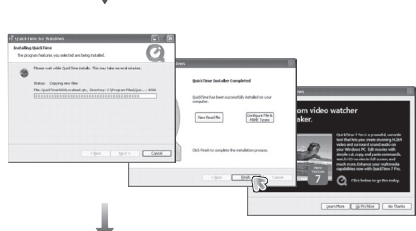

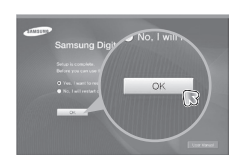

ÚQuickTime Player 7.5 kan niet onder Windows 2000 worden geïnstalleerd.

## **PC modus opstarten**

Als u de USB-kabel op een USB-poort op uw PC aansluit en vervolgens de stroom inschakelt, zal de camera automatisch verspringen naar de "modus computerverbinding". In deze modus kunt u opgeslagen opnames downloaden naar uw pc via de USB-kabel.

- **Camerainstellingen voor de verbinding**
	- **1.** Zet de camera aan.
	- **2.** Sluit de camera aan op de computer met de meegeleverde USB-kabel.
	- **3.** Zodra de camera aangezet wordt, herkent de camera automatisch de pc en wordt ermee verbonden.
	- ※ Indien de automatische verbinding niet tot stand komt, verandert u het [USB] menu in [COMPUTER]. (p.89)

**De camera aansluiten op een pc**

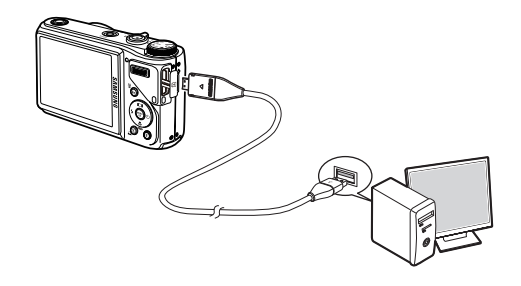

**De camera en PC van elkaar loskoppelen**

Zie hiervoor pagina 100 (De verwisselbare schijf verwijderen)

## **PC modus opstarten**

#### **Opgeslagen opnamen downloaden**

U kunt de foto's die u op uw camera heeft opgeslagen downloaden naar de harde schijf van uw PC, en ze afdrukken of met behulp van fotobewerkings-software bewerken.

- **1.** Sluit de camera aan op uw PC met behulp van de USB kabel.
- **2.** Selecteer [My Computer] op het bureaublad van uw computer en dubbelklik op [Removable Disk → DCIM  $\rightarrow$  100SSCAM]. De opnamebestanden worden dan getoond.
- **3.** Kies een opname en klik op de rechter muistoets.

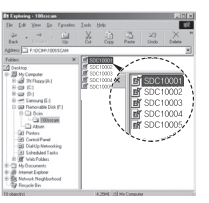

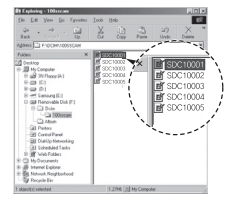

- **4.** Er verschijnt een pop-up menu. Klik op het menu [Cut] of [Copy].
	- [Cut]: hiermee kunt u een geselecteerd bestand knippen.
	- [Copy]: hiermee kunt u bestanden kopiëren.

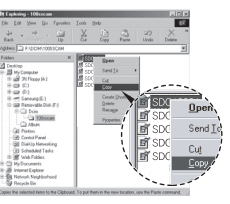

- **5.** Klik op een map waarin u het bestand wilt plakken.
- **6.** Druk op de rechter muistoets. Een popup menu verschijnt. Klik op [Paste].
- **7.** Het bestand wordt overgebracht van de camera naar uw PC.

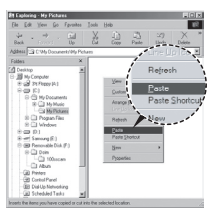

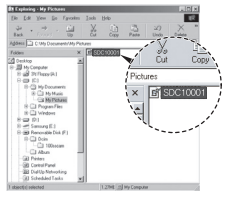

- 
- Wij adviseren u de opnamen eerst naar de PC te kopiëren voordat u ze gaat bekijken. Als u opnamen rechtstreeks vanaf de verwisselbare schijf opent, kan de verbinding onverwachts worden verbroken.
- Wanneer u een bestand op de verwisselbare schijf laadt dat niet door deze camera is gemaakt, wordt de melding [BESTANDSFOUT!] weergegeven op het LSC-scherm in de modus Afspelen en wordt niets weergegeven in de modus MINIATUUR.

### **De verwisselbare schijf verwijderen**

#### **Windows 2000/XP/Vista**

(De afbeeldingen kunnen afwijken van de weergegeven afbeeldingen, afhankelijk van het Windows-besturingssysteem).

- **1.** Controleer of de camera en de PC een bestand uitwisselen. Als het lampje van de camerastatus knippert, wacht u totdat het lampje niet meer knippert en permanent aan is.
- **2.** Dubbelklik op het pictogram [Unplug or Eject Hardware] op de taakbalk.

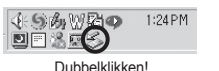

**3.** Het venster [Unplug or Eject Hardware] opent. Kies het [USB Mass Storage Device] en klik op de knop [Stop].

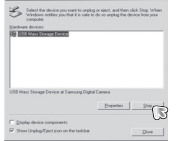

**4.** Het venster [Stop a Hardware device] opent. Kies het [USB Mass Storage Device] en klik op de knop [OK].

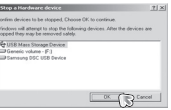

- **5.** Het venster [Safe to Remove Hardware] opent. Klik op de [OK] knop.
- **6.** Het venster [Unplug or Eject Hardware] opent. Klik op de knop [Close]. De verwisselbare schijf kan nu veilig worden verwijderd.
- navi to unplug or vinct, and Digital device company Œ
- **7.** Haal de USB kabel uit de aansluiting.

# **Samsung Master**

Met deze software kunt u digitale opnames en filmclips downloaden, bekijken, bewerken en opslaan. De H.264(MPEG4.AVC) filmclip wordt niet ondersteund.

Deze software kan alleen worden gebruikt met Windows. Om het Samsung Master programma te draaien dubbelklikt u op het Samsung Master pictogram op het bureaublad.

#### **Opnames downloaden**

- **1.** Sluit de camera op uw PC aan.
- **2.** Er wordt een venster weergegeven voor het downloaden van opnamen nadat u de camera hebt aangesloten op de pc.
	- Gebruik de knop [Select All] om de gemaakte opnames te downloaden.
	- Kies de gewenste map in het scherm en klik op de knop [Select All]. U kunt opgenomen opnames opslaan in de geselecteerde map.
	- Als u op de knop [Cancel] klikt, wordt het downloaden beëindigd.
- **3.** Klik op de knop [Next >].

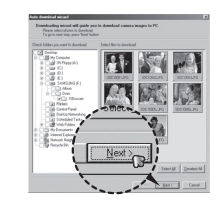

- **4.** Kies een bestemming en maak een map aan om de gedownloade opnamen en mappen op te slaan.
	- Mapnamen kunnen in datumvolgorde worden aangemaakt en de opnamen worden gedownload.
	- De mapnaam wordt aangemaakt zoals u wenst en de opnamen worden gedownload.
	- Nadat u een map heeft geselecteerd die eerder was aangemaakt, worden de opnames gedownload.
- **5.** Klik op de knop [Next >].
- **6.** Een venster zoals hiernaast afgebeeld verschijnt. De bestemming van de gekozen map wordt getoond aan de bovenzijde van het scherm. Klik op de knop [Start] om de opnamen te downloaden.

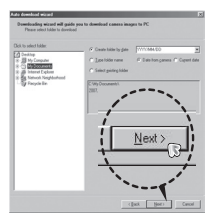

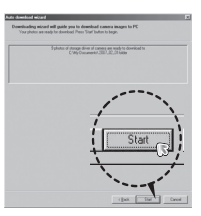

**7.** De gedownloade opnamen worden getoond.

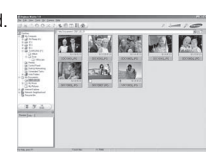

## **Samsung Master**

**Opname viewer: U kunt de opgeslagen opnamen bekijken.**

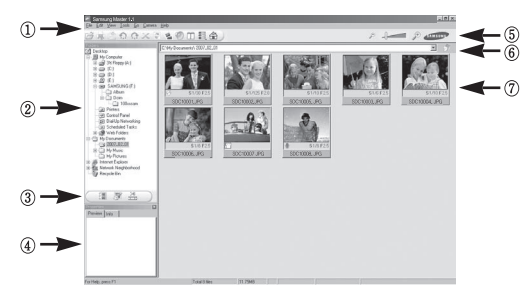

- De functies van de opname viewer staan hieronder vermeld. 1 Menubalk: Hier kunt u menuopties selecteren. [File] (Bestand), [Edit] (Bewerken), [View] (Beeld), [Tools] (Extra), Change functions (Functies wijzigen), Auto download (Automatisch downloaden), Help, enz.
	- 2 Venster voor opnamekeuze: In dit scherm kunt u de gewenste opnamen kiezen.
	- 3 Selectiemenu voor mediatype: In dit menu kunt u de functies opname viewer, opname bewerken en filmclip bewerken kiezen.
	- 4 Voorbeeldvenster: U kunt een voorbeeld van een opname of een filmclip zien en de multimedia-informatie controleren.
	- 5 Zoombalk: U kunt de grootte van het voorbeeld wijzigen.
	- 6 Venster voor mapweergave: U kunt de locatie van de map van de gekozen opname zien.
	- 7 Venster voor beeldweergave: Hiermee kunt u afbeeldingen in de geselecteerde map weergeven.
- <sup>\*</sup> Zie het [Help] menu in de Samsung Master voor verdere informatie.

■ Opname bewerken: U kunt de foto bewerken.

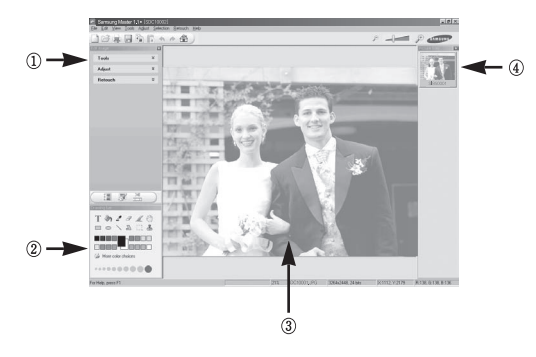

- De bewerkingsfuncties staan hieronder vermeld.
	- 1 Menu Bewerken: U kunt de volgende menu's kiezen.
		- [Tools]: U kunt de grootte van de gekozen opname wijzigen of delen afsnijden. Zie het menu [Help].
		- [Adjust]: U kunt de opnamekwaliteit aanpassen. Zie het menu [Help].
		- [Retouch]: U kunt de opname wijzigen of effecten aan de opname toevoegen. Zie het menu [Help].
	- 2 Tekenhulpmiddelen: Attributen voor het bewerken van een opname.
	- 3 Venster voor opnameweergave: Een gekozen opname wordt in dit scherm weergegeven.
	- 4 Voorbeeldvenster: U kunt de gewijzigde opname als voorbeeld op scherm zien.
- ÚEen foto die met de Samsung Master is bewerkt, kan niet op de camera worden weergegeven.
- ÚZie het [Help] menu in de Samsung Master voor verdere informatie.

## **Samsung Master**

**E** Film bewerken: U kunt de foto, filmclip, een vertelling, en muziekbestanden in een filmclip samenvoegen.

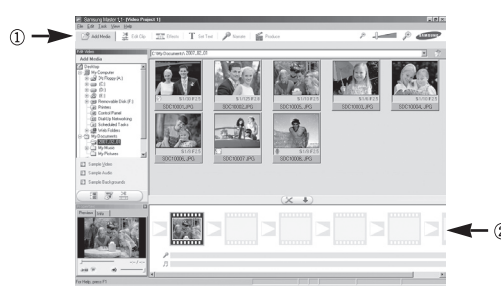

- $-$ De functies om een filmclip te bewerken staan hieronder vermeld.
- 1 Menu Bewerken: U kunt de volgende menu's kiezen.
	- [Add Media]: U kunt andere media-elementen aan een filmclip toevoegen.
	- [Edit Clip]: Hiermee kunt u de helderheid, het contrast, de kleur en de kleurverzadiging wijzigen.
	- [Effects]: U kunt een effect toevoegen.
	- [Set Text]: U kunt teksten invoegen.
	- [Narrate]: U kunt een vertelling toevoegen.
	- [Produce]: Hiermee kunt u het bewerkte multimedia-item opslaan onder een nieuwe bestandsnaam. U kunt de bestandstypen AVI, Windows media (WMV) en Windows Media (ASF) kiezen.
- 2 Venster voor frameweergave: In dit scherm kunt u multimedia toevoegen.
- \* Sommige filmclips die gecomprimeerd zijn met een codec die niet compatibel is met de Samsung Master kunnen niet met de Samsung Master worden afgespeeld.
- <sup>\*</sup> Zie het [Help] menu in de Samsung Master voor verdere informatie.
- ÚSamsung Master ondersteunt het afspelen en bewerken van de H.264 (MPEG4.AVC) filmclip niet.

### **Het USB besturingsprogramma voor MacOs installeren**

- **1.** Er wordt geen USB-driver voor MacOS meegeleverd met de software-CD, aangezien MacOS het camera besturingsprogramma ondersteunt.
- **2.** Controleer de versie van MacOS tijdens het opstarten. Deze camera is compatibel met MacOS 10.3 of later.
- **3.** Sluit de camera op de MacIntosh aan en zet de camera aan.
- **4.** Een nieuw pictogram verschijnt op het bureaublad nadat de camera op de MacOS is aangesloten.

### **Het USB besturingsprogramma voor MacOS gebruiken**

- **1.** Dubbelklik op een nieuw pictogram op het bureaublad en de map in het geheugen wordt getoond.
- **2.** Kies een opnamebestand en kopieer of verplaats dit naar de MacOS.
- - Voltooi eerst het uploadproces van de computer naar de camera en verwijder vervolgens de verwisselbare schijf met de uitpakopdracht.

# **Specificaties**

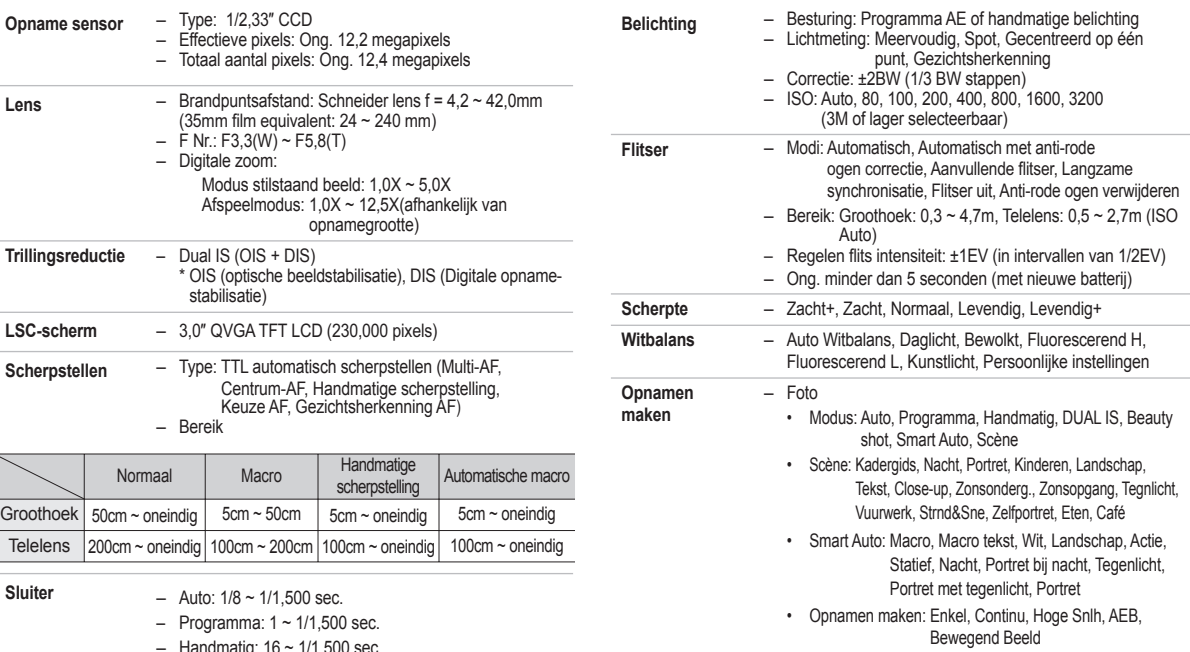

• Zelfontspanner: 2 sec., 10 sec., Dubbele zelfontspanner (10 sec., 2 sec.), Bewegingstimer, Afstbdng (SRC-A5)

 $\sim$ 

 $\overline{\phantom{a}}$ 

- Handmatig: 16 ~ 1/1,500 sec.
- $-$  Nacht:  $8 \sim 1/1,500$  sec.
- Vuurwerk: 4 sec.

## **Specificaties**

- Filmclip
	- Met geluid of zonder geluid (te kiezen door de gebruiker, opnametijd: afhankelijk van geheugencapaciteit, max. 29 uur)
	- Grootte: 1280x720HQ(30FPS & 15FPS), 1280x720(30FPS & 15FPS), 640x480(30FPS & 15FPS) , 320x240(60FPS & 30FPS & 15FPS)
	- 1280x720HQ, 1280x720: Optisch in/uitzoomen 10 X 640x480, 320x240: Optisch in/uitzoomen 6,7 X (Het geluid wordt gedempt als u de zoom functie gebruikt)
	- Film bewerken (standaard aanwezig): Pauze tijdens opname, Opname Stilstaand Beeld, Tijd Bijsnijden
- **Geluidsopname** Geluidsopname (Max. 10 uren) – Geluidsmemo bij foto (Max. 10 sec.)
- **Datumweergave** Datum, Datum & Tijd, Uit (door gebruiker te kiezen)
- **Opslag** Media
	- Intern geheugen: 21MB
		- Extern geheugen (optioneel) MMC plus (tot 2GB gegarandeerd, 4bit 20MHz) SD (tot 4GB gegarandeerd) SDHC kaart (tot 8GB gegarandeerd)
		- De capaciteit van het interne geheugen kan zonder mededeling vooraf worden gewijzigd.
	- Bestandsformaat
		- Foto: JPEG (DCF), EXIF 2.21, DPOF 1.1, PictBridge 1.0
		- Filmclip: MP4 (H.264(MPEG4.AVC))
		- Geluid: WAV

– Opnamegrootte en capaciteit (1GB grootte)

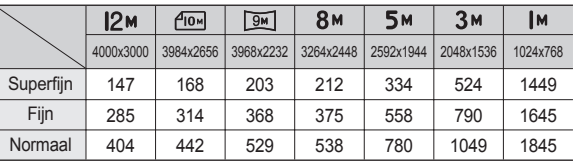

ÚDeze waarden zijn gemeten onder de standaard omstandigheden van Samsung en kunnen afhankelijk van de opnameomstandigheden en camerainstellingen variëren.

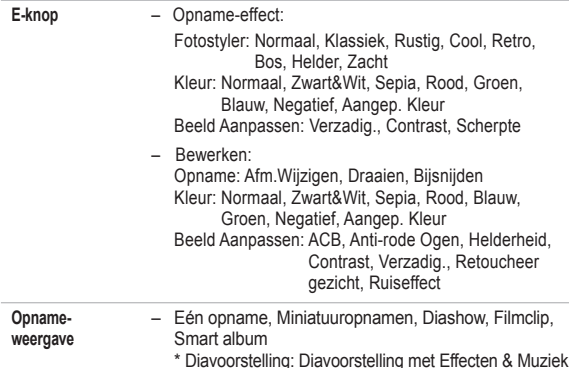

## **Specificaties**

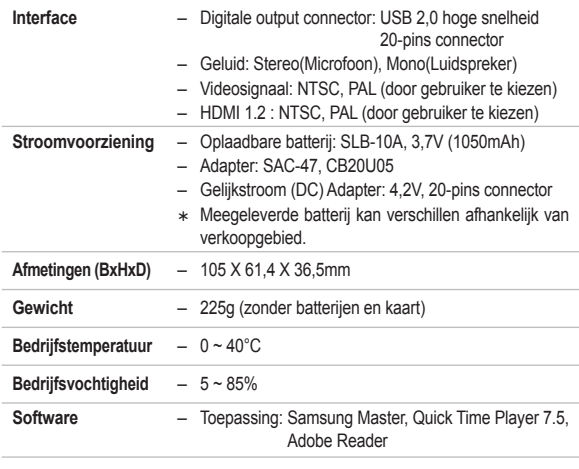

<sup>\*</sup> Specificaties kunnen zonder voorafgaande mededeling worden gewiizigd.

ÚAlle handelsmerken zijn het eigendom van de respectievelijke eigenaar.

# **Belangrijke opmerkingen**

Let op de volgende voorzorgsmaatregelen!

- z**Dit apparaat bevat elektronische onderdelen. Gebruik dit apparaat niet bij en sla het niet op op de volgende locaties.**
	- Plaatsen met grote temperatuurschommelingen of sterk wisselende luchtvochtigheid.
	- Plaatsen met veel stof en vuil.
	- Plaatsen die blootstaan aan direct zonlicht of de binnenkant van een voertuig bij warm weer.
	- Omgevingen waarin een krachtig magnetisch veld actief is of extreme vibratie.
	- Gebieden waar explosiegevaar heerst of waar licht ontvlambare materialen liggen opgeslagen.
- z**Bewaar deze camera niet op plekken met veel stof, chemicaliën (zoals naftaleen en mottenballen), hoge temperaturen en een hoge luchtvochtigheid. Bewaar de camera in silicagel in een hermetisch afgesloten doos wanneer u deze gedurende langere tijd niet wilt gebruiken.**

#### z**Zand kan grote problemen opleveren voor camera's.**

- Zorg ervoor dat er geen zand in het apparaat kan binnendringen bij gebruik op het strand, in de duinen of op andere plaatsen met veel zand.
- Als u dit toch doet, kan de werking van de camera worden verstoord of kan deze permanent onbruikbaar worden.
- z**Omgaan met de camera**
	- Laat de camera niet vallen en stel deze niet bloot aan sterke trillingen of schokken.
	- Zorg dat het grootformaat LSC-scherm niet aan zware schokken wordt blootgesteld. Bewaar de camera, als u deze niet gebruikt, in de opbergtas.
	- $-$  Zorg dat de lens of de flitser niet worden geblokkeerd tijdens het nemen van een foto.
# **Belangrijke opmerkingen**

- Deze camera is niet waterproof. Om gevaarlijke elektrische schokken te vermijden dient u de camera nooit met natte handen vast te houden of te bedienen.
- Als u deze camera op vochtige plaatsen zoals op het strand of in het zwembad gebruikt, laat dan geen water of zand in de camera komen. Als dit wel gebeurt, kan dit leiden tot een storing of kan permanente schade aan het apparaat ontstaan.

#### z**Extreme temperatuurverschillen kunnen eveneens problemen veroorzaken.**

- Als de camera wordt overgebracht van een koude naar een warme en vochtige omgeving, kan condensatie ontstaan in het gevoelige elektronische circuit. Als dit gebeurt, schakelt u de camera uit en wacht u minimaal 1 uur totdat alle vocht is verdampt. Vochtophoping kan zich ook op de geheugenkaart voordoen. Als dit gebeurt, schakel de camera dan uit en verwijder de geheugenkaart. Wacht tot het vocht is verdampt voordat u de kaart weer in de camera insteekt.
- z**Waarschuwing bij gebruik van de lens**
	- Als de lens aan direct zonlicht wordt blootgesteld, kan dit leiden tot verkleuring en verslechtering van de opnamesensor.
	- Zorg ervoor dat het oppervlak van de lens vrij blijft van vingerafdrukken of vreemde stoffen.
- z**Als de digitale camera gedurende lange tijd niet wordt gebruikt, kan een elektrische ontlading plaatsvinden. Het is een goed idee om de batterij en de geheugenkaart te verwijderen als u van plan bent de camera voor langere tijd niet te gebruiken.**
- Als de camera wordt blootgesteld aan elektronische interferentie, schakelt **deze zichzelf uit om de geheugenkaart te beschermen.**

#### z**Cameraonderhoud**

- Gebruik een zachte borstel (te koop bij fotowinkels) om de lens en het LSC-scherm voorzichtig schoon te maken. Als dit niet werkt, kunt u schoonmaakpapier voor lenzen met een schoonmaakmiddel voor lenzen gebruiken. Maak de behuizing van de camera met een zachte doek schoon. Zorg ervoor dat de camera niet in contact komt met oplosmiddelen zoals benzeen, insecticide, thinner, enz. Dit kan de buitenkant van de camerabehuizing beschadigen en ook de prestaties beïnvloeden. Als u ruw met het LSC-scherm omgaat, kan dit beschadigd raken. Voorkom beschadiging en bewaar de camera altijd in de beschermhoes als u deze niet gebruikt.
- **Probeer niet de camera uit elkaar te halen of aan te passen.**
- Onder bepaalde omstandigheden kan statische elektriciteit ertoe leiden dat de flitser afgaat. Dit is niet schadelijk voor de camera en het is geen storing.
- **Statische elektriciteit kan het uploaden en downloaden van afbeeldingen negatief beïnvloeden. Mocht zich dit voordoen, ontkoppel dan de USB kabel en sluit deze vervolgens weer aan voordat u de overdracht nogmaals probeert.**
- z**Controleer de toestand van de camera vóór een belangrijke gebeurtenis of voordat u op reis gaat.**
	- Maak een opname om de toestand van de camera te testen en houd extra batterijen bij de hand.
	- Samsung kan niet aansprakelijk worden gesteld voor storingen aan de camera.
- De temperatuur van de oppervlakte neemt toe als de camera voor langere **tijd wordt gebruikt. Dit beïnvloedt de bediening van de camera niet en is geen disfunctioneren van de camera.**
- z**Wanneer de digitale camera gedurende lange tijd niet wordt gebruikt, kunnen de datum en tijd de standaardwaarden aannemen door automatische ontlading van de batterij. Stel in dit geval de datum en de tijd opnieuw juist in voor met de opname te beginnen**

# **Waarschuwingsindicator**

Op het LSC-scherm kunnen verschillende waarschuwingsmeldingen worden weergegeven.

## [ KAARTFOUT! ]

- Geheugenkaartfout.
	- $\rightarrow$  7et de camera uit en weer aan.
	- $\rightarrow$  Steek de geheugenkaart nogmaals in.
	- $\rightarrow$  Steek de geheugenkaart in en formatteer deze. (p.84)

## [ KAART VERGR.! ]

- De geheugenkaart is beveiligd.
	- → SD/SDHC geheugenkaart: Schuif de schakelaar voor schrijfbeveiliging naar de bovenkant van de geheugenkaart.

## [ GEEN KAART! ]

- Er is geen geheugenkaart ingestoken.
	- $\rightarrow$  De geheugenkaart insteken.
	- $\rightarrow$  Zet de camera uit en weer aan.

## **[ GEEN AFBEELDING! ]**

- Er zijn geen opnamen in het geheugen opgeslagen.
	- $\rightarrow$  Maak opnamen.
	- $\rightarrow$  Steek een geheugenkaart in waarop zich een aantal opnamen bevindt.

## [ BESTANDSFOUT! ]

- Bestandsfout.
	- $\rightarrow$  Verwijder het bestand.
- Geheugenkaartfout.
	- $\rightarrow$  Neem contact op met een camera servicecenter.

### [ BATTERIJ LEEG! ]

- De capaciteit van de batterij is laag.
	- $\rightarrow$  Plaats nieuwe batterijen.

### **[ WEINIG LICHT! ]**

- Als u foto's maakt op donkere plaatsen.
	- $\rightarrow$  Neem foto's in de modus flitser-fotografie.

## [AANTAL TE HOOG]

- Als u te veel afdrukpagina's selecteert in het PictBridge-menu
	- $\rightarrow$  Kies een aantal afdrukpagina's dat wordt ondersteund.

## **IDCF Full Errorl**

- Het DCF-formaat wordt niet aangehouden.
	- $\rightarrow$  Kopieer de opnamen naar een PC en formatteer het geheugen.

## **Voordat u contact opneemt met een servicecenter**

### Controleer a.u.b. het volgende.

### **De camera gaat niet aan.**

- De capaciteit van de batterij is laag.
	- $\rightarrow$  Plaats nieuwe batterijen. (p.15)
- Plaats de batterijen in de juiste richting met omgekeerde polariteit.
	- $\rightarrow$  Plaats de batterij in overeenstemming met de polariteitsmarkeringen  $(+, -).$

### **De stroomvoorziening van de camera valt weg terwijl deze in gebruik is**

- De batterii is uitgeput
	- $\rightarrow$  Plaats een volledig opgeladen batterij.
- De camera gaat automatisch uit
	- $\rightarrow$  Schakel de camera weer in.
- De camera stopt te functioneren als deze bij lage temperaturen buitenshuis wordt gebruikt.
	- $\rightarrow$  Verwarm de camera en batterij door deze in uw zak e.d. te doen, en plaats de batterij vervolgens vlak voor het maken van opnames in de camera. Maak daarna de opname.

### **De camera stopt plotseling terwijl deze in gebruik is.**

- De camera is gestopt als gevolg van een storing.
	- $\rightarrow$  Verwijder de batterij of plaats deze opnieuw en zet de camera aan.

### **De cameraknoppen werken niet.**

- Camerastoring.
	- $\rightarrow$  Verwijder de batterij of plaats deze opnieuw en zet de camera aan.

#### **De camera maakt geen opnamen als u de sluiterknop indrukt.**

- Er is onvoldoende geheugencapaciteit.
	- $\rightarrow$  Verwijder onnodige opnamebestanden.
- De geheugenkaart is niet geformatteerd.
	- $\rightarrow$  Formatteer de geheugenkaart (p.84).
- De geheugenkaart is uitgeput.
	- $\rightarrow$  Steek een nieuwe geheugenkaart in.
- De geheugenkaart is beveiligd.
	- $\rightarrow$  7ie de foutmelding [KAART VERGR. !]
- De camera staat uit.
	- $\rightarrow$  Schakel de camera in.
- De batterii is uitgeput.
	- $\rightarrow$  Plaats nieuwe batterijen. (p.15)
- Plaats de batterijen in de juiste richting met omgekeerde polariteit.
	- $\rightarrow$  Plaats de batterij in overeenstemming met de polariteitsmarkeringen  $(+, -).$

### **De foto's zijn niet helder.**

- Er is een foto van een onderwerp gemaakt zonder dat een juiste macromodus is ingesteld
	- $\rightarrow$  Kies een juiste macromodus om een heldere opname te maken.
- Fen foto buiten het bereik van de flitser maken
	- $\rightarrow$  Maak een foto binnen het bereik van de flitser
- De lens is smoezelig of vuil.
	- $\rightarrow$  Maak de lens schoon.

## **Voordat u contact opneemt met een servicecenter**

#### De flitser gaat niet af.

- De modus flitser uit is gekozen.
	- $\rightarrow$  Zet de flitser-uit modus weer op aan.
- In deze cameramodus kan de flitser niet worden gebruikt.
	- $\rightarrow$  Zie de FLITSER instructies. (p.35-36)

#### **Een onjuiste datum en tijd worden getoond**

- De datum en tijd zijn onjuist ingesteld, of de camera is teruggekeerd naar de standaardinstellingen.
	- $\rightarrow$  Stel de datum en tijd opnieuw correct in.

#### **Er is een kaartfout opgetreden terwijl de geheugenkaart in de camera was geplaatst.**

- Onjuist formaat geheugenkaart.
	- $\rightarrow$  Formatteer de geheugenkaart opnieuw.

#### **De opnamen worden niet afgespeeld.**

- Onjuiste bestandsnaam. (Het DCF format wordt niet aangehouden)
	- → Wijzig de naam van het opname bestand niet.

#### **De kleur van de opname verschilt van de originele situatie**

- Witbalans of effectinstellingen zijn onjuist.
	- $\rightarrow$  Kies de juiste witbalans en effectinstellingen.

### **Opnamen zijn te fel belicht.**

- Belichting is te groot.
	- $\rightarrow$  Stel de belichtingscorrectie opnieuw in.

#### **Er vindt opnamevervorming van de foto plaats.**

• Omdat de camera die u heeft gekocht de groothoeklens ondersteunt, kan opnamevervorming van de foto plaatsvinden. Dit is een speciale functie van de groothoeklens; er is geen storing aan het product.

#### **Geen opname op het externe beeldscherm.**

- Het externe beeldscherm is niet juist op de camera aangesloten.
	- $\rightarrow$  Controleer de verbindingskabels.
- Er bevinden zich onjuiste bestanden op de geheugenkaart.
	- $\rightarrow$  Steek een geheugenkaart in die juiste bestanden bevat.

#### **In de Verkenner van de PC wordt het bestand [Verwisselbare schijf] niet getoond.**

- Kabelverbinding is onjuist.
	- $\rightarrow$  Controleer de verbinding.
- De camera staat uit.
	- $\rightarrow$  Schakel de camera in.
- Het besturingssysteem is niet Windows 2000, XP, Vista / Mac OS 10.3. In dat geval ondersteunt de PC geen USB.
	- $\rightarrow$  Installeer Windows 2000, XP, Vista / Mac OS 10.3 op een PC die USB ondersteunt.

## **Voordat u contact opneemt met een servicecenter**

#### **Een deel van het LCD-scherm gaat soms niet aan of een vlek verschijnt.**

• Hoewel het LCD scherm is gemaakt met hoog precisie technologie, de precisie pixels worden soms niet belicht of de rode, witte en blauwe vlekken verschijnen.

Dit fenomeen heeft geen negatieve invloed op de kwaliteit van het opgenomen beeld en is geen fabricagefout.

#### **Een verticale lijn verschijnt op het LCD-scherm als een foto van een helder voorwerp genomen wordt.**

• Als een voorwerp helder belicht is, kan een grijze, zwarte, rode of paarse verticale lijn verschijnen.

Dit fenomeen wordt smeer genoemd en het heeft geen negatieve invloed op het opgenomen beeld. Dit is geen fabricagefout.

# **FAQ**

Controleer het volgende als de USB-aansluiting niet (goed) werkt.

#### **Situatie 1**

- De USB-kabel is niet verbonden of het is niet de meegeleverde USB-kabel.
	- $\rightarrow$  Sluit de meegeleverde USB-kabel aan.

#### **Situatie 2**

De camera wordt niet herkend door uw pc.

Soms wordt de camera weergegeven onder [Onbekende apparaten] in Apparaatbeheer.

 $\rightarrow$  Schakel de camera uit, verwijder de USB-kabel, sluit de USB-kabel opnieuw aan en schakel vervolgens de camera aan.

#### **Situatie 3**

Er doet zich een onverwachte fout voor tijdens de overdracht van het bestand.

 $\rightarrow$  Schakel de camera uit en weer aan. Zet het bestand nogmaals over.

#### **Situatie 4**

Wanneer u een USB-hub gebruikt.

 $\rightarrow$  Er kan een probleem zijn bij het aansluiten van de camera op de PC vanwege een USB-hub als de PC en de hub niet compatibel zijn. Sluit zo mogelijk de camera rechtstreeks aan op de PC.

## **FAQ**

#### **Situatie 5**

Zijn er andere USB kabels aangesloten op de PC?

 $\rightarrow$  De camera werkt mogelijk niet goed als deze op de PC wordt aangesloten via een andere USB-kabel. In dat geval koppelt u de andere USB kabel los en sluit u slechts één USB kabel aan op de camera.

#### **Situatie 6**

Wanneer ik Apparaatbeheer open (door te klikken op Start  $\rightarrow$  (Instellingen)

- $\rightarrow$  Configuratiescherm $\rightarrow$  (Prestaties en onderhoud)  $\rightarrow$  Systeem
- $\rightarrow$  (Hardware)  $\rightarrow$  Apparaatbeheer), staan er Onbekende apparaten of Overige apparaten vermeld met een geel vraagteken (?) of apparaten met een uitroepteken (!) ernaast.
	- $\rightarrow$  Klik met de rechter muistoets op het apparaat met een vraagteken (?) of uitroepteken (!) en kies "Verwijderen". Start de PC opnieuw op en sluit de camera nogmaals aan.

#### **Situatie 7**

Bij sommige beveiligingsprogramma's (Norton Anti Virus, V3, enz.) kan het zijn dat de computer de camera niet als verwisselbare schijf herkent.

 $\rightarrow$  Stop de anti-virusprogramma's en sluit de camera aan op de computer. Zie de instructies van het beveiligingsprogramma omtrent hoe u het programma tijdelijk kunt stopzetten.

#### **Situatie 8**

De camera is verbonden met de USB poort die zich aan de voorzijde van de computer bevindt.

 $\rightarrow$  Als de camera is verbonden met de USB-poort die zich aan de voorzijde van de computer bevindt, is het mogelijk dat de computer de camera niet herkent. Sluit de camera aan op de USB-poort aan de achterkant van de computer.

- **Als u de opgenomen filmclip niet op uw computer kunt afspelen.**
	- ※ Als u de opgenomen filmclip niet op uw computer kunt afspelen, wordt dit meestal veroorzaakt door de video codec die op uw computer is geïnstalleerd.

#### [Hoe speelt u de H.264(MPEG4.AVC) filmclips af

• Met behulp van de QuickTime Player 7.5

Installeer "QuickTime Player 7.5" dat is meegeleverd op de CD. (QuickTime Player 7.5 ondersteunt de H.264(MPEG4.AVC) compressie voor video's.)

 $\rightarrow$  Speel af met behulp van de "QuickTime Plaver 7.5".

- Het programma gebruiken door de United Codec te installeren Wij raden aan om de nieuwste United Codec te installeren (Aanbevolen Codec: K-Lite Codec Pack Full nieuwste versie)
- $\rightarrow$  Speel af met behulp van de "video player". (Als de volledige versie van de K-lite codec is geïnstalleerd, wordt het aanbevolen de Media Player Classic of Window Media Player 11 te gebruiken.
- Ú"QuickTime Player 7.5", "K-lite United Codec volledige versie" dienen te worden geïnstalleerd onder Windows Service Pack 2 of nieuwer.
- ÚHoewel de computer gegarandeerd functioneert, kan het afspelen worden onderbroken afhankelijk van de computer van de gebruiker.

## **FAQ**

### **Als DirectX 9.0C of later niet is geïnstalleerd.**

- $\rightarrow$  Installeer DirectX 9.0C of later
	- 1) Plaats de cd-rom die is meegeleverd met de camera.
	- 2) Voer Windows Verkenner uit en selecteer de map [CD-ROM drive:\ DirectX] en klik op het bestand DXSETUP.exe DirectX wordt geïnstalleerd. Bezoek de volgende site voor het downloaden van DirectX. http://www.microsoft.com/directx
- **Als een PC die is verbonden met de camera niet meer reageert terwijl Windows opstart.**
	- $\rightarrow$  In dat geval ontkoppelt u de camera van de PC en zal Windows opstarten. Als dit probleem zich blijft voordoen, schakelt u de USBondersteuning voor oudere systemen uit en start u de pc opnieuw op. De USB ondersteuning bevindt zich in het BIOS instellingenmenu. (Het BIOS-instellingenmenu verschilt per fabrikant en sommige BIOSmenu's bevatten geen Legacy USB-ondersteuning). Als u dit menu niet zelf kunt wijzigen neemt u contact op met de fabrikant van de PC of het BIOS.
- Als de filmclip niet kan worden verwijderd, of als een **verwisselbare schijf niet kan worden gelezen, of als een foutmelding tijdens de overdracht verschijnt.**
	- $\rightarrow$  Als u uitsluitend de Samsung Master installeert doen de hierboven vermelde problemen zich af en toe voor.
		- Sluit het programma Samsung Master door op het pictogram voor de Samsung Master op de taakbalk te klikken.
		- Installeer alle applicatieprogramma's die zich op de software-CD bevinden.

#### ■ Als de schermratio van de filmspeler niet overeenkomt **met het scherm.**

 $\rightarrow$  Als de resolutie van het beeldscherm lager is dan de resolutie van de opgenomen filmclip, is het mogelijk dat de schermratio van de filmspeler niet overeenstemt met het beeldscherm. Met behulp van de filmspeler kunt u de schermratio aanpassen.

## **Correcte verwijdering van dit product**

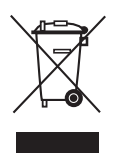

#### **Correcte Verwijdering Van Dit Product (Elektrische & Elektronische Afvalapparatuur)**

(Dit merkteken op het product of het bijbehorende informatiemateriaal duidt erop dat het niet met ander huishoudelijk afval verwijderd mag worden aan het einde van zijn gebruiksduur. Om mogelijke schade aan het milieu of de menselijke gezondheid door ongecontroleerde

afvalverwijdering te voorkomen, moet u dit product van andere soorten afval scheiden en op een verantwoorde manier recyclen, zodat het duurzame hergebruik van materiaalbronnen wordt bevorderd. Huishoudelijke gebruikers moeten contact opnemen met de winkel waar ze dit product hebben gekocht of met de gemeente waar ze wonen om te vernemen waar en hoe ze dit product milieuvriendelijk kunnen laten recyclen. Zakelijke gebruikers moeten contact opnemen met hun leverancier en de algemene voorwaarden van de koopovereenkomsten nalezen. Dit product mag niet worden gemengd met ander bedrijfsafval voor verwijdering.

## **Correcte behandeling van een gebruikte accu uit dit product**

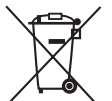

**(Van toepassing op de Europese Unie en andere Europese landen met afzonderlijke inzamelingssystemen voor accu's en batterijen.)**

Dit merkteken op de accu, handleiding of verpakking geeft aan dat de accu in dit product aan het einde van de levensduur niet samen met ander huishoudelijk afval mag worden weggegooid. De chemische symbolen Hg, Cd of Pb geven aan dat het kwik-, cadmium- of loodgehalte in de accu hoger is dan de referentieniveaus in de Richtlijn 2006/66/EC. Indien de gebruikte accu niet op de juiste wijze wordt behandeld, kunnen deze stoffen schadelijk zijn voor de gezondheid van mensen of het milieu.

Ter bescherming van de natuurlijke hulpbronnen en ter bevordering van het hergebruik van materialen, verzoeken wij u afgedankte accu's en batterijen te scheiden van andere soorten afval en voor recycling aan te bieden bij het gratis inzamelingssysteem voor accu's en batterijen in uw omgeving.

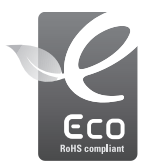

## **Het Samsung Eco-symbool**

Dit is een eigen symbool van Samsung dat het bedrijf gebruikt om zijn milieuvriendelijke productactiviteiten naar de consument te communiceren. Het symbool staat voor Samsung's voortdurende inspanningen om milieubewuste producten te ontwikkelen.

De oplaadbare accu in dit product kan niet door de gebruiker zelf worden vervangen. Neem contact op met uw serviceprovider voor informatie over vervanging.

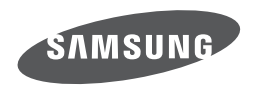

Internet address - http://www.samsungcamera.com

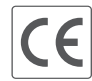

The CE Mark is a Directive conformity<br>mark of the European Community (EC)

Zie de garantie die is meegeleverd toen u het product kocht, of bezoek onze website http://www.samsungcamera.com/ voor after sales service of informatie.